## 教育用計算機システム使用の手引き

2024 年度版

筑波大学 情報学群 情報科学類

## 序

この手引きは筑波大学情報学群情報科学類に導入された教育用計算機システムの利用法を中心に 説明するものです.情報科学類の授業などでよく利用するコマンド,LaTeX,言語処理などについ ては,付録 [https://www.coins.tsukuba.ac.jp/tebiki/2024/tebiki\\_appendix2024.pdf](https://www.coins.tsukuba.ac.jp/tebiki/2024/tebiki_appendix2024.pdf) の方に まとめておりますので,そちらを参照してください.

## 注意事項

- 教育用計算機と計算機室の利用 教育用計算機ならびに計算機室の利用にあたっては,「情報科学 類(情報学類)教育用計算機システム利用規定」を遵守することが求められます. 利用規定を よく読み,理解したうえで利用してください.
- 質問や問い合わせ 教育用計算機システムは,情報科学類計算機運用委員会が方針を決め,運用・ 管理しています.また,有志の学生らによる学生管理者(coins-admin)も保守・運用に貢献し ています.運用・管理上の方針などについて質問があるときは,計算機運用委員会の教員に問 い合わせてください.また,細部に関する質問や指摘については,技術職員や学生管理者に直 接問い合わせるか、ニュースやメールなどで問い合わせをしてください. 連絡先は、本書 10 章に記載されています.システムの変更・停止などの情報は,次の計算機システムページに随 時掲載されますので参照してください. <https://www.coins.tsukuba.ac.jp/ce/>
- もし紙で本書を読んでいる方 本書は電子ファイル (PDF 形式) で配布されていますので, <https://www.coins.tsukuba.ac.jp/tebiki/2024/tebiki2024.pdf> からダウンロードして読 むようにして下さい.資源の節約に努めましょう.それに紙よりも PDF の方が,気になる用 語を簡単かつスピーディーに検索できますので,時間の節約にも繋がります.

# 目次

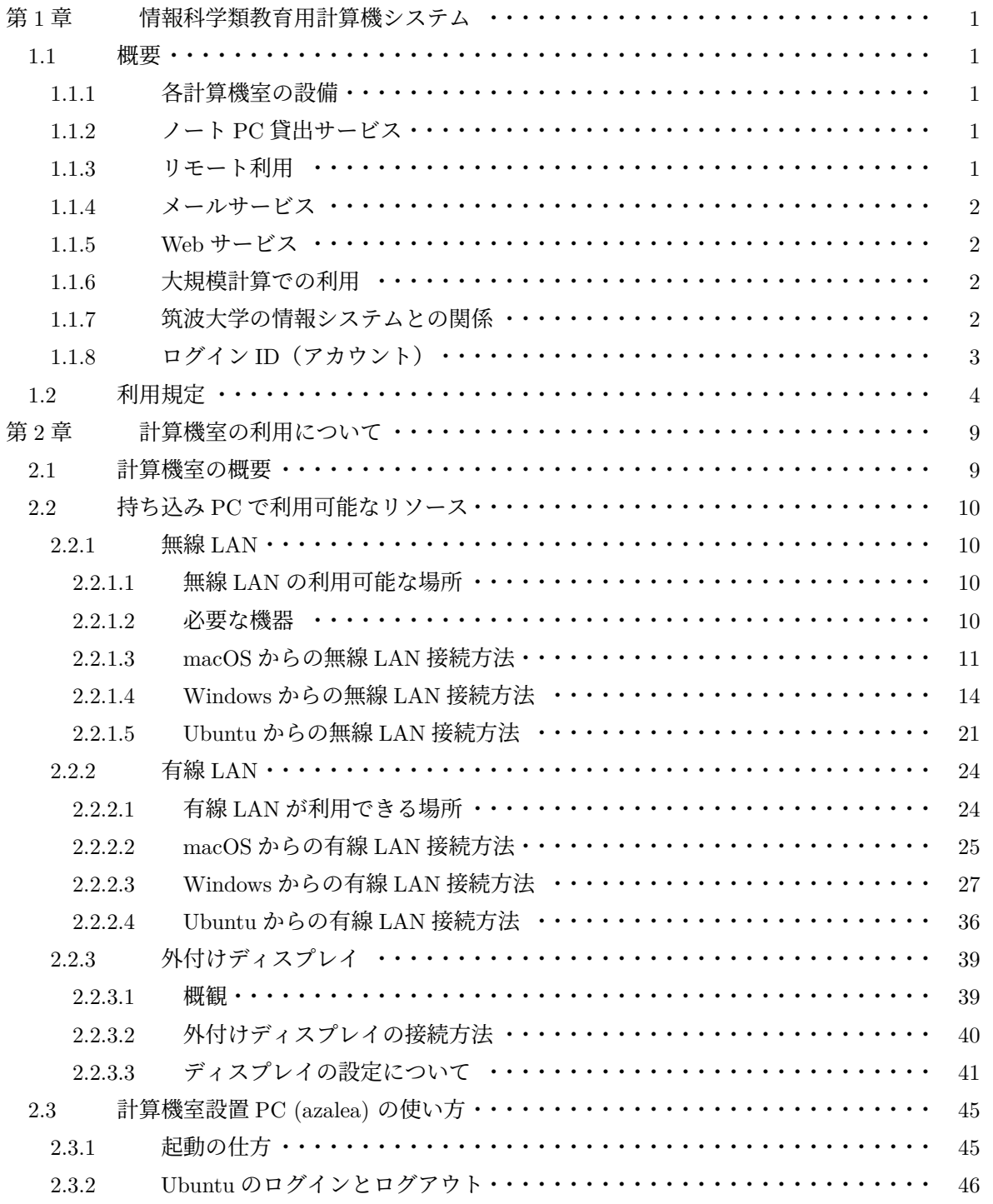

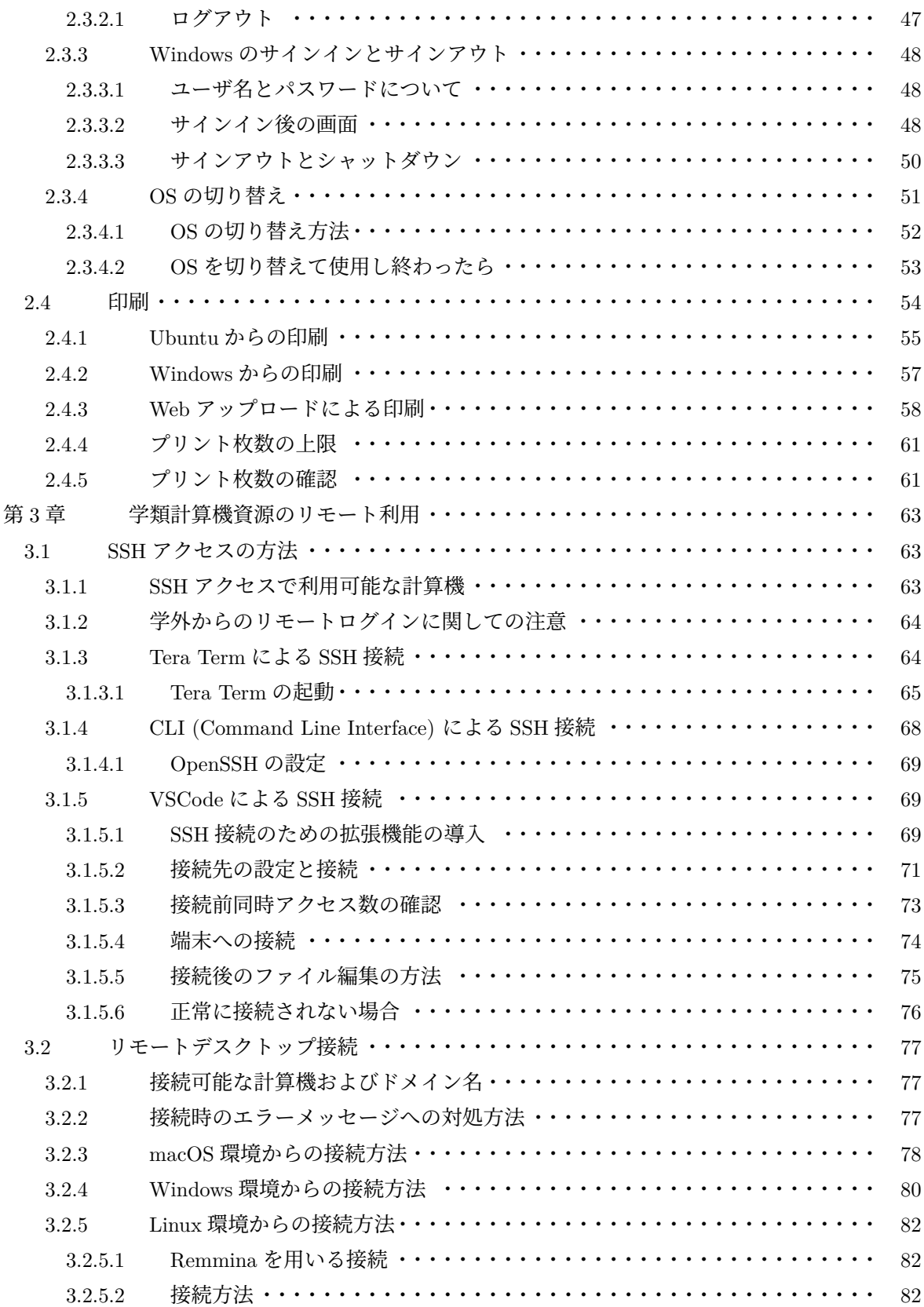

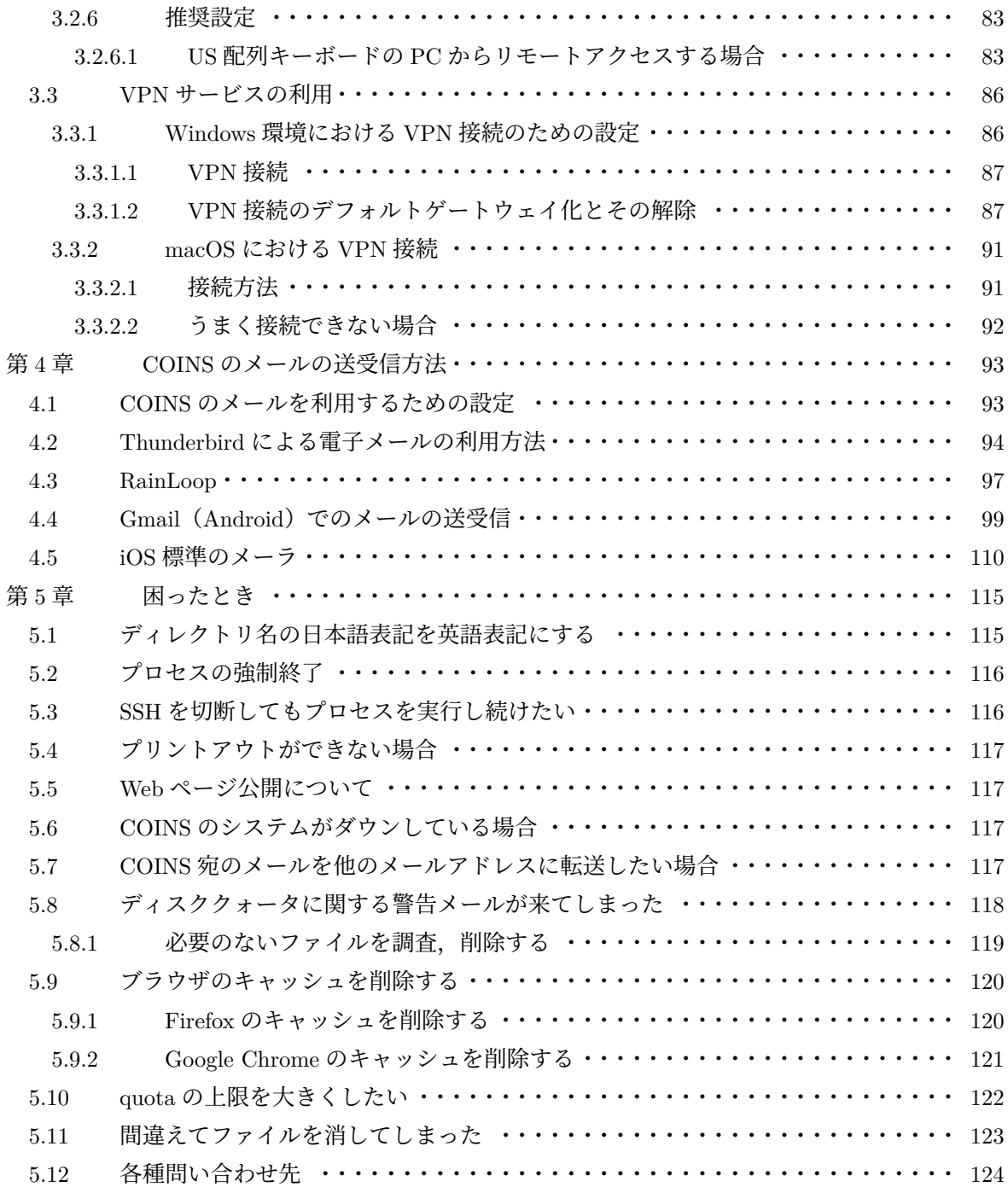

## <span id="page-6-0"></span>第 **1** 章 情報科学類教育用計算機システム

## <span id="page-6-1"></span>**1.1** 概要

本書で説明する「情報科学類教育用計算機システム」は,主に情報科学類生を対象とした計算機 システムです. 情報科学類の英語名称は COllege of INformation Science (COINS) であり,「COINS 計算機システム」や「COINS システム」という文言は情報科学類教育用計算機システムを意味し ます. COINS システムは, 計算機室 (3C113 室, 3C205 室) のディスプレイ, (3C206 室) のクラ イアントコンピュータ,ディスプレイとサーバ室(3C207 室)のサーバで構成されており,主に情 報科学類の授業および演習に利用されています.COINS システムの運用管理は[,情報科学類計算](https://www.coins.tsukuba.ac.jp/ce/?%E6%83%85%E5%A0%B1%E7%A7%91%E5%AD%A6%E9%A1%9E%E8%A8%88%E7%AE%97%E6%A9%9F%E9%81%8B%E7%94%A8%E5%A7%94%E5%93%A1%E4%BC%9A) [機運用委員会](https://www.coins.tsukuba.ac.jp/ce/?%E6%83%85%E5%A0%B1%E7%A7%91%E5%AD%A6%E9%A1%9E%E8%A8%88%E7%AE%97%E6%A9%9F%E9%81%8B%E7%94%A8%E5%A7%94%E5%93%A1%E4%BC%9A)が行っています.

#### <span id="page-6-2"></span>**1.1.1** 各計算機室の設備

各計算機室の設備は以下のようになっています.利用方法など詳細は第 [2](#page-14-0) 章以降で説明します.

- 3C113 室 外付けディスプレイ 100 台, プリンタ 1 台
- 3C205 室 外付けディスプレイ 40 台, プリンタ1台
- 3C206 室 デスクトップ PC+ディスプレイ 30 台, 外付けディスプレイ 10 台, プリンタ 1 台

計算機室では無線 LAN(SSID:coins-wireless),有線 LAN が使用可能です.また,カラープリンタ が設置されており,印刷が可能です.計算機室でプログラミング等の授業を受ける場合には,自分 の PC を持ち込みます. その際に、自分の PC を HDMI ケーブルで接続して、外付けディスプレイ を使用することが可能です.

#### <span id="page-6-3"></span>**1.1.2** ノート **PC** 貸出サービス

授業当日にノート PC を忘れた学生用にノート PC を 12 台用意しています. また,長期貸出用 のノート PC を 5 台用意しています. 貸出ノート PC は 3C207 室で配布します. 貸出の申請など詳 細については,ノート PC [貸出サービスを](https://www.coins.tsukuba.ac.jp/internal/ce/?%E3%83%8E%E3%83%BC%E3%83%88PC%E8%B2%B8%E5%87%BA%E3%82%B5%E3%83%BC%E3%83%93%E3%82%B9)確認してください.

#### <span id="page-6-4"></span>**1.1.3** リモート利用

COINS では計算機(3C206 室のデスクトップ PC 30 台,リモートデスクトップ PC:Ubuntu10 台/Windows16 台,サーバ) を,ネットワークを経由して,自宅等の外部の計算機から以下の方法 で接続して,利用することが可能です.詳細は第 [3](#page-68-0) 章を参照してください.

- •SSH アクセス
- •リモートデスクトップサービス
- •VPN サービス

## <span id="page-7-0"></span>**1.1.4** メールサービス

COINS が所有しているメールサーバ・メールアドレスの利用が可能です. 詳細は第 [4](#page-98-0) 章を参照 してください.

## <span id="page-7-1"></span>**1.1.5 Web** サービス

COINS システムの自分のホームディレクトリの ˜/public\_html にファイルを置くと,HTTP と HTTPS の両方で公開が可能です. 詳細は、Web [環境を](https://www.coins.tsukuba.ac.jp/internal/ce/?web%E7%92%B0%E5%A2%83#rf0f5703)確認してください.

## <span id="page-7-2"></span>**1.1.6** 大規模計算での利用

COINS システムの計算機資源を用いた大規模計算を行うことが可能です.大規模計算を行う場 合は[,「情報科学類教育用計算機を利用した大規模計算に関する規定」](https://www.coins.tsukuba.ac.jp/ce/?%E5%A4%A7%E8%A6%8F%E6%A8%A1%E8%A8%88%E7%AE%97%E3%81%AB%E9%96%A2%E3%81%99%E3%82%8B%E8%A6%8F%E5%AE%9A)を確認したうえで,規定に 従った利用を心がけてください.

### <span id="page-7-3"></span>**1.1.7** 筑波大学の情報システムとの関係

図 [1.1](#page-8-1) に筑波大学にある情報システムの概要を示します. 筑波大学には、学内ネットワークシス テム,全学計算機システム,教育情報システム (TWINS), 電子図書館システム (Tulips), 学習管理 システム (manaba) などのシステムと、これらシステムのパスワードを管理する統一認証システ ム<sup>1[\)](#page-7-4)</sup>があります. COINS システムは、この統一認証システムと連携しています. ちなみに, 「全 学計算機システム」とは学群・学類問わず筑波大学の全ての学生・教員が利用できる計算機システ ムのことであり,**COINS** システムとは別システムであることに注意してください2[\)](#page-7-5).

<span id="page-7-4"></span><sup>1</sup>) 統一認証システムに含まれるシステムは <https://account.tsukuba.ac.jp/list.html> で確認できます.

<span id="page-7-5"></span><sup>2</sup>) 全学計算機システムの詳細は <https://www.u.tsukuba.ac.jp/> で確認できます.

<span id="page-8-1"></span>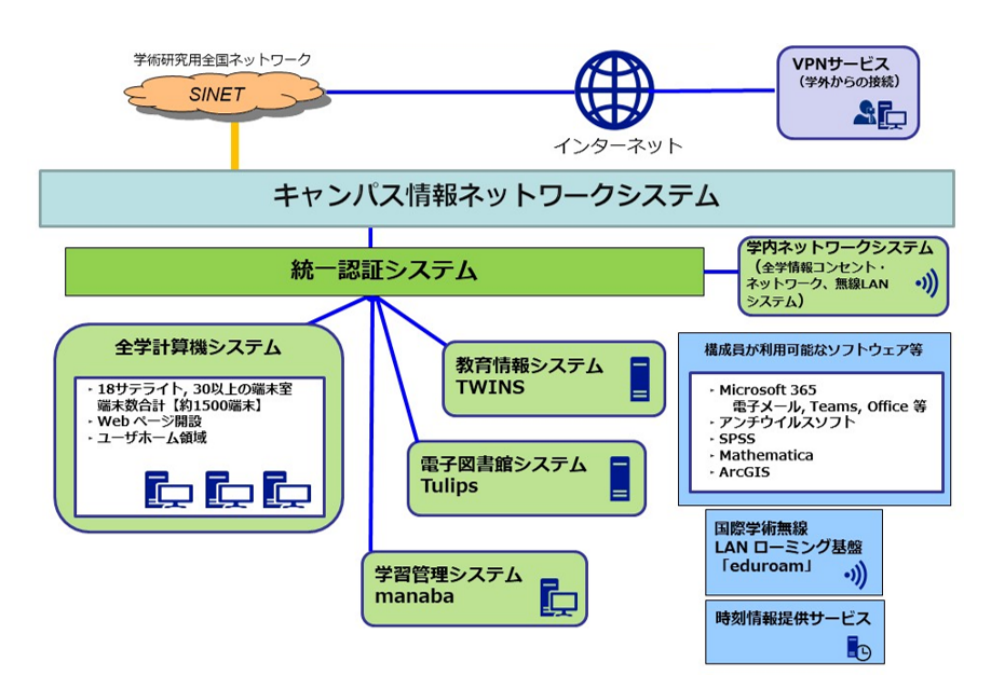

図 1.1: 筑波大学の情報システム (ICT [ガイド参](https://www.u.tsukuba.ac.jp/ict_guide/)照)

## <span id="page-8-0"></span>**1.1.8** ログイン **ID**(アカウント)

COINS システムおよび統一認証システムに含まれるシステムにログインする際に使用するログ イン ID (アカウント名) は表 [1.1](#page-8-2) に示すように 3 種類存在します. UTID-13 は、学生証裏側のバー コード下部に記載された 13 桁の番号を指します.UTID-NAME は,「s+学籍番号下 7 桁」であり, 例えば学籍番号が 209912345 の場合は「s9912345」となります.

表 1.1: 統一認証システムにおけるログイン ID

<span id="page-8-2"></span>

| ログイン ID | 説明                                  |
|---------|-------------------------------------|
| 学籍番号    | 学籍番号(9 桁)                           |
| UTID-13 | - 学生証裏側のバーコード下部に記載された 13 桁の番号       |
|         | UTID-NAME $ s+\frac{1}{2}$ 籍番号下 7 桁 |

表 [1.2](#page-9-1) に,各種システムと対応するログイン ID を示します.**COINS** システムのログインには **UTID-NAME** を使用します.なお,統一認証システムに含まれるシステムと対応するログイン ID は <https://account.tsukuba.ac.jp/list.html> にリストされていますので,詳細はそちらを ご覧下さい.

<span id="page-9-1"></span>

| 教育情報システム(TWINS)<br>COINS システム  | 学籍番号 or UTID-13 or UTID-NAME<br>UTID-NAME |
|--------------------------------|-------------------------------------------|
| 電子図書館システム (Tulips)             | UTID-13 or UTID-NAME                      |
| 学習管理システム (manaba)              | UTID-13 or UTID-NAME                      |
| 学内アクセスポイント (無線 LAN: utwlan など) | UTID-13                                   |
| 全学計算機システム                      | UTID-NAME                                 |
| 統一認証システム (登録情報確認・パスワード変更)      | UTID-13                                   |
| システム                           | ログイン ID                                   |

表 1.2: 各システムに対するログイン ID

ちなみに,統一認証システムには含まれませんが,筑波大生であるから利用できるシステム (図 [1.1](#page-8-1) の水色で示されたシステム) も存在します. 水色のシステムの中で学生が主に触れるのは Microsoft 365 だと思われるので,それについての概要を簡単に説明します.

筑波大学では Microsoft 社と包括契約を結んでいるため、筑波大学の構成員 (教員, 職員, 学生等) は個人で対価を払うことなく Microsoft 製品 (電子メール、Teams、Office 等) を使用することができます. Microsoft 365 のアカウントは全学計算機システム の ア カ ウ ン ト が あ る 人 **(@u.tsukuba.ac.jp** の メ ー ル ア ド レ ス を 所 有 し て い る 人**)** は 自 動で作成されています. 初めて使用する場合は、パスワード設定が必要ですので, <https://www.cc.tsukuba.ac.jp/wp/service/sl/ees/tokuten/> を参照しながら適切に設定して ください. 繰り返しますが、統一認証システムとは別システムになりますので、気をつけてくださ い (統一認証システムのパスワードと Office365 のアカウントのパスワードは別物になります).

## <span id="page-9-0"></span>**1.2** 利用規定

教育用計算機ならびに計算機室の利用にあたっては,次ページ以降の「情報科学類(情報学類) 教育用計算機システム利用規定」を遵守することが求められます. 利用規定をよく読み, 理解した うえで利用してください.

(次のページから,情報科学類教育用計算機システム利用規定,3 ページ)

## 情報科学類教育用計算機システム利用規定

2024年 3月

情報科学類計算機運用委員会

1. 趣旨

情報科学類(以降では単に「学類」と記す)が運用する教育用計算機システム(以降では単に 「システム」と記す)は,学類の学生,ならびに学類の授業を履修する学生が情報科学に関する 知識・スキルを習得することを支援するためのものである. その目的に反しない範囲で,利用 者はシステムを自由に利用してよい. ただし,システムが安全かつ公平に利用されるように, すべての利用者が遵守すべき事項を本規定で定める.

- 2. 利用資格と申請
	- 2.1 利用資格と期間

次のいずれかに該当する者は,学類計算機運用委員長の許可を得て,定められた期間 計算機室への入室とシステムの利用ができる.

- (1) 学類に所属する学生 (在学期間中)
- (2) 学類に関係が深い大学院の学生、および、学類の授業を補助する大学院の学 生 (在学期間中)
- (3) 学類の授業を受講する学生、および、学類に関係が深い大学院の授業を受講 する大学院の学生(申請から年度末まで)
- (4) 学類の活動に関わる学生 (申請から年度末まで)
- (5) 学類、および、学類に関係が深い大学院の授業を担当する教員 (利用可能期間 は個別に定める)
- (6) その他、学類計算機運用委員長から承認された者 (利用可能期間は,利用目 的に応じて個別に定める)
- 2.2 利用の申請

システムを利用しようとするものは,本規定の内容を理解した上で,所定の申請書を計算 機運用委員長に提出し,許可を得なければならない.

2.3 利用の停止

学類計算機運用委員長は,システムの利用者が本規定に反する行為を行ったと確認し た場合,当該利用者のアカウント(もしくは一部の機能)を一定期間停止することができる.

3. 施設,設備の利用

計算機室内では,飲食,喫煙は厳禁である(発覚した場合,全計算機室が閉鎖される場合が ある). 紛らわしい行為(机の上にペットボトルを置くなど)も避けるべきである. また,濡れた傘

の持込や,泥の付いた靴で入室してはならない. 計算機を破壊しかねない行為(衝撃,高 温,埃,水分を与えるなど)もしてはならない. 授業で計算機室を利用しているときでも,空い ている席は履修者以外が利用してもよいが,その場合は授業担当教員の許可を得る.

4. アカウント,パスワード,入退室カードの管理

利用者は,アカウントを他者に利用させたり,他者のアカウントを利用してはならない. パス ワードは容易に類推可能でないものとし、厳重に管理しなければならないポストイットやノート などにパスワードのメモを取っておくなどしてはならない). 計算機室の入室は,利用者が自身 の入退室カード(学生は学生証,教員は職員証)を用いなければならない(ノックしてあけてもら う,ノックされたので開けてあげる,入退室カードを他人と貸借する,などしてはならない).

#### 5. システムの利用

システムを利用するにあたっては、次のことを守ること.

(1) システムの AUP(Acceptable Use Policy) を守る. システムの AUP とは, 1.で述べた 利用目的の範囲内でシステムを利用することである.

(2) 大規模な計算を行いたい場合は,別に定める「大規模計算に関する規定」に従って利 用する.

(3) システムのセキュリティを損なわないように務め,システムのセキュリティ上の問題を見つ けたときには速やかに管理者(技術職員,学生管理者など)に連絡する. 特別な理由によ って学類計算機運用委員長の許可を得た場合を除き,悪意のあるプログラム(ウイルス,ワー ム,トロイの木馬,攻撃プログラム等)の作成・持ち込み(メール,USBメモリ等)やそれらの意 図的な実行,他人のプライバシーや機密を暴くことやそのためのパスワード・暗号化されたフ ァイルの解読,などは特に厳禁である. また,自分が所有するパソコン等のシステム外の機 器を学類のネットワークに接続する場合,その機器の安全確保を確実に行う.

(4) ネットワークを通じてアクセス可能な他のシステムを不正に使用したり,運用を妨害する などの行為はしない. 計算機室に設置された計算機のネットワークケーブルを抜いてはな らない.

(5) システムの動作に問題があることに気付いた場合は,速やかに管理者(技術職員,学 生管理者など)に連絡する.

(6) 計算機室に設置された計算機の利用を終えた後には,必ずログアウトをする. 計算機 によっては,電源をオフもしくはスリープ状態にする(管理者などからの指示に従う). スクリー ン・ロックを行う時には,次の利用者の利用を妨げてはならない. 前の利用者がログアウトし ていない場合, 代わりにログアウトして利用しても良い. この時, ファイル等を保存しなくても 良い.

(7) プリンタに出力するにあたっては,プリンタのスイッチ類は触らない. 資源保護の観点 から,無駄な印刷は可能な限り避けなければならない. ただし,プリンタが故障しないよう にするために,プリンタに入れるのは未使用の用紙のみとする.

6. 情報発信

システムを利用したインターネットへの情報発信に際しては,次のことを守らなければならな い.

(1)インターネットに公開する情報には,原則として発信者の氏名を明記し,発信者が責任 を負う.

(2)法律や学内規則を遵守し,以下に掲げる情報は発信しない.

• 他人の名誉を傷つけることを目的としたもの

- わいせつなもの
- 著作権法に違反したもの
- 他人のプライバシー・肖像権を侵害したもの
- 営利を目的としたもの
- 特定の政党または宗教団体に係わる活動を目的としたもの
- その他法律,学内規則,公序良俗に反するもの

(3)自らインターネットへの情報を発信するツールを作成・導入・利用するときはシステム管 理者の助言を受ける.

なお、本規定でいう「情報発信」とは、次のことをいう.

- Web ページを開設する
- SNS (Social Networking Service)に投稿する
- メーリングリストにメールを送る
- 遠隔会議システムにメッセージを送る
- 掲示板等に書き込む
- その他,上記に類似の行為を行う

(参考)

システムの利用に当たっては,「筑波大学における情報システム利用のガイドライン」も適宜 参照して下さい.

なお,次により閲覧可能です.

https://oii.tsukuba.ac.jp/wp-content/uploads/sites/29/campus-only/a13 systemguide 2ndEdition.pdf (2021年令和3年改定)

## <span id="page-14-0"></span>第 **2** 章 計算機室の利用について

<span id="page-14-1"></span>この章では、COINS が提供している計算機室の設備とその使い方について記載しています.

## **2.1** 計算機室の概要

現在,情報科学類生が使える計算機室は, 3C113, 3C205, 3C206の 3 部屋があります (ただし, **3C113** および **3C205** には **PC** が設置されてないので注意してください).各部屋の入り口は, オートロック式になっています.入室の際には、ロックを解除するために入り口のカードリーダに 学生証をかざす必要があります. 非接触式の Felica 規格の IC カードなので、財布などに入れたま まかざすことができますが, Suica, Pasmo などの他の Felica 規格のカードが一緒に入っていると, 干渉して認識されないことがあります. その際は、学生証だけ取り出してかざしてください. 学生 証を計算機室内に置いたまま外に出ると計算機室に入れなくなるので,十分に注意しましょう.

各計算機室の設備は以下の通りです.

| 場所         | 3C113                                                | 3C <sub>205</sub> | 3C <sub>206</sub>        |
|------------|------------------------------------------------------|-------------------|--------------------------|
| <b>OS</b>  |                                                      |                   | Windows/Linux            |
| <b>PC名</b> |                                                      |                   | $azalea01 \sim azalea30$ |
|            | プリンタ名   3C113-PR01                                   | 3C205-PR01        | 3C206-PR01               |
| その他        | 4K ディスプレイ(100 台)   4K ディスプレイ(40 台)   4K ディスプレイ(10 台) |                   |                          |

表 2.1: 各計算機室の設備

<span id="page-14-2"></span>また、表 [2.2](#page-14-2) に記載されているサーバおよび無線 LAN を利用できます.

表 2.2: 利用可能なサーバおよび無線 LAN

| サーバ                            | VPN サーバ (vpn.coins.tsukuba.ac.jp)                    |
|--------------------------------|------------------------------------------------------|
|                                | WWW サーバ (www.coins.tsukuba.ac.jp)                    |
|                                | メール受信 (IMAP, POP) サーバ (violet04.coins.tsukuba.ac.jp) |
|                                | メール送信 (SMTP) サーバ (violet04.coins.tsukuba.ac.jp)      |
| 無線 LAN SSID 名   coins-wireless |                                                      |

## <span id="page-15-0"></span>**2.2** 持ち込み **PC** で利用可能なリソース

計算機室では,有線・無線 LAN や外付けディスプレイが備え付けられており,それらのリソー スは持ち込んだ PC から利用することが出来ます. 以降の節でリソースの概要や使い方について説 明します.

## <span id="page-15-1"></span>**2.2.1** 無線 **LAN**

COINS では、計算機室内に無線 LAN アクセスポイントを設置しています. 所定の設定をするこ とで,情報科学類の学生は持ち込んだノートパソコンを利用して,インターネットや COINS ネッ トワークにアクセスできます. 本節では利用方法を説明します.

#### <span id="page-15-2"></span>**2.2.1.1** 無線 **LAN** の利用可能な場所

情報科学類の COINS ネットワークにアクセスするための無線 LAN は、主に第3エリア A, C棟 など情報科学類の計算機室の周辺で使用可能です. これを用いて第 3 エリア内において無線 LAN 経由でインターネットにアクセスしたり, COINS 内の計算機にログインしたりできます.

無線 LAN は、3C113, 3C205, 3C206, 3C213, 3C301, 3C304 の各部屋で利用可能です. SSID 名は 全部屋共通で, coins-wireless です.

#### <span id="page-15-3"></span>**2.2.1.2** 必要な機器

無線 LAN を利用するためには,IEEE 802.11a, IEEE 802.11b, IEEE 802.11g, IEEE 802.11n と いった通信方式に対応した一般的な無線 LAN アダプタと、それに対応したノートパソコン,オ ペレーティングシステムが必要です.また,接続にあたって IEEE 802.1X を用いて利用者認証を 行っているため,これをサポートしている OS を用いる必要があります.Windows や macOS は標 準でこれに対応しています.

#### <span id="page-16-0"></span>**2.2.1.3 macOS** からの無線 **LAN** 接続方法

<span id="page-16-1"></span>まず,「システム設定」を開いて,その中の「Wi-Fi」を開き,「ネットワーク名」で,接続したい ネットワークの SSID 名 (図 [2.1](#page-16-1) の例では、coins-wireless) を選択します.

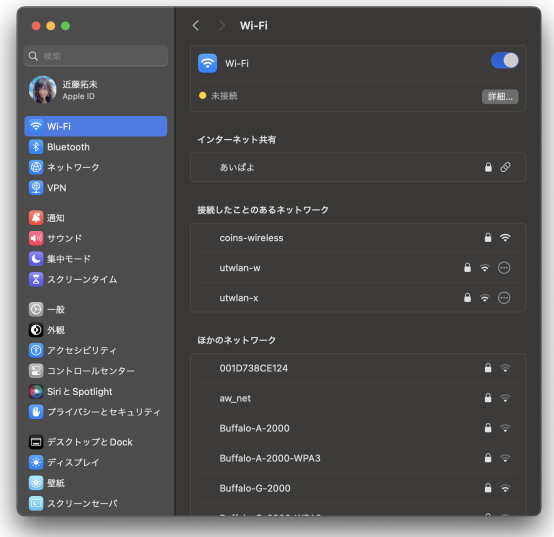

図 2.1: システム環境設定.

選択すると、認証画面が出てくるので、COINS のアカウント名およびパスワードを入力します. 次回以降, SSID 名を選ぶだけで自動で接続させるためには、「この情報を記憶」のチェックを入れ たままにしておいてください.

| $\bullet\bullet\bullet$                 |                       | $\left\langle \right\rangle$<br>Wi-Fi                     |                    |
|-----------------------------------------|-----------------------|-----------------------------------------------------------|--------------------|
| Q                                       |                       | $\approx$ Wi-Fi                                           |                    |
| 近藤拓朱<br>Apple ID                        |                       | 朱接続                                                       | 详细                 |
| 호 Wi-Fi<br><b>R</b> Bluetooth           |                       | インターネット共有                                                 |                    |
| (品) ネットワーク<br><b>O</b> VPN              | $ \hat{\mathcal{P}} $ | 証明書を選択するか、ネットワーク "coins-wireless" 用の名前と<br>パスワードを入力してください | $A \circ C$        |
| <b>风</b> 河知                             | ID                    | なし ☆                                                      |                    |
| ■ サウンド                                  | アカウント名                |                                                           |                    |
| $C$ SIPE-K                              | パスワード                 |                                                           | $A \approx \omega$ |
| ス スクリーンタイ<br>この情報を記憶<br>$\circledR - R$ |                       | 60                                                        | $a \approx \omega$ |
| <b>© 外观</b>                             |                       |                                                           |                    |
| (6) アクセシビリテ                             |                       | キャンセル<br>OK                                               |                    |
| ■コントロールセンフ                              |                       |                                                           | 自示                 |
| Siri & Spotlight                        |                       | aw_net                                                    | $a =$              |
| <b>■ ブライバシーとセキュリティ</b>                  |                       | Buffalo-A-2000                                            | $A = 0$            |
| □ デスクトップとDock                           |                       |                                                           |                    |
| 開 ディスプレイ<br>壁纸<br>1 スクリーンセーバ            |                       | Buffalo-A-2000-WPA3                                       | 自示                 |
|                                         |                       | Buffalo-G-2000                                            | $A = 7$            |
|                                         |                       |                                                           |                    |

図 2.2: COINS のアカウント名およびパスワードを入力.

<span id="page-17-0"></span>入力したら「OK」を押します.認証に成功すると,無線 LAN に接続されます. このとき, もし 図 [2.3](#page-17-0) のような確認画面が出てきたら、まず「証明書を表示」を押して信頼できる証明書かを確認 しましょう.

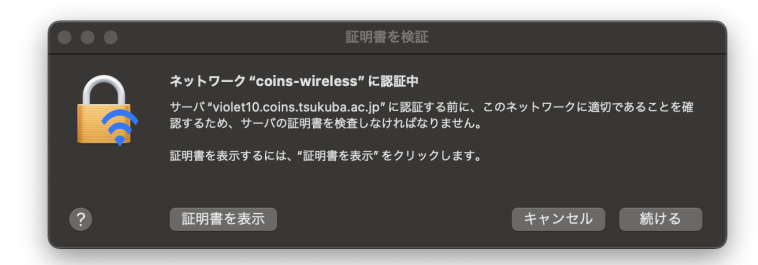

図 2.3: 証明書確認画面.「証明書を表示」を押して信頼できる証明書かを先に確認すること.

「証明書を表示」を押すと,以下の様に証明書の発行者 (Issuer) に関する情報を確認できます. 証明書は,インターネット上での通信の安全性を確保するために使用されるもので,特定のウェブ サイトやサーバーの公開鍵を含んでいます.これにより、ユーザーはサーバーが正当であることを 確認し,暗号化された通信を行うことができます.そして,証明書の「発行者」はその証明書を発 行した信頼できる機関を指し,証明書発行者の情報は,証明書の信頼性を判断する上で重要となり ます.

Issuer: C = JP, O = "SECOM Trust Systems CO.,LTD.", CN = NII Open Domain CA - G7 RSA

読み取れる内容は以下の通りです.

 $\bullet$  C = JP

– 国コード(Country Name)が JP で,これは日本(Japan)を指しています.

•O = "SECOM Trust Systems CO.,LTD."

– 組織名(Organization Name)が SECOM Trust Systems CO.,LTD. で,これは証明書を発 行した企業や組織の名前を示しています. SECOM Trust Systems は、日本のセキュリ ティ関連のサービスを提供する企業です.

- •CN = NII Open Domain CA G7 RSA
	- 証明書の一般名称(Common Name)が NII Open Domain CA G7 RSA であることを 示し,この証明書が表すエンティティまたは中間認証局の名前を示しています.「NII Open Domain CA - G7 RSA」は国立情報学研究所 (NII) が提供する University Public Key Infrastructure (UPKI) 電子証明書発行サービスにおける中間認証局 (Intermediate Certificate Authority) の識別名です.この中間認証局は,特に日本の大学や研究機関向 けにセキュリティ強化を目的としたサーバ証明書の発行に利用され,RSA 暗号方式によ る通信の秘匿性と認証の正確性の保証を提供します.

信頼できる証明書であることが確認できたら、「続ける」をクリックしましょう. 次のような確 認画面が出てくるので,Touch ID またはパスワードを用いて確認してください.

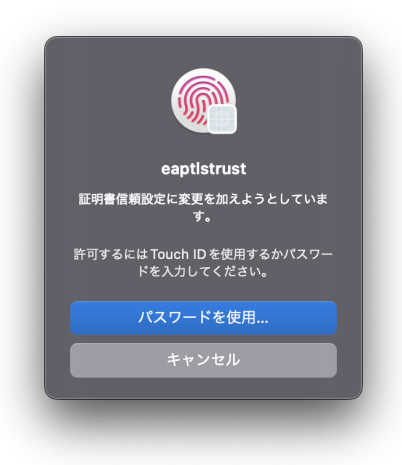

図 2.4: 設定変更の確認画面.

確認が済むと接続されます.

#### <span id="page-19-0"></span>**2.2.1.4 Windows** からの無線 **LAN** 接続方法

<span id="page-19-1"></span>Windows 11 および Windows 10 の環境において、無線 LAN に接続する方法を説明します. Windows 11 環境 まず, 画面右下のタスクトレイの部分からネットワークのアイコンをクリッ クします. ネットワークのアイコンは現在の接続状態によって図 [2.5](#page-19-1) (ネットワーク未接続時) や 図 [2.6](#page-19-2) (無線 LAN 接続時) や図 [2.7](#page-19-3) (機内モード時) のように変化します.

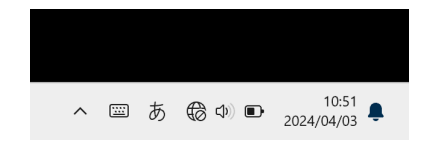

<span id="page-19-2"></span>図 2.5: Windows 11 ネットワーク未接続時

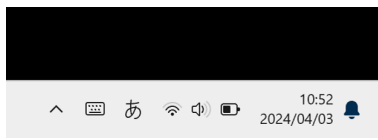

図 2.6: Windows 11 無線 LAN 接続時

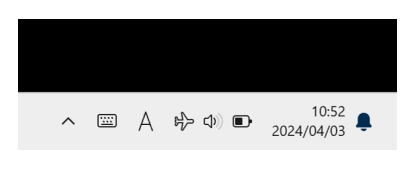

図 2.7: Windows 11 機内モード時

<span id="page-19-4"></span><span id="page-19-3"></span>ネットワークのアイコンをクリックすると図 [2.8](#page-19-4) のアクションセンターの画面が表示されます.

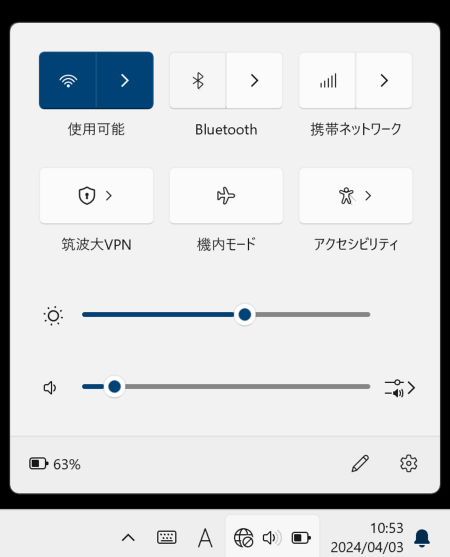

図 2.8: Windows 11 アクションセンター画面

Wi-Fi のアイコンに色がついていることを確認する. 色がついていない場合は Wi-Fi のアイコン をクリックして Wi-Fi を使用可能にしてください.

Wi-Fi が使用可能であることを確認したら, Wi-Fi のアイコンの右に表示されている > のアイ コンをクリックします.

<span id="page-20-0"></span>図 [2.9](#page-20-0) のような画面が表示されるので接続したいアクセスポイントをクリックします.

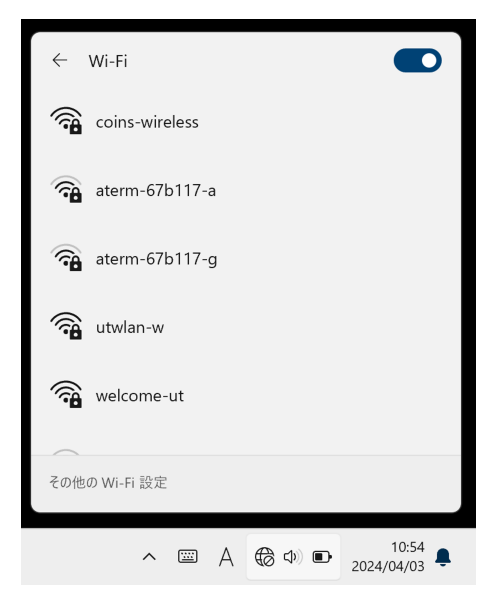

図 2.9: Windows 11 アクセスポイント一覧の画面

<span id="page-20-1"></span>アクセスポイント (coins-wireless) をクリックすると図 [2.10](#page-20-1) のように選択されるので「接続」を クリックします.

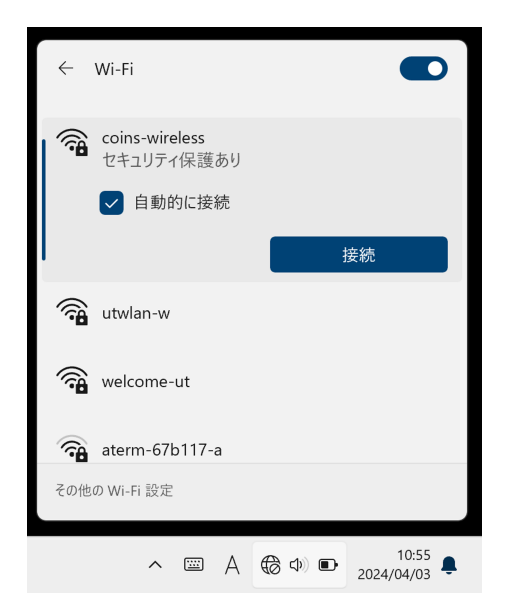

図 2.10: Windows 11 coins-wireless を選択した画面

<span id="page-21-0"></span>図 [2.11](#page-21-0) のようにユーザ名とパスワードを入力する画面が表示されるので、COINS のアカウント 名とパスワードを入力します.

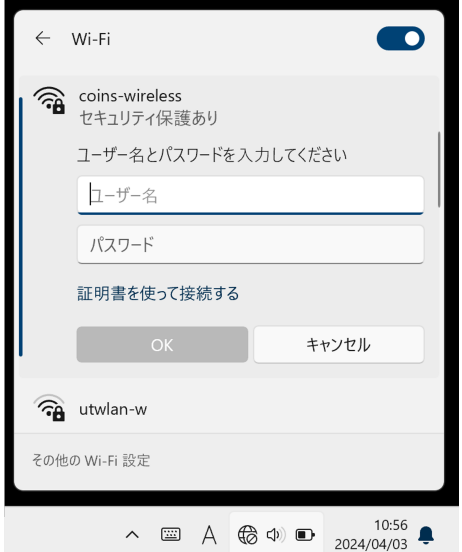

図 2.11: Windows 11 COINS アカウント名とパスワード入力画面

<span id="page-21-1"></span>図 [2.12](#page-21-1) のようなセキュリティの確認が表示されるので,「接続」をクリックします.

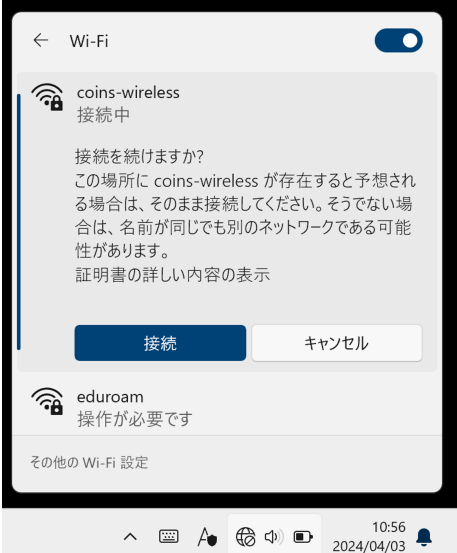

図 2.12: Windows 11 coins-wireless への接続確認画面

入力したアカウント名とパスワードが正しい場合,図[2.13](#page-22-0)のように接続が完了します.

<span id="page-22-0"></span>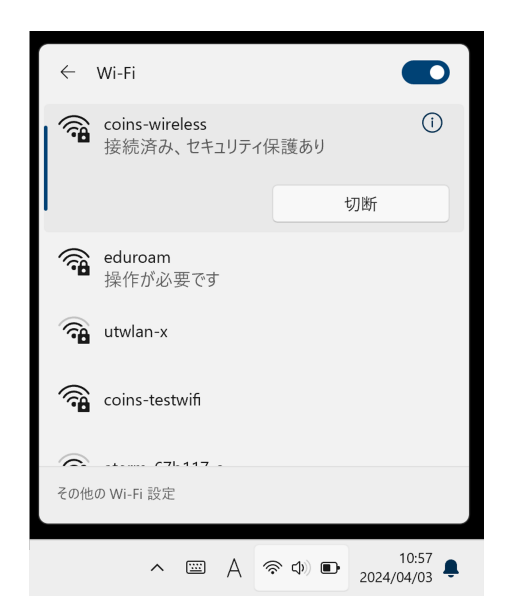

図 2.13: Windows 11 coins-wireless への接続完了画面

Windows 10 環境 まず, 画面右下のタスクトレイの部分からネットワークのアイコンをクリッ クします.

<span id="page-22-1"></span>ネットワークのアイコンは現在の接続状態によって図 [2.14](#page-22-1) (ネットワーク未接続時) や図 [2.15](#page-22-2) (無線 LAN 接続時) や図 [2.16](#page-22-3) (機内モード時)のように変化します.

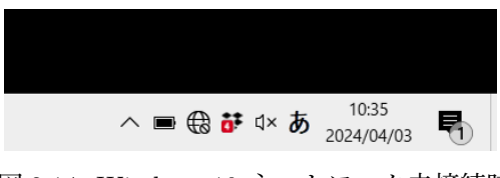

図 2.14: Windows 10 ネットワーク未接続時

<span id="page-22-2"></span>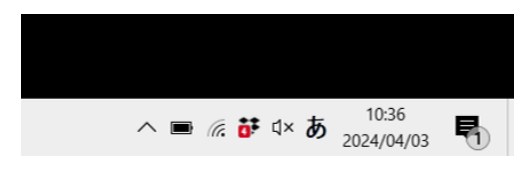

図 2.15: Windows 10 無線 LAN 接続時

<span id="page-22-3"></span>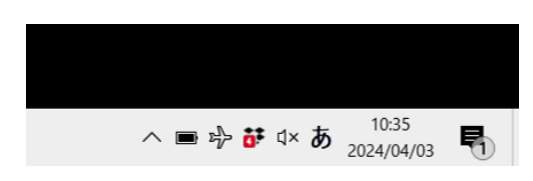

図 2.16: Windows 10 機内モード時

<span id="page-23-0"></span>ネットワークのアイコンをクリックすると図 [2.17](#page-23-0) のようなアクセスポイント一覧の画面が表示 されます.Wi-Fi のボタンに色がついているか確認し,色がついていない場合はクリックして Wi-Fi を有効にしてください.

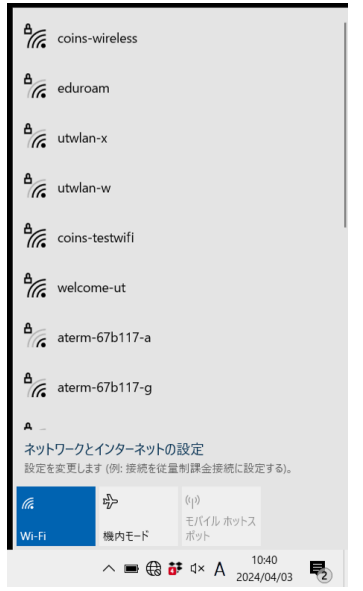

図 2.17: Windows 10 アクセスポイント一覧の画面

<span id="page-23-1"></span>アクセスポイント (coins-wireless) をクリックすると図 [2.18](#page-23-1) のように選択されるので,「接続」を クリックします.

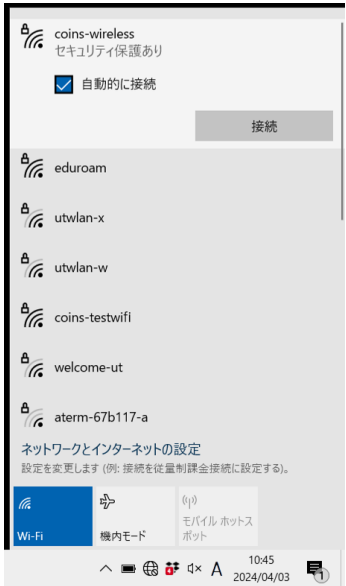

図 2.18: Windows 10 coins-wireless を選択した画面

<span id="page-24-0"></span>図 [2.19](#page-24-0) のようにユーザ名とパスワードを入力する画面が表示されるので、COINS のアカウント 名とパスワードを入力します.

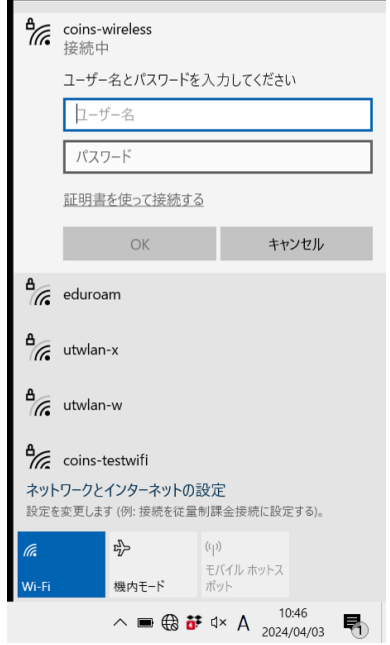

図 2.19: Windows 10 COINS アカウント名とパスワード入力画面

<span id="page-24-1"></span>図 [2.20](#page-24-1) のようなセキュリティの確認が表示されるので,「接続」をクリックします.

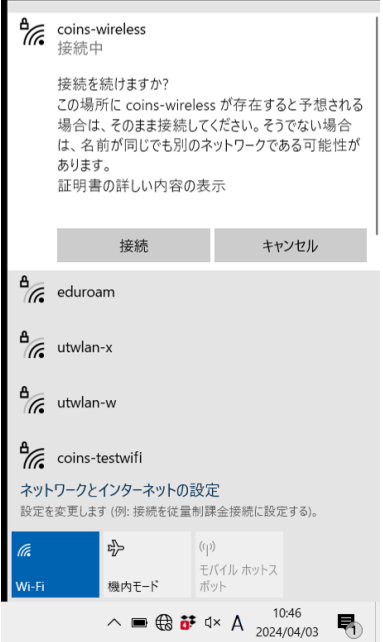

図 2.20: Windows 10 coins-wireless への接続確認画面

<span id="page-25-0"></span>入力したアカウント名とパスワードが正しい場合,図 [2.21](#page-25-0) のように接続が完了します.

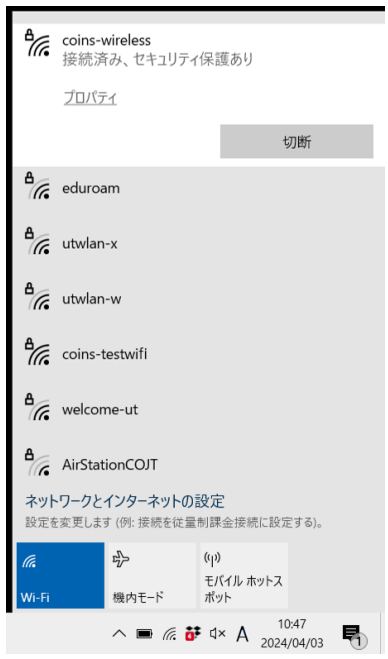

図 2.21: Windows 10 coins-wireless への接続完了画面

#### <span id="page-26-0"></span>**2.2.1.5 Ubuntu** からの無線 **LAN** 接続方法

<span id="page-26-1"></span>Ubuntu 22.04 の環境を例に,無線 LAN へ接続する方法を説明します. まず, 図 [2.22](#page-26-1) のデスク トップ画面左下のボタンクリックします.

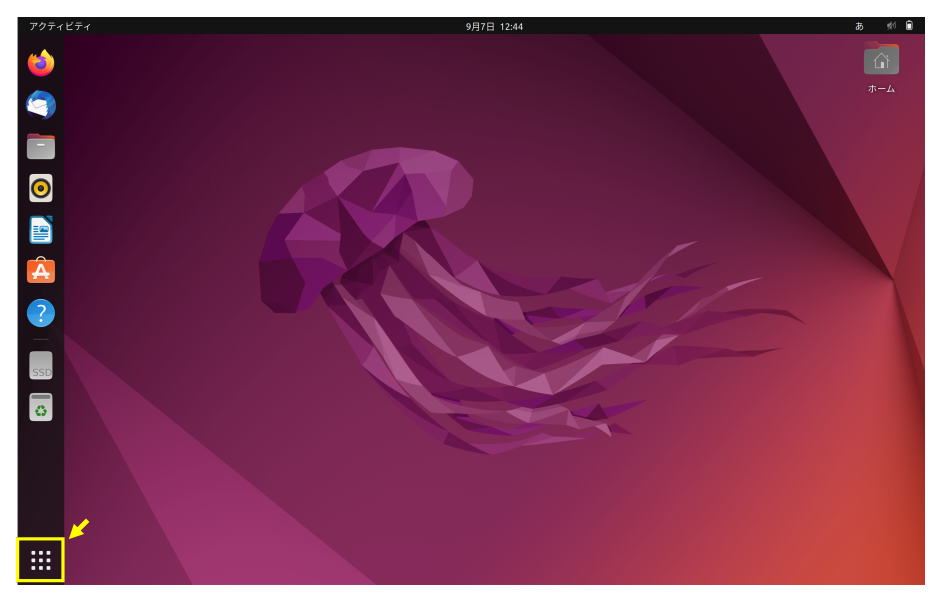

図 2.22: Ubuntu 22.04 デスクトップとアプリケーション一覧表示ボタン

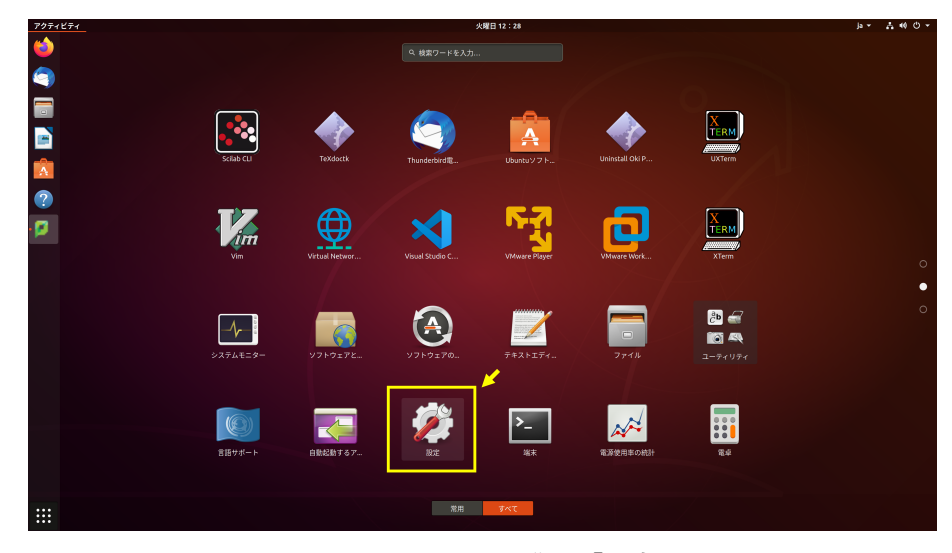

<span id="page-26-2"></span>図 [2.23](#page-26-2) のアプリケーション一覧が開いたら,「設定」アイコンをクリックします.

図 2.23: アプリケーション一覧と「設定」アイコン

表示された設定画面左側の項目一覧の中から「Wi-Fi」を選択すると,図 [2.24](#page-27-0) のようにネット ワーク一覧が表示されます. ネットワーク一覧から, coins-wireless をダブルクリックします.

<span id="page-27-0"></span>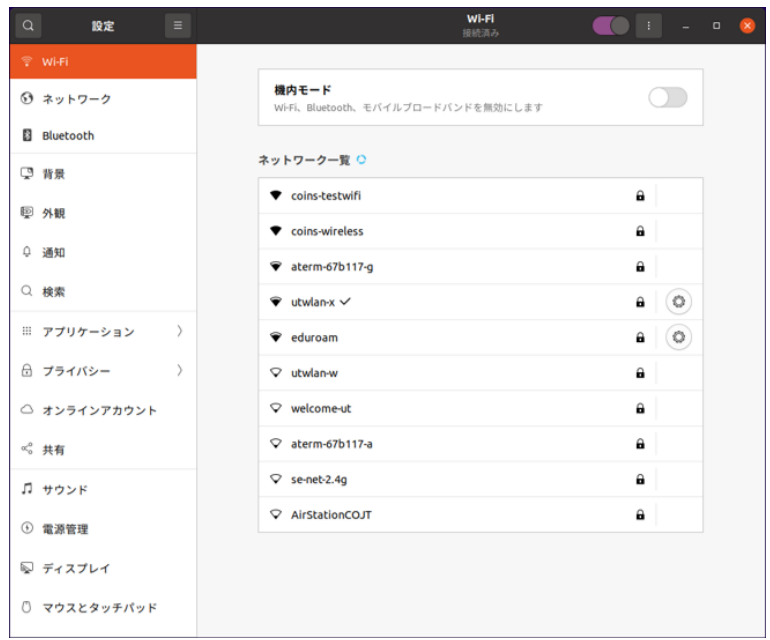

図 2.24: 「Wi-Fi」

<span id="page-27-1"></span>図 [2.25](#page-27-1) に示すような Wi-Fi の設定画面が表示されます.

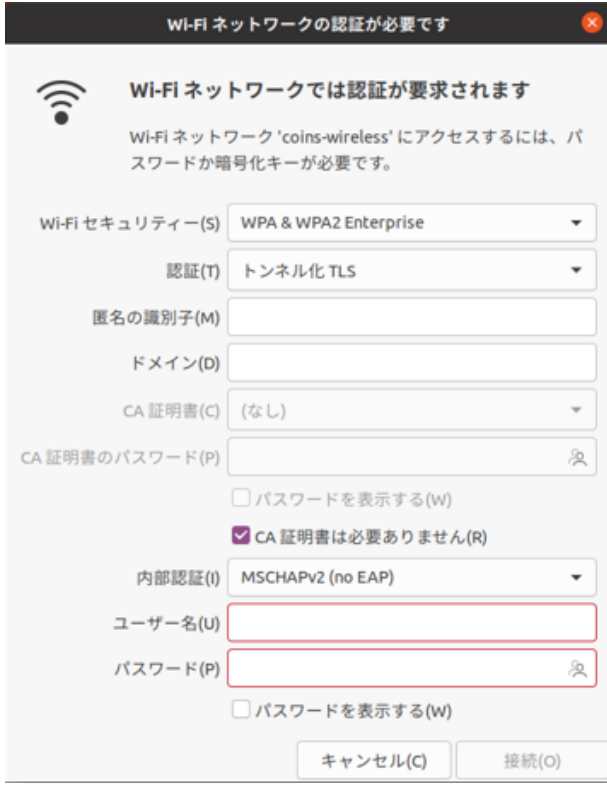

図 2.25: Wi-Fi ネットワーク認証画面

以下の設定を行って、coins-wireless に接続します.

- •Wi-Fi セキュリティー: WPA & WPA2 Enterprise
- •認証: トンネル化 TLS
- •CA 証明書は必要ありません: チェックをつける
- •内部認証: MSCHAPv2(no EAP)
- •ユーザー名: COINS のアカウント名
- •パスワード: COINS のパスワード

## <span id="page-29-0"></span>**2.2.2** 有線 **LAN**

COINS では、計算機室で有線 LAN 接続サービスを提供しています. 本節では、有線 LAN 接続 サービスの利用方法を説明します.

#### <span id="page-29-1"></span>**2.2.2.1** 有線 **LAN** が利用できる場所

<span id="page-29-2"></span>有線 LAN が提供されている部屋および設置場所を,表 [2.3](#page-29-2) に示します.

表 2.3: 有線 LAN が提供されている部屋およびテーブルについての情報.

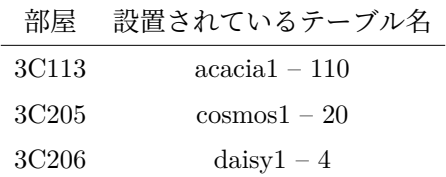

<span id="page-29-3"></span>有線 LAN 接続サービスが提供されている机には、図 [2.26](#page-29-3) のように、机にシールが貼られていま す. このようなシールが貼られている机には、図 [2.27](#page-30-1) のような, 赤いテープの巻かれた LAN ケー ブルが出ています.この LAN ケーブルが,有線 LAN 接続のために利用できる LAN ケーブルです.

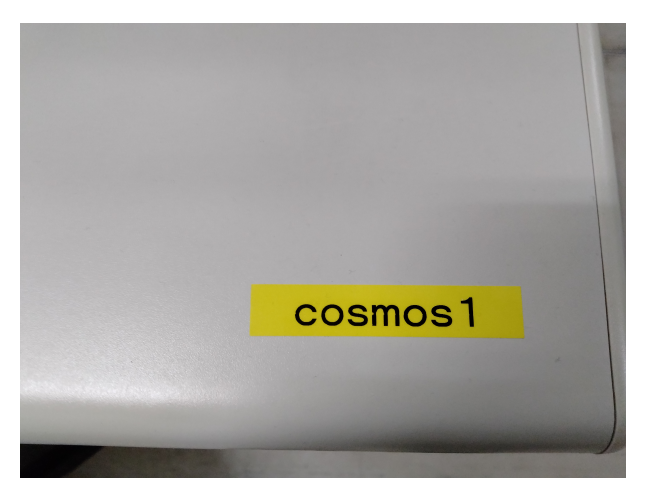

図 2.26: 有線 LAN 接続サービスが提供されている机にあるシール. 画像は 3C205 の cosmos1 の例.

<span id="page-30-1"></span>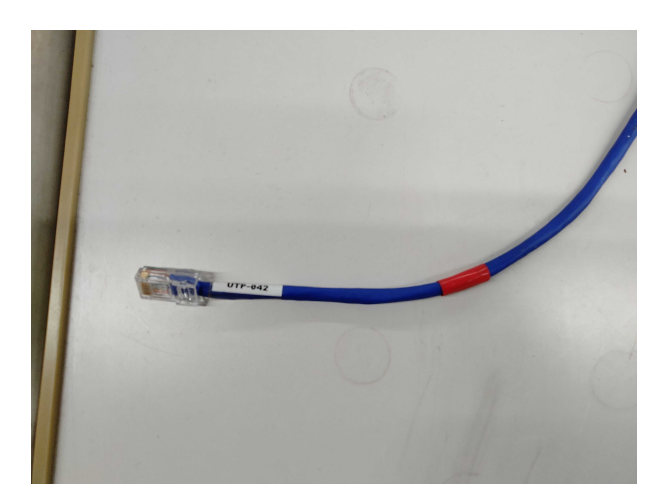

図 2.27: 有線 LAN 接続サービスを提供する LAN ケーブル. 赤いシールが巻かれている.

有線 LAN 接続をするためには、図 [2.27](#page-30-1) に写っている端子を有線 LAN 接続したい PC に接続し ます.

#### <span id="page-30-0"></span>**2.2.2.2 macOS** からの有線 **LAN** 接続方法

本節では、macOS からの接続方法を説明します. なお, MacBook の場合, 本体に有線 LAN ポー トが存在しないので、USB ポートと有線 LAN ケーブルを接続するケーブルを各自で用意してくだ さい(計算機室に変換ケーブルはありません).

PC と LAN ケーブルを接続すると、次のような認証画面が表示されるので、COINS のアカウン ト名およびパスワードを入力してください.

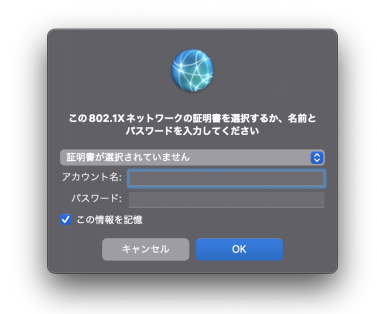

図 2.28: 有線 LAN 接続時の認証画面.

入力できたら,「OK」ボタンを押してください. 認証に成功すると接続されます. このときに, 次のような証明書確認画面が出ることがあります.

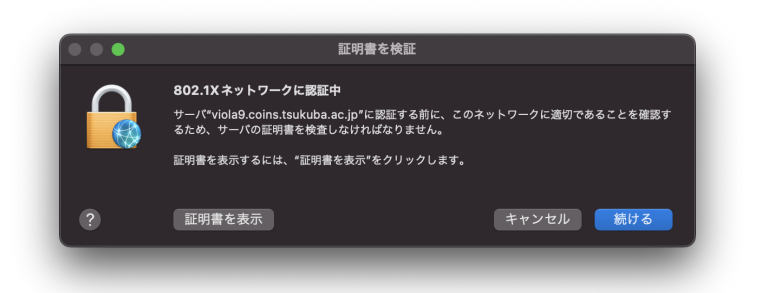

図 2.29: 有線 LAN 接続時の証明書確認画面.

このような画面が表示されたときは,左下の「証明書を表示」を押し、証明書を確認するように してください。「証明書を表示」を押すと,以下の様に証明書の発行者 (Issuer) に関する情報を 確認できます. 証明書は、インターネット上での通信の安全性を確保するために使用されるもの で,特定のウェブサイトやサーバーの公開鍵を含んでいます.これにより、ユーザーはサーバーが 正当であることを確認し,暗号化された通信を行うことができます.そして,証明書の「発行者」 はその証明書を発行した信頼できる機関を指し,証明書発行者の情報は,証明書の信頼性を判断す る上で重要となります.

Issuer: C = JP, O = "SECOM Trust Systems CO.,LTD.", CN = NII Open Domain CA - G7 RSA

読み取れる内容は以下の通りです.

- $\bullet$  C = JP
	- 国コード(Country Name)が JP で,これは日本(Japan)を指しています.
- •O = "SECOM Trust Systems CO.,LTD."
	- 組織名(Organization Name)が SECOM Trust Systems CO.,LTD. で,これは証明書を発 行した企業や組織の名前を示しています. SECOM Trust Systems は、日本のセキュリ ティ関連のサービスを提供する企業です.
- •CN = NII Open Domain CA G7 RSA
	- 証明書の一般名称(Common Name)が NII Open Domain CA G7 RSA であることを 示し,この証明書が表すエンティティまたは中間認証局の名前を示しています.「NII Open Domain CA - G7 RSA」は国立情報学研究所 (NII) が提供する University Public Key Infrastructure (UPKI) 電子証明書発行サービスにおける中間認証局 (Intermediate Certificate Authority) の識別名です.この中間認証局は,特に日本の大学や研究機関向 けにセキュリティ強化を目的としたサーバ証明書の発行に利用され,RSA 暗号方式によ る通信の秘匿性と認証の正確性の保証を提供します.

信頼できる証明書であることが確認できたら,「続ける」を押してください.Touch ID またはパ スワードを入力するように求められるので、入力してください. 入力後に自動で接続されます.

#### <span id="page-32-0"></span>**2.2.2.3 Windows** からの有線 **LAN** 接続方法

本節では、Windows からの接続方法を説明します. 以下の通り、サービスの設定、認証の設定, ネットワークへの接続の順で作業してください.

サービスの設定 Windows 10 の環境を例に説明しますが, Windows 11 でも同様の操作で設定 できます.

キーボードの Win + R キーを押して「ファイル名を指定して実行」を開きます.

「名前 (O):」のテキストボックスに services.msc と入力して「OK」をクリックします.

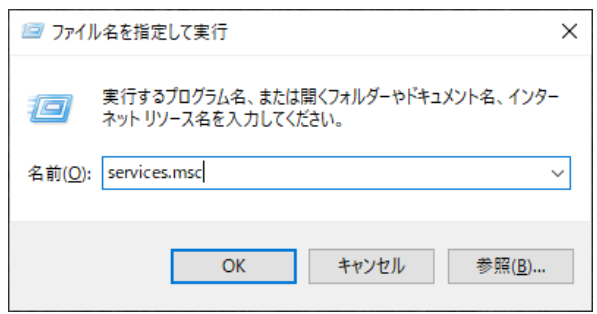

「サービス」のウィンドウが開くので、「Wired AutoConfig」を探してダブルクリックします.

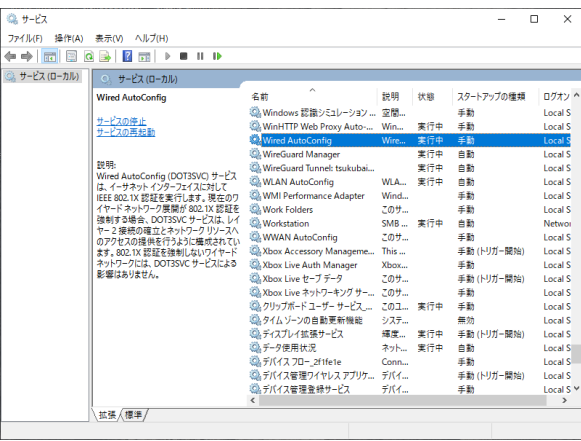

「(ローカルコンピューター) Wired AutoConfig」のウィンドウが開くので,「スタートアップの種 類 (E):」を「自動」に設定し,「開始 (S)」をクリックします.

「適用 (A)」をクリックしたあと,「OK」をクリックしてウィンドウを閉じます.

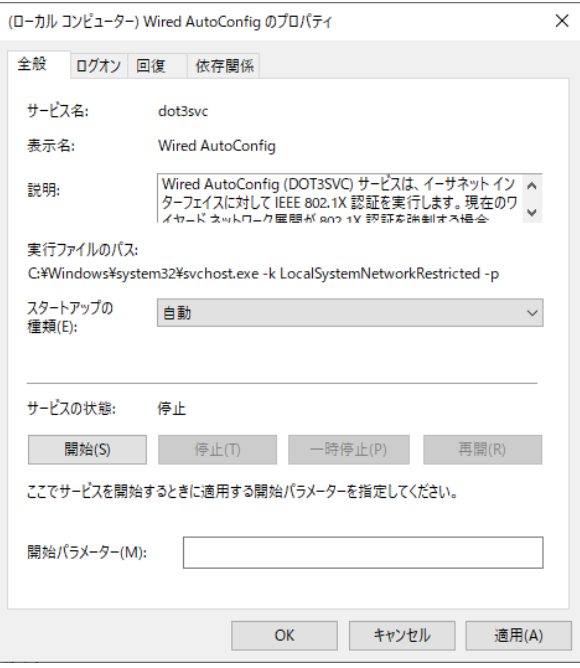

「サービス」のウィンドウを x で閉じる.

認証の設定 Windows 10 の環境を例に説明しますが、Windows 11 でも同様の操作で設定でき ます.

キーボードの Win + R キーを押して「ファイル名を指定して実行」を開きます. 「名前 (O):」のテキストボックスに「ncpa.cpl」と入力して「OK」をクリックします.

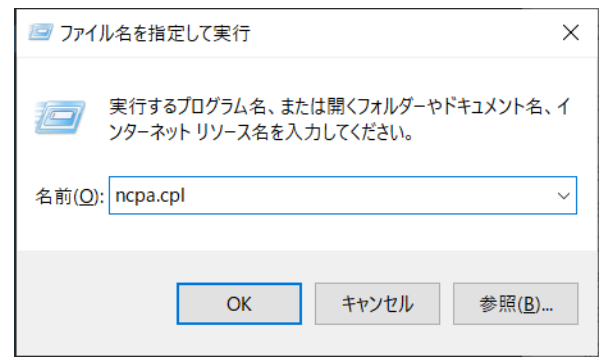

「ネットワーク接続」のウィンドウが開くので「イーサネット」を右クリックします.

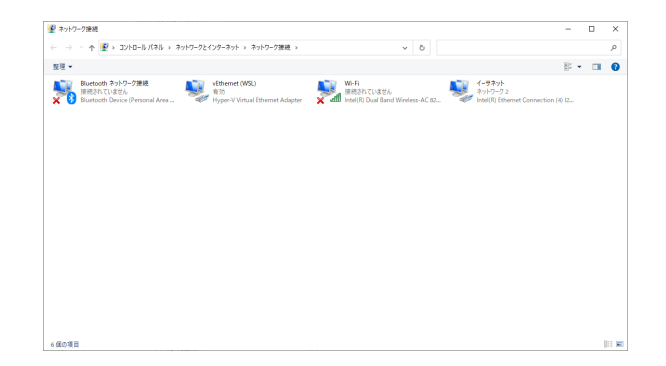

コンテキストメニューが開くので「プロパティ (R)」をクリックします.

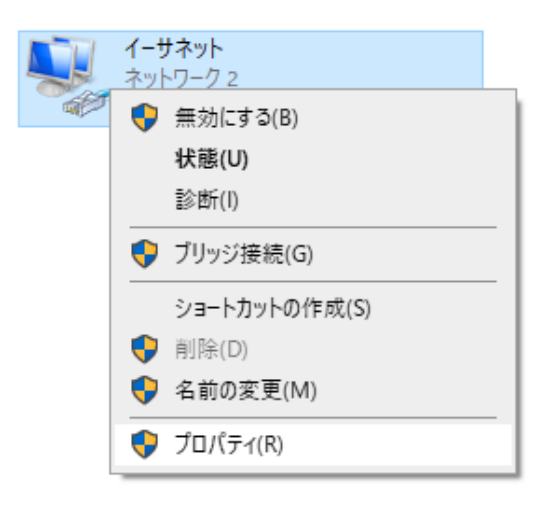

「イーサネットのプロパティ」のウィンドウが開くので「認証」のタブをクリックします.

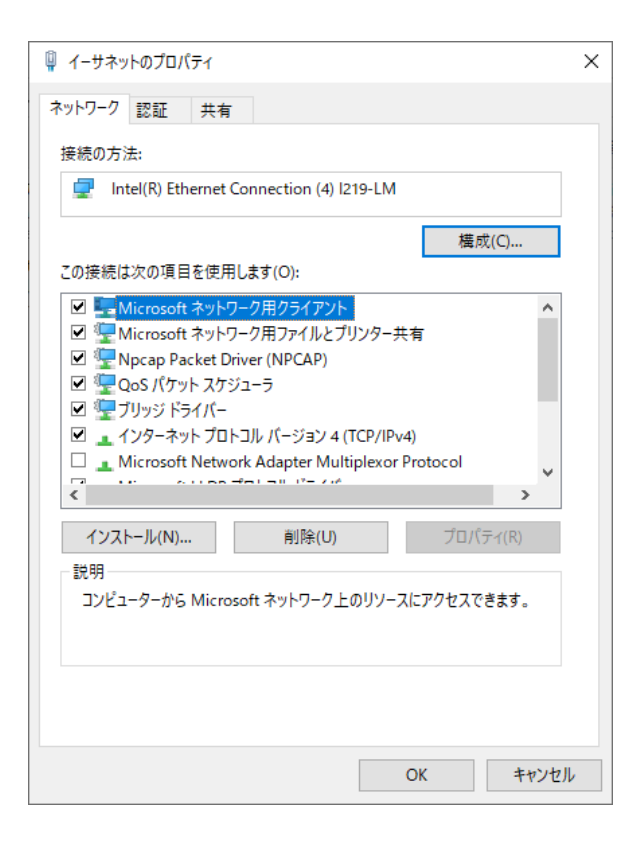

「IEEE 802.1X 認証を有効にする (N)」にチェックを入れ,「ネットワークの認証方法の選択 (M):」で「Microsoft: 保護された EAP (PEAP)」を選択し,設定 (S) をクリックします.
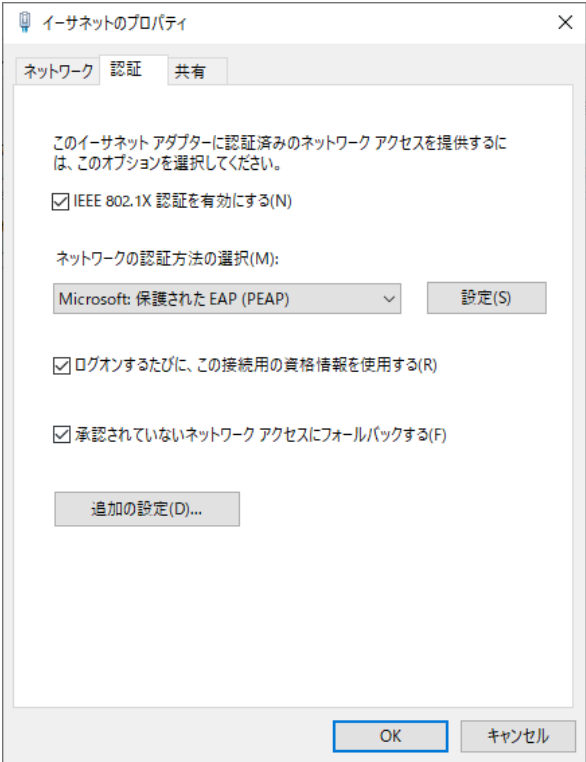

「保護された EAP のプロパティ」のウィンドウが開くので,「証明書を検証してサーバーの ID を 検証する (V)」のチェックを外し,「OK」をクリックします.

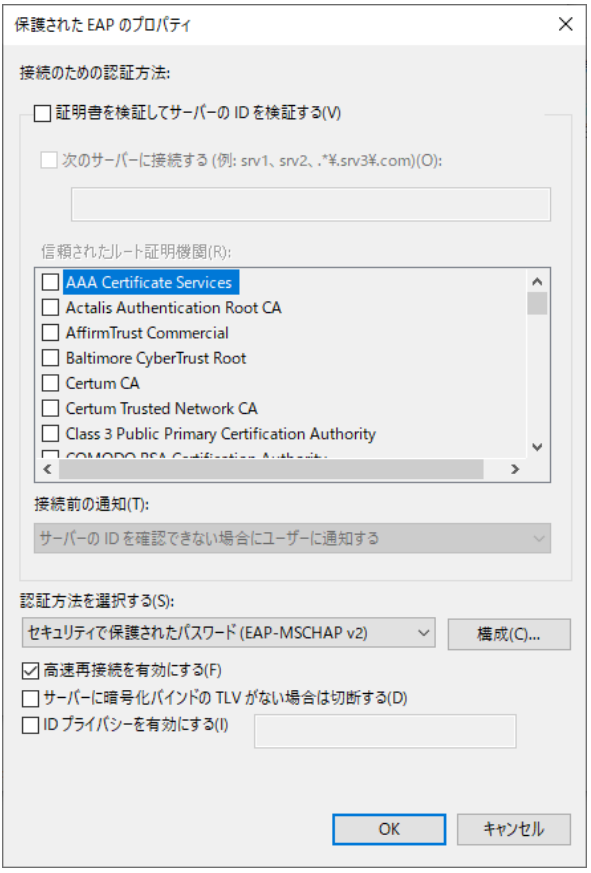

「イーサネットのプロパティ」のウィンドウに戻り,「追加の設定 (D)...」を探してダブルクリッ クします.

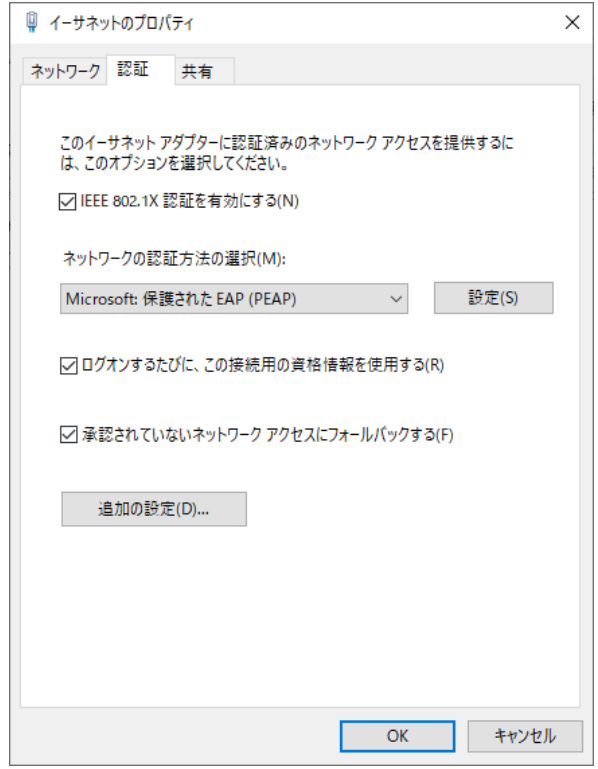

「詳細設定」のウィンドウが開くので,「認証モードを指定する (P)」のチェックを入れ,その下 のセレクトボックスで「ユーザー認証」を選択し,「OK」でウィンドウを閉じます.

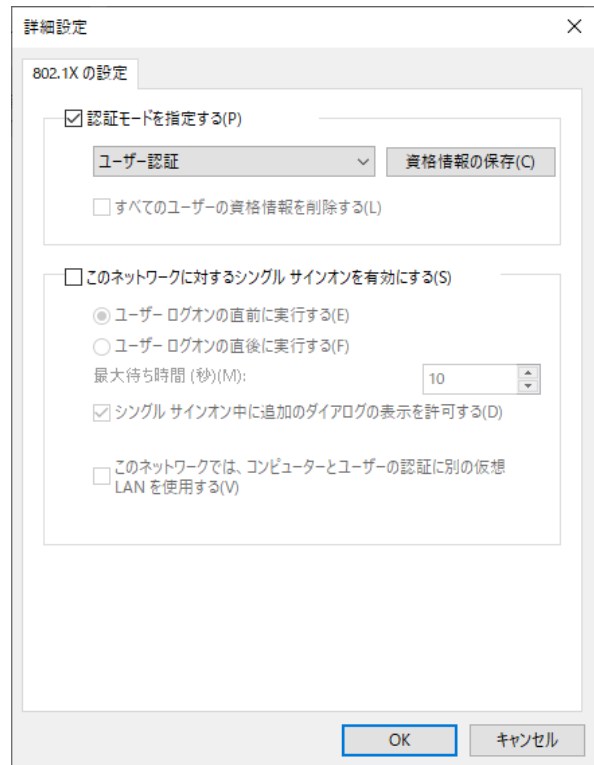

開いたウィンドウをすべて閉じて認証の設定を完了します.

ネットワークへ接続 Windows 10 と Windows 11 で設定方法が違うので注意してください.

**Windows 11** の場合 LAN ケーブルを接続すると以下のウィンドウが表示されるので,「サイン イン」をクリックします.

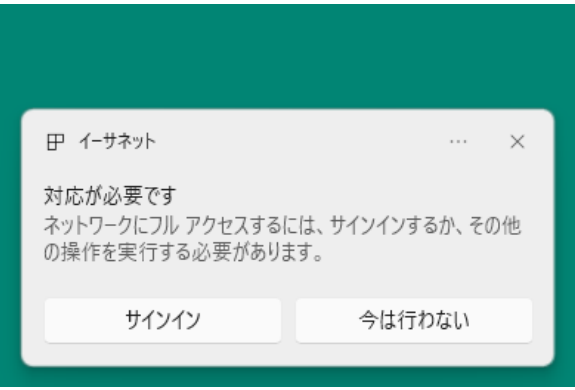

「ネットワークとインターネット > イーサネット」のウィンドウが表示されるので,「サインイ ン」をクリックします.

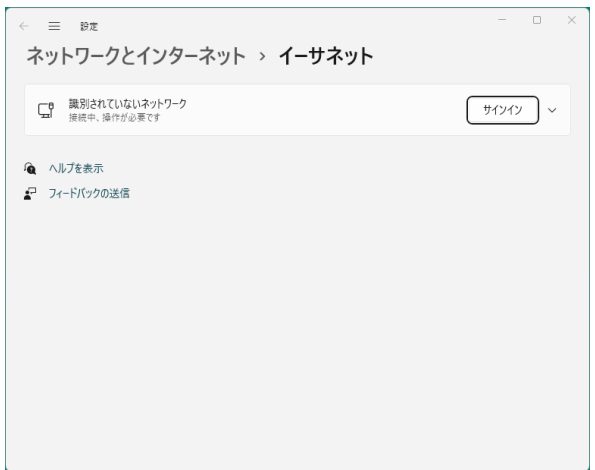

以下の画面のようにサインインを求められるので,COINS のアカウント名とパスワードを入力 して「OK」をクリックします.

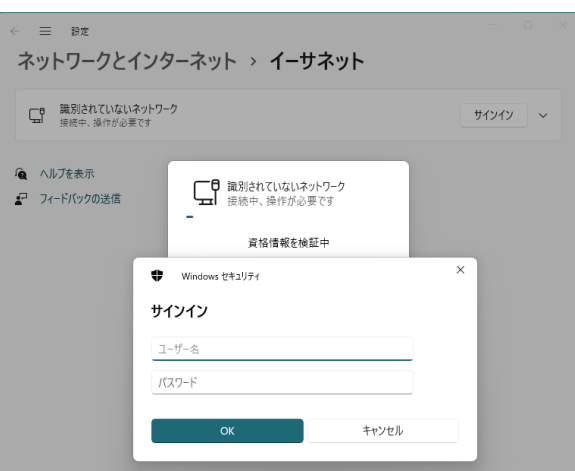

サインインが成功するとネットワークに接続されます.

**Windows 10** の場合 LAN ケーブルを接続すると以下のウィンドウが表示されるので COINS の アカウント名とパスワードを入力し,「OK」をクリックします.

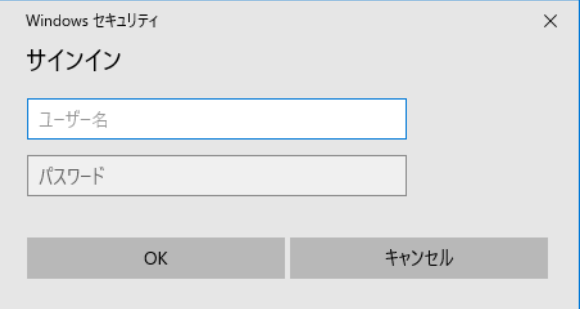

サインインが成功するとネットワークに接続されます.

#### **2.2.2.4 Ubuntu** からの有線 **LAN** 接続方法

この節では,Ubuntu 20.04 から有線 LAN に接続する方法を説明します. まず、アプリケーション一覧から「設定」を起動します.

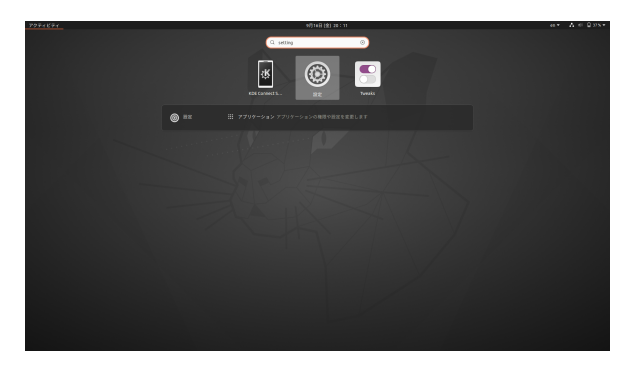

「設定」のウィンドウが開くので,左側の「ネットワーク」をクリックして,「有線」と書かれて いる部分の歯車のアイコンをクリックします.

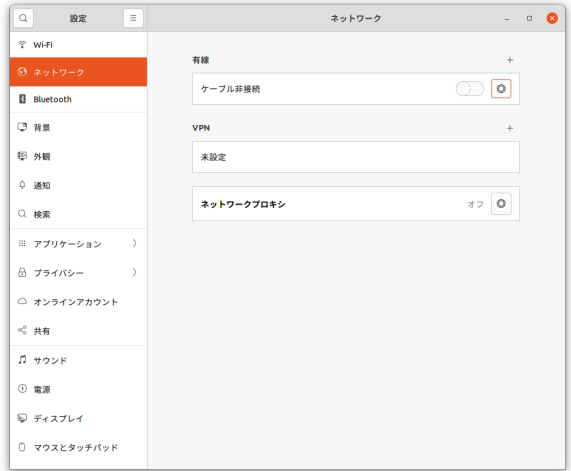

「有線」のウィンドウが開くので「セキュリティ」のタブをクリックします.

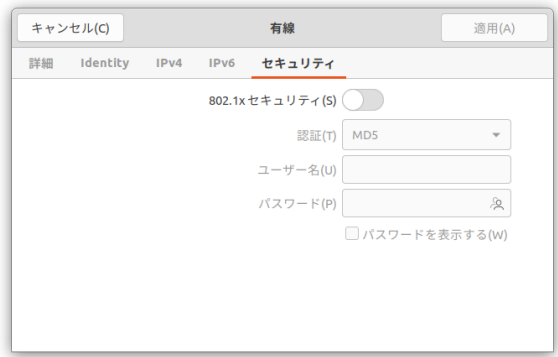

「セキュリティ」の設定項目が表示されるので,「802.1x セキュリティ (s)」を有効にして,「認証 (T)」で「保護つき EAP(PEAP)」選択し,「CA 証明書が要求されましたが存在しません (R)」に チェックを入れます.「ユーザー名 (U)」と「パスワード (P)」には COINS のアカウント名とパス ワードを入力します.

すべて入力するとウィンドウの右上に表示されている「適用 (A)」のボタンがクリックできるよ うになるので,クリックして設定を保存します.

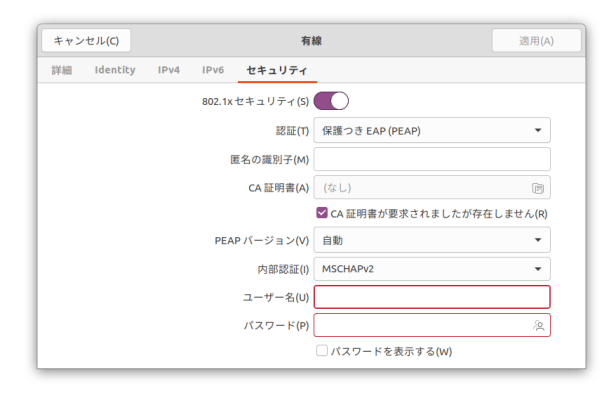

この状態で LAN ケーブルを接続すると以下の画面のように「有線 802.1X の認証」が表示される のでクリックします.

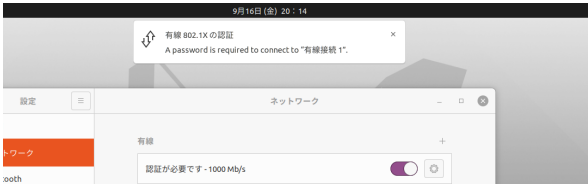

以下のようにパスワードの入力が求められるので,COINS のアカウント名とパスワードを入力 して「接続」をクリックします.

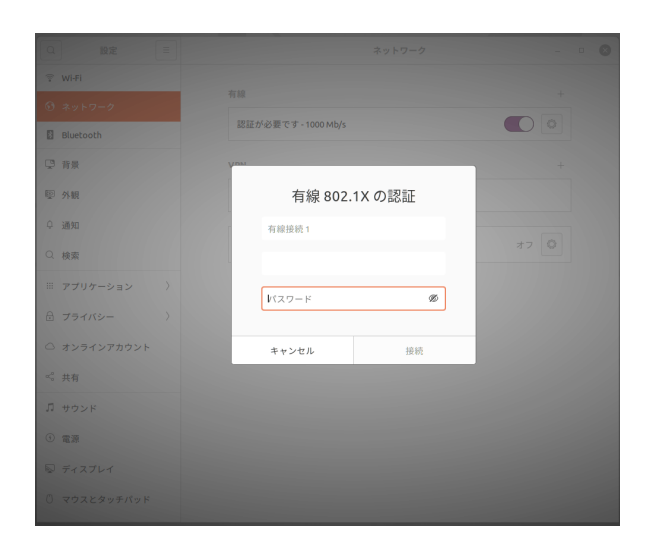

入力したアカウント名とパスワードが正しい場合,以下のようにネットワークへの接続が完了し ます.

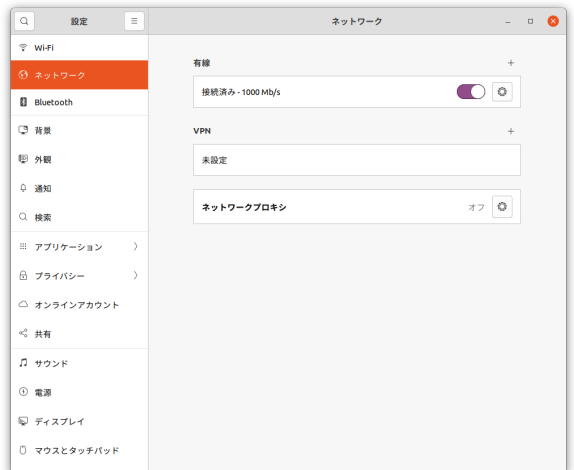

# **2.2.3** 外付けディスプレイ

計算機室には外付けディスプレイが用意されています. 各自の PC を持ち込んで利用する際は, この外付けディスプレイを利用できます.本章ではこの方法を説明します.

#### **2.2.3.1** 概観

計算機室の机には、図 [2.30](#page-44-0) のように 3 つのディスプレイが設置されています. このうち中央の 少し小さいディスプレイは,プロジェクタの代用として講義内容の確認に使用するものです.

<span id="page-44-0"></span>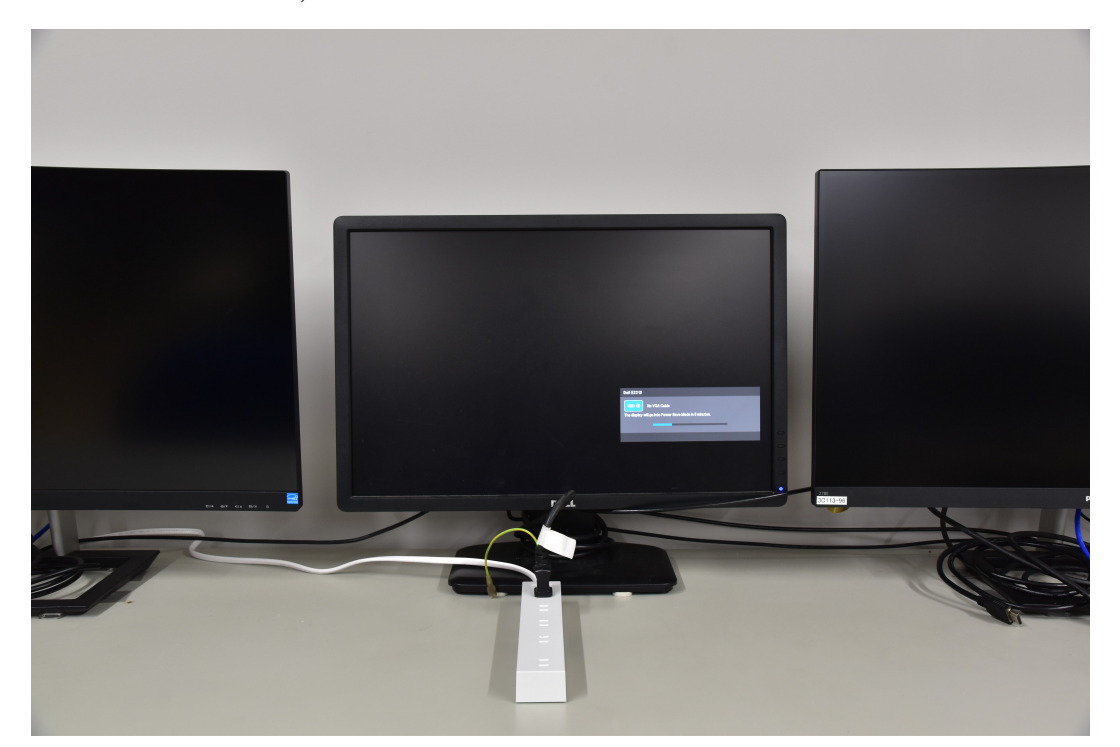

図 2.30: 外付けディスプレイと講義内容確認用ディスプレイ

両端の 2 つのディスプレイ (図 [2.31\)](#page-45-0) は,外付けディスプレイとして各自の持ち込み PC と接続で きます.接続端子は HDMI 又は DisplayPort です.

<span id="page-45-0"></span>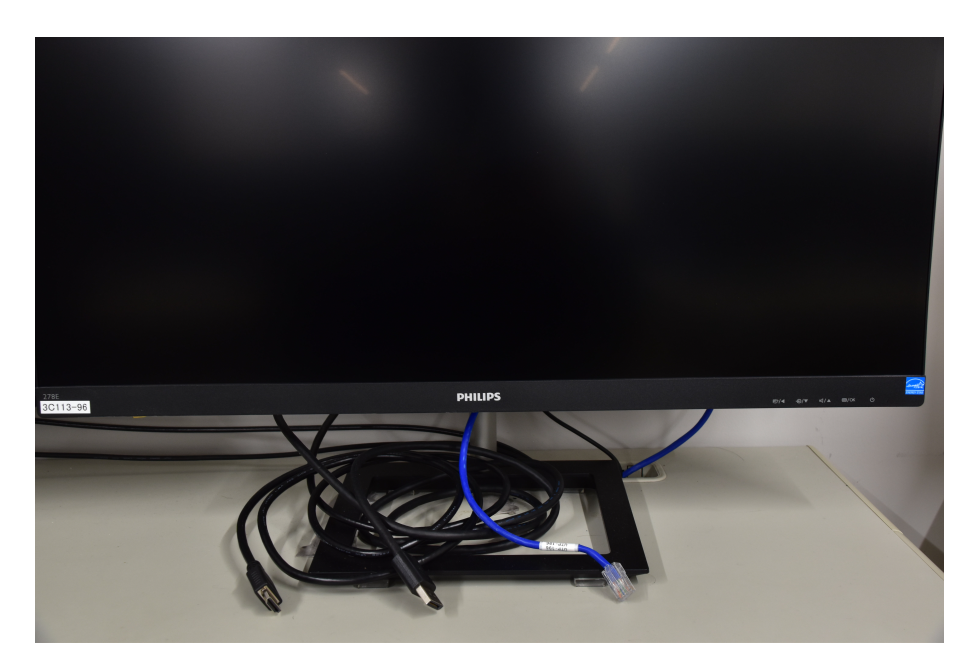

図 2.31: 外付けディスプレイ

### **2.2.3.2** 外付けディスプレイの接続方法

<span id="page-45-1"></span>図 [2.31](#page-45-0) のように,外付けディスプレイの付近には,一端がディスプレイに接続済みの HDMI ケーブルと DisplayPort ケーブルが置かれています. 図 [2.32](#page-45-1) 中のコネクタのうち, もっとも左のも のが HDMI, 中央のものが DisplayPort です. 持ち込んだ PC の出力端子に適合するものを接続し てください.

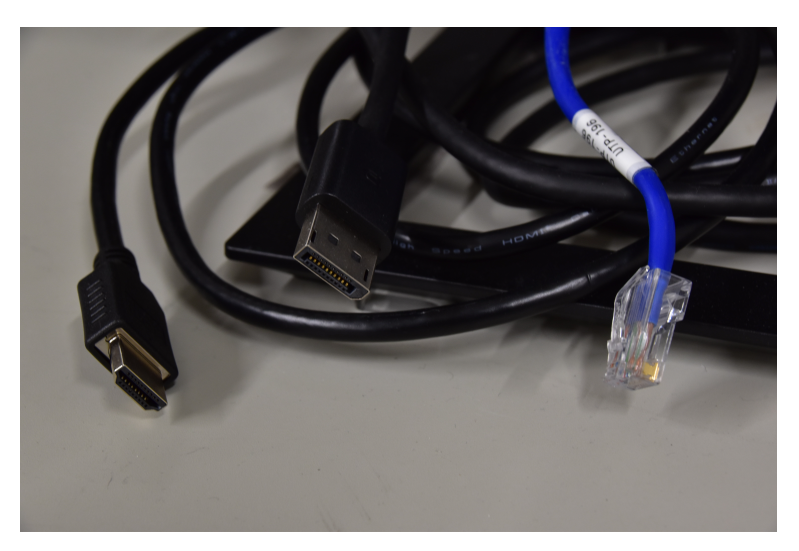

図 2.32: 外付けディスプレイ付近のコネクタ

なお、図 [2.32](#page-45-1) 中のコネクタのうち、もっとも右のものはイーサネットケーブルです. このケー ブルを用いて、持ち込んだ PC を有線 LAN 接続できます. 詳細は [2.2.2](#page-29-0) 項を参照してください.

計算機室には、HDMI や DisplayPort から別の端子 (USB Type-C など)への変換コネクタ等は ありません. これらが必要であれば、各自で用意してください.

#### **2.2.3.3** ディスプレイの設定について

ひとくちに「PC にディスプレイを接続する」といっても,PC がディスプレイを扱う方法はい くつかあります. 例えば、次のような方法が考えられます.

- 1. 外付けディスプレイをメインのディスプレイとして扱う.
- 2. 外付けディスプレイをサブディスプレイとして扱う.
- 3. PC のディスプレイに表示された内容をミラーリング(同じ内容を外付けディスプレイに写す こと)する.

これらは、必要に応じて利用者が設定できます. 本節では、この方法を説明します.

<span id="page-46-0"></span>**macOS** 環境における設定方法 まず,システム環境設定を開き,「ディスプレイ」をクリックし ます.すると,図 [2.33](#page-46-0) のような画面に遷移します.

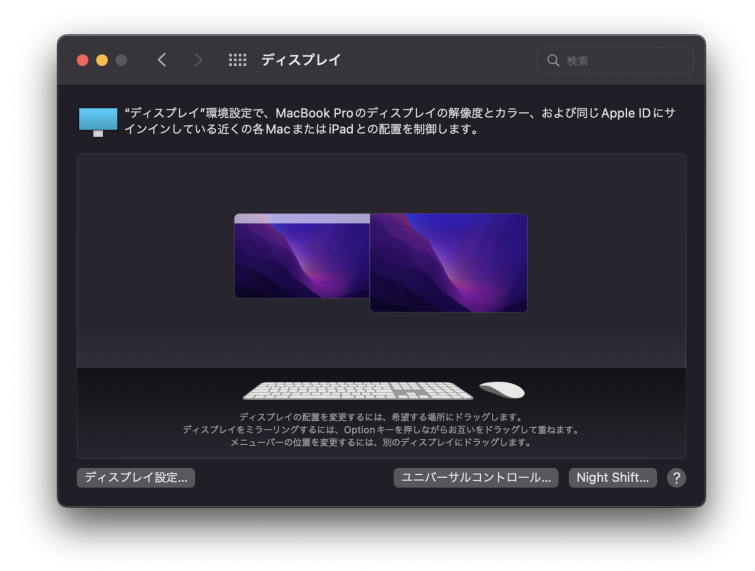

図 2.33: システム環境設定の「ディスプレイ」をクリックして出現する画面

図 [2.33](#page-46-0) の左下にある,「ディスプレイ設定」をクリックしましょう. すると,図 [2.34](#page-47-0) の画面が表 示されます.

<span id="page-47-0"></span>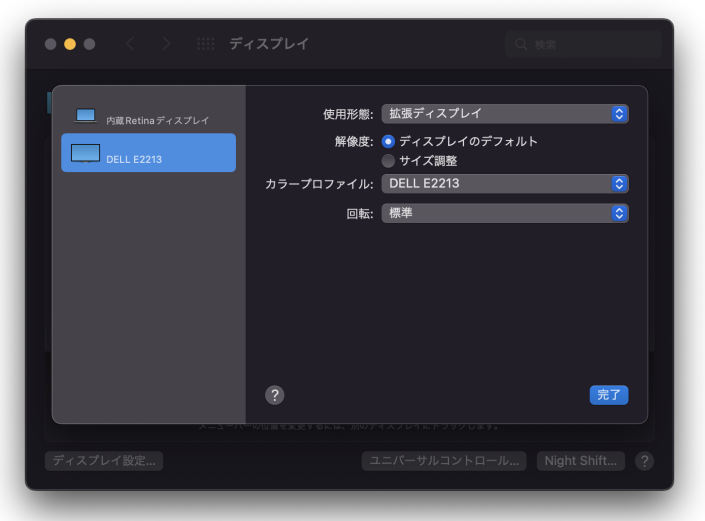

図 2.34: ディスプレイの詳細設定画面.

図 [2.34](#page-47-0) から, 外付けディスプレイを選びます1[\)](#page-47-1). そして,「使用形態」のプルダウンから, 使い たいものを選びましょう.

<span id="page-47-2"></span>Windows 11 環境における設定方法 デスクトップ画面上で右クリックし、図 [2.35](#page-47-2) のようなコン テキストメニューを開きます. メニューの中から「ディスプレイ設定」をクリックします. する と,図 [2.36](#page-48-0) のような画面が開きます.

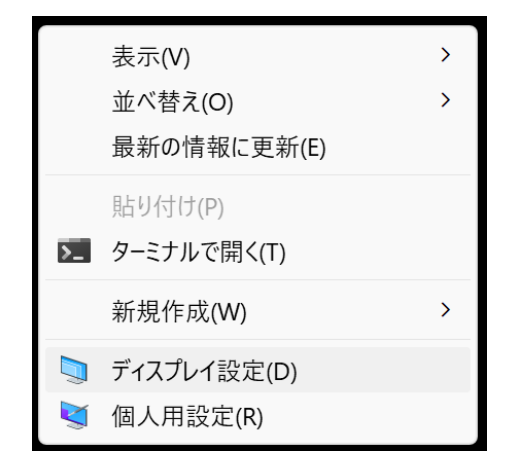

図 2.35: Windows 11 コンテキストメニュー

<span id="page-47-1"></span><sup>1</sup>) 「内蔵 Retina ディスプレイ」と表示されているものは,「内蔵」の表記からわかる通り,ノートパソコン本体にある ディスプレイのことです.

<span id="page-48-0"></span>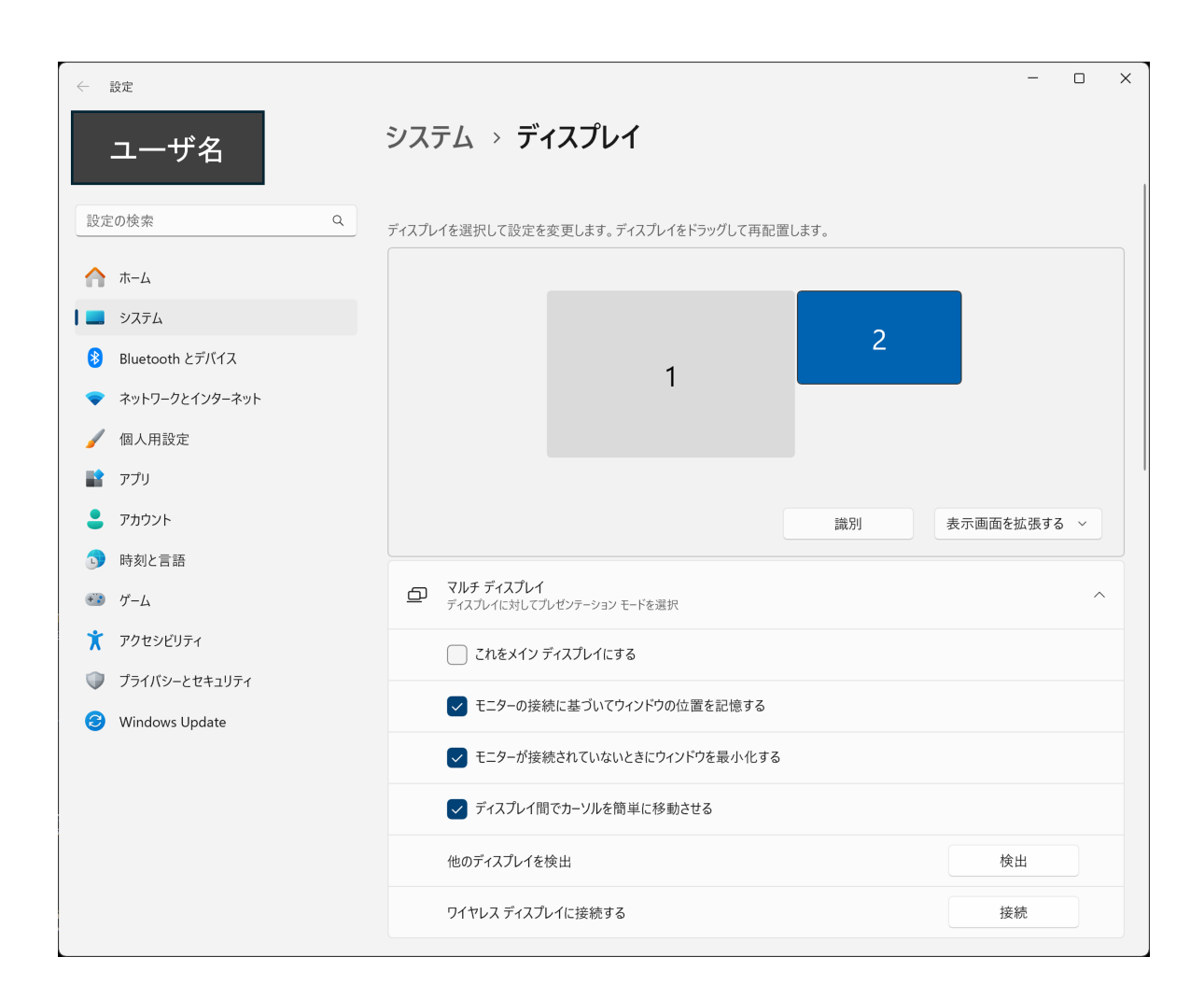

図 2.36: Windows 11 ディスプレイ設定画面

図 [2.36](#page-48-0) のディスプレイ選択エリア右下にあるプルダウンから「表示画面を拡張する」を選択す ることで、外付けディスプレイを拡張ディスプレイとして使用できます.また、「表示画面を複製 する」を選択することで,PC のディスプレイに表示された内容を外付けディスプレイにミラーリ ングできます.

「表示画面を拡張する」を選択した場合,図 [2.36](#page-48-0) 中で 1,2 のように表示されているものをドラッ グすることで,ディスプレイの位置関係を変更できます.ここで,各ディスプレイが何番であるか は「識別」というボタンをクリックすることで確認できます.図 [2.37](#page-49-0) に表示画面を拡張している 状態で「識別」をクリックした際のディスプレイ表示の例を示します.この例では,外付けディス プレイは 2 番のディスプレイであると分かります.

<span id="page-49-0"></span>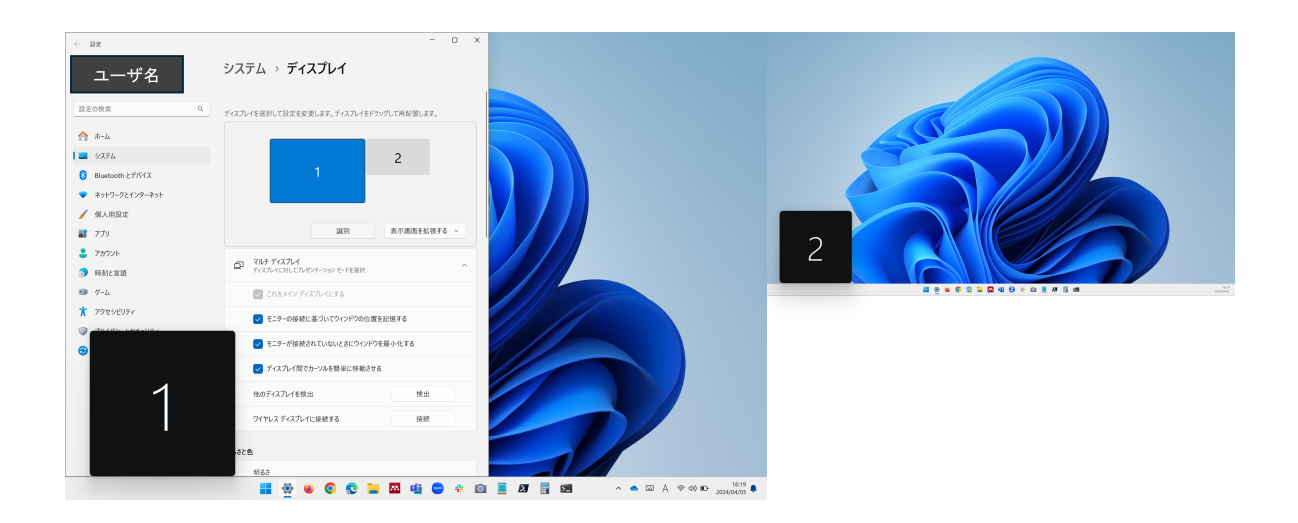

図 2.37: Windows 11 表示画面を拡張している状態で「識別」をクリックした際のディスプレイ表示

# **2.3** 計算機室設置 **PC (azalea)** の使い方

3C206 室には PC (azalea01~azalea30) が設置されています (図 [2.38](#page-50-0)). Ubuntu (Linux) と Windows の2つの OS が導入されています. 本節では、この2つの OS を利用するうえで必要な, ログイン・ログアウト方法と切り替え方法について説明します.

<span id="page-50-0"></span>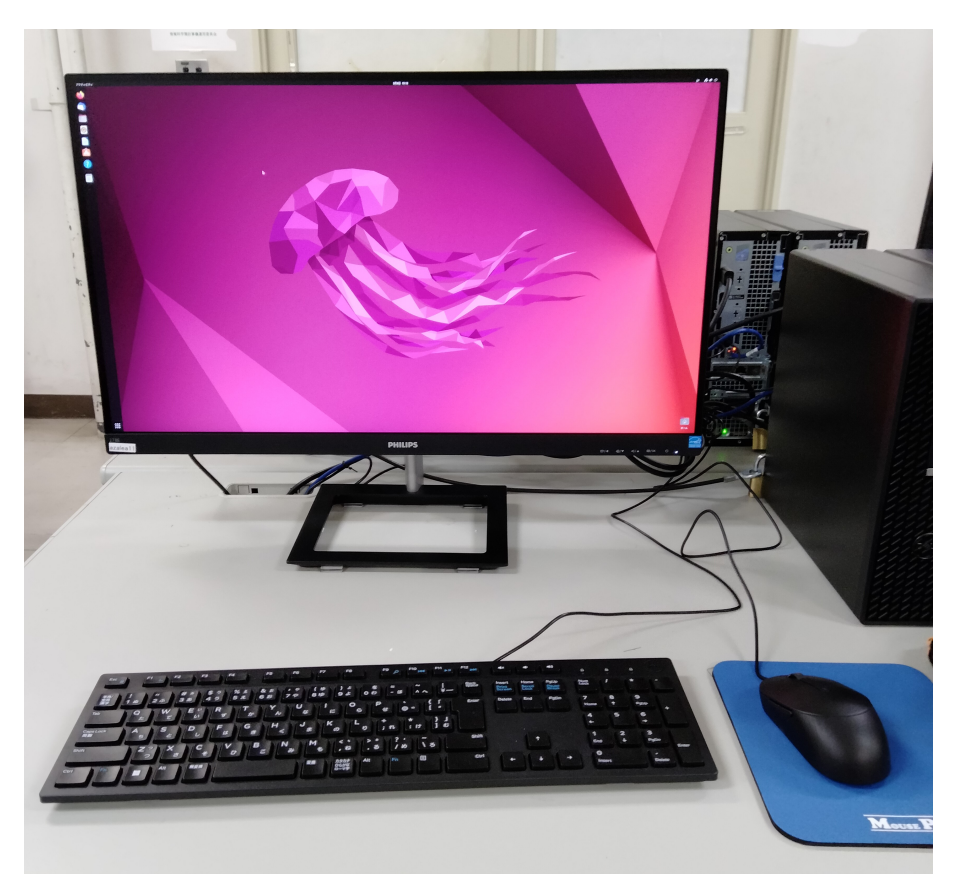

図 2.38: 3C206 室設置 PC(azalea) の外観

## **2.3.1** 起動の仕方

まず、マウスを動かしたり [shift] を押してみたりしてください. 電源が入ったままの状態で, ディスプレイの保護と省エネルギーのため画面が消灯していたりスクリーンセーバーが表示されて いたりする場合は,画面が点灯するはずです.何も表示されない場合は電源ボタンを押して計算機 を起動させてください.図 [2.47](#page-58-0) のような画面が表示されます.

困ったときは,教員,TA<sup>2</sup>[\)](#page-50-1)または技術職員3[\)](#page-50-2)に連絡してください.

<span id="page-50-1"></span><sup>2</sup>) Teaching Assistant=授業のサポートをしてくれる先輩

<span id="page-50-2"></span><sup>3</sup>) 対応する技術職員は 3C207 にいます.

# **2.3.2 Ubuntu** のログインとログアウト

<span id="page-51-0"></span>まず、図 [2.39](#page-51-0)の「ユーザ名」と書かれているところに、自分のログイン名を入力しリターンキー (return と書かれたキー)を押します. なお、以後、文字を入力する、もしくは、文字を入れると いった場合には、文字列をタイプし return を押すまでの動作を言うことにします.

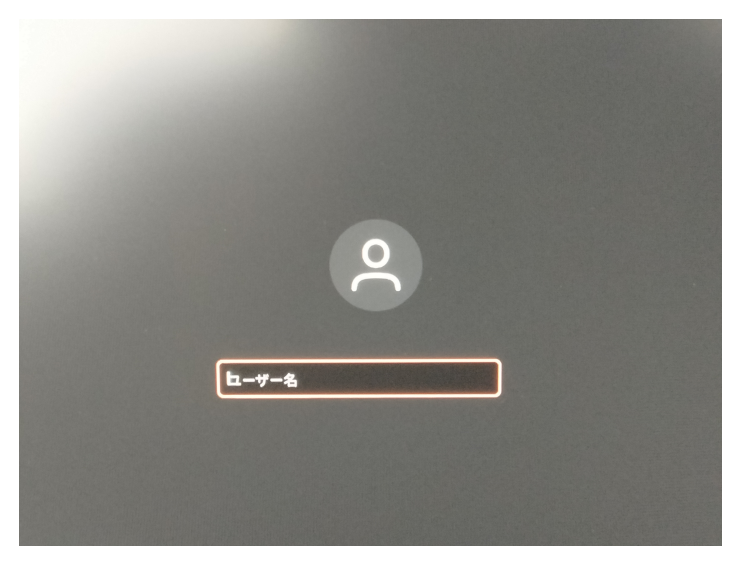

図 2.39: ユーザ名の入力画面.

<span id="page-51-1"></span>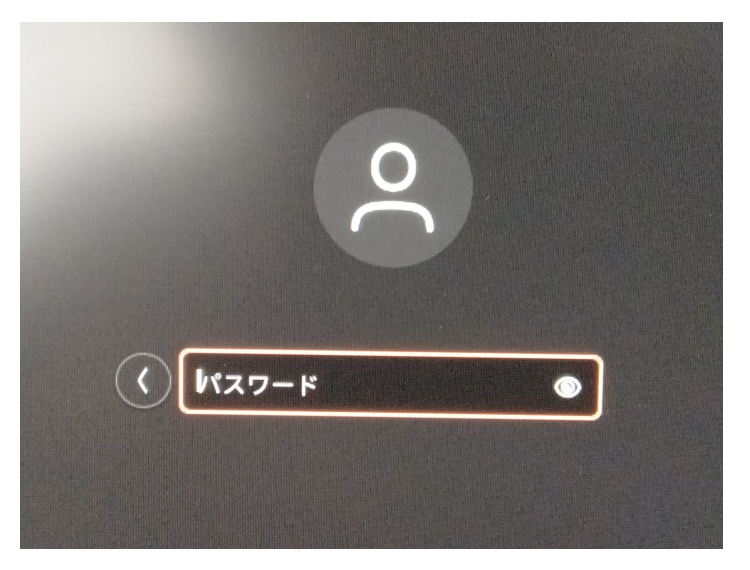

図 2.40: パスワードの入力画面.

ログイン名を入力して、Enter を押すと、図 [2.40](#page-51-1) の画面に移動します. 今度は、「パスワード」と 書かれたところにパスワードを入力します.

ログイン名とパスワードの双方を間違っていなければ、これでログインできます. できない場合 は、ログイン名、あるいはパスワードのどちらかが間違っています. ログイン名を今一度確認し, さらに別のパスワードを使っていたり,大文字や小文字等が間違っていたりしないかチェックして ください.Caps Lock がオンになっていると全て大文字で入力されますので,とくにご注意くださ い. ログイン名あるいはパスワードの入力を何度やっても駄目な場合は、実際のパスワードと入力 しているパスワードが異なっている場合がありますので,技術職員に相談してください.

#### **2.3.2.1** ログアウト

ログアウトとは,ユーザが計算機の使用を終了する操作です.

ログアウトによって終了するプロセス<sup>4</sup>[\)](#page-52-0)としないプロセスがあることに注意してください. ログ アウト操作によって,ほとんどのデスクトップアプリケーションは終了しますが,計算機本体の電 源などは切れません.

ログアウトするには、デスクトップ画面右上をクリックし、そこから ログアウト をクリックしま す. ショートカットキーは Ctrl + Alt + Delete です. この操作を行うと, 図 [2.41](#page-52-1) のような, 確 認のダイアログが出てきます. ログアウトするのであれば「ログアウト」ボタンを、違う場合は 「キャンセル」ボタンをクリックします.

<span id="page-52-1"></span>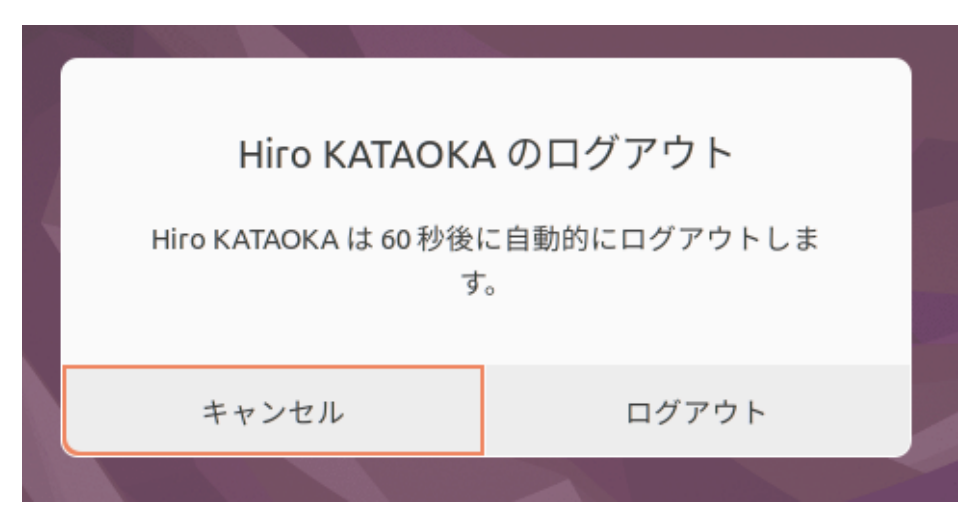

図 2.41: ログアウトダイアログ.

ログアウトをすると,図 [2.39](#page-51-0) の画面に戻ってきます.この画面に戻ったことを確認してから席 を離れてください.また、計算機の電源は原則として切らないでください.急に電源を切ると、リ モートログインをしている人が作業できなくなったり,作業中のファイルが破損したりします.特 に, 電源ケーブルを抜いての強制シャットダウンは故障の原因になりますので,絶対に行わないで ください.

<span id="page-52-0"></span><sup>4</sup>) コンピュータが実行している作業やプログラムのこと.

#### **2.3.3 Windows** のサインインとサインアウト

Windows 環境を利用する際にも、最初に自分のログイン名とパスワードを入力する必要があり ます. このことを Windows では一般的にログインではなく「サインイン」と言います. またログ イン名は Windows では「ユーザ名」と呼ばれています.Windows 起動後にユーザ名とパスワード を入力する欄が見当たらない場合,一度画面をクリックすると入力欄のある画面に移動します.

#### **2.3.3.1** ユーザ名とパスワードについて

Windows にサインインする際に使用されるユーザ名は、あなたの COINS のアカウントのユーザ 名 (Ubuntu 環境を使用する際のもの)と同一です(例: s9912345). また、パスワードは統一認証 システムで使用しているものとなります.

#### **2.3.3.2** サインイン後の画面

Windows にサインインすると,「デスクトップ画面(図 [2.42](#page-53-0))」が表示されます. この画面は Windows でファイルに関する操作をはじめとする各種操作の拠点となるもので、多くのアプリ ケーションはこの画面で操作することになります.

<span id="page-53-0"></span>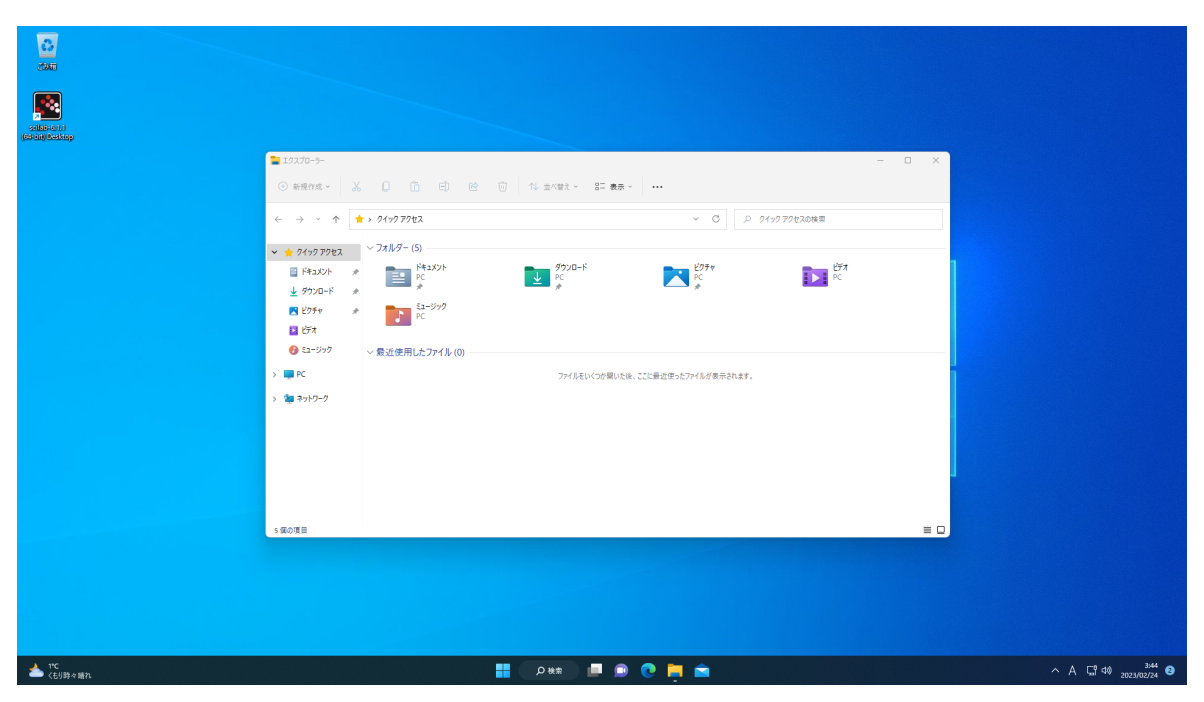

図 2.42: デスクトップ画面

タスクバー デスクトップ画面では、初期状態で画面の一番下に横長の棒状の領域があります. これを「タスクバー」と呼びます. タスクバーには、現在画面上に表示されているウィンドウに対 <span id="page-54-0"></span>応する、アイコン付きのボタンが表示されます. このボタンをクリックすると、そのウィンドウを すぐにアクティブ化できます(図 [2.43](#page-54-0)).

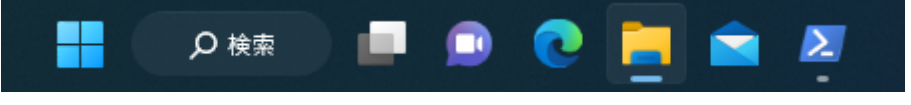

図 2.43: タスクバー

また、表示中のウィンドウのタイトルバーに存在する最小化ボタンをクリックすると、そのウィ ンドウは「最小化」されてタスクバー内に格納されます.タスクバーのボタンをクリックすると元 に戻ります.

タスクバーの左端には Windows マークが入った「スタートボタン」があり、クリックすると後 述するスタートメニューが開きます.このスタートボタンを右クリックすることでアプリケーショ ンを起動したり,シャットダウンを行えるコンテキストメニューを表示できます.

スタートメニュー スタートメニュートメニューでは様々な機能がアイコンで配置され, メールやカレンダーといったアプリケーションの起動ができます.また,これらのアイコンはユー ザの好きなように配置でき、アイコンをドラッグすることで配置を変更できます. スタート画面に 不要なアイコンを表示させたくない場合は,表示させたくないタイルを右クリックし,コンテキス トメニューの「スタートからピン留めを外す」をクリックします.

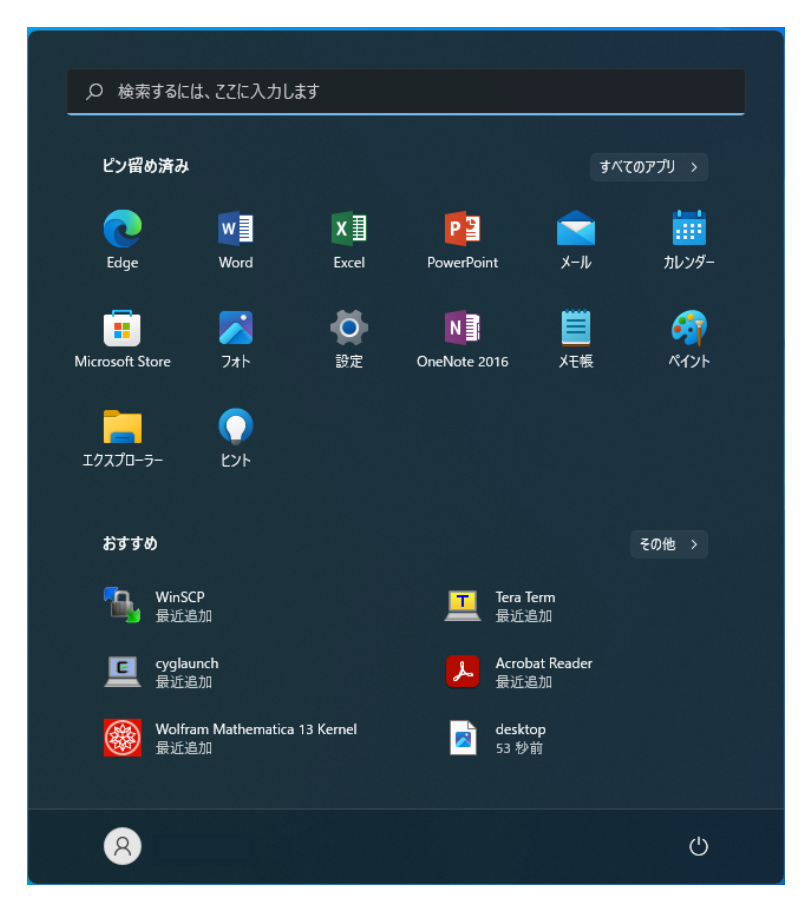

図 2.44: スタートメニュー

スタートメニューの「すべてのアプリ」にはインストールされている全てのアプリケーションの 一覧がアルファベット順に表示されます. ここで表示されているアプリケーションは、対応したア イコンをクリックすることで起動できます.

#### **2.3.3.3** サインアウトとシャットダウン

Windows を利用中に席を外す際には「サインアウト 」またはシャットダウンを行ってください. この操作をしなかった場合,他の利用者に自分のシステムを操作される可能性がありますので危険 です.

サインアウトはスタートボタンを押してスタートメニューを表示させ,スタートメニュー左下に あるアカウントのアイコンをクリックしてサインアウトを選ぶことで行えます(図 [2.45](#page-56-0)).

<span id="page-56-0"></span>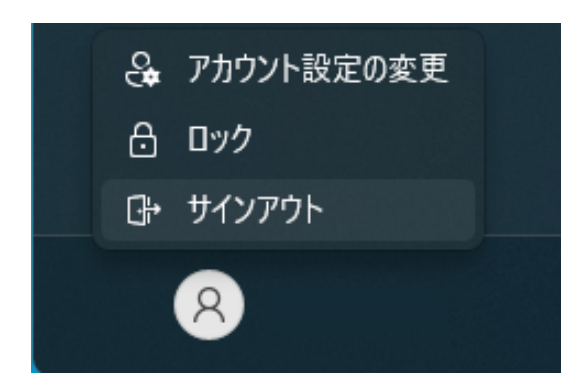

図 2.45: サインアウト

<span id="page-56-1"></span>シャットダウンはスタートボタンを押してスタートメニューを表示させ,スタートメニュー右下 にある電源マークをクリックしてシャットダウンを選ぶことで行なえます(図 [2.46](#page-56-1)).

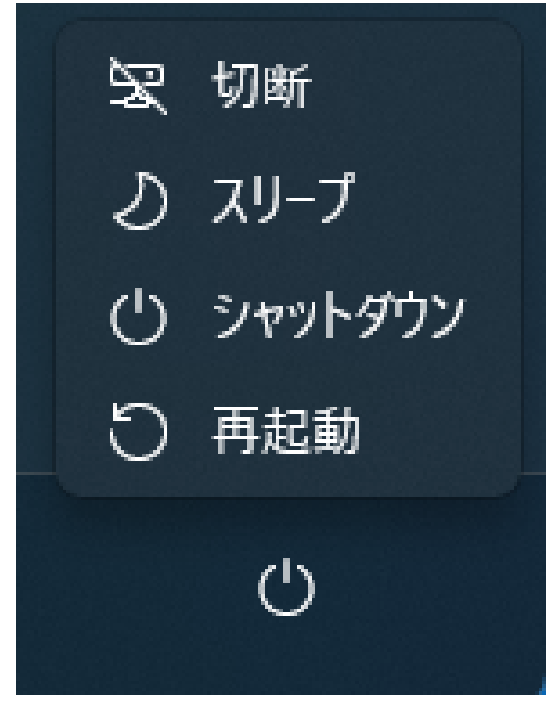

図 2.46: シャットダウン

# **2.3.4 OS** の切り替え

最後に、OS の切り替え方法について説明します.

#### **2.3.4.1 OS** の切り替え方法

OS を切り替えるためには、図 [2.47](#page-58-0) のブートメニュー画面を表示させる必要があります. このた めには,計算機を再起動させればよいですが,不用意に電源を切るとリモートログインをしている 人の作業に影響が出ます.そのため,必ず次の手順によりブートメニューを表示させるようにして ください.

まず,Ubuntu の場合は who コマンド,Windows の場合は query user コマンドを使って,他にロ グインしている人がいるかを確認します[.](#page-57-0)<sup>5</sup>).

```
$ who\Boxs9912345 ttys000 Mar 29 11:32 (1a:2b:3c:4d:5e:6f:7g:8h)
\mathcal{S}
```
上のように,自分のアカウント名しか表示されない場合は,そのまま計算機を再起動させて構いま せん. 自分のアカウント切りフカウントも表示されている場合は,次のようにしてください.

- 1. まず、他に空いている計算機があるかどうかを確認します.
- 2. 他に空いている計算機があれば、そこに移動して、同じことを繰り返してください.
- 3. 他に空いている計算機がなければ,リモートログインしている人に「すみません」と一言言っ てから6[\)](#page-57-1),再起動して構いません.

なお,どの計算機がどの OS で起動しているかを一覧表示する「COINS Status」というサービス もあります<sup>7[\)](#page-57-2)</sup>. このサービスを使って、あらかじめ目的の OS が起動している計算機を調べておく ことをおすすめします.

計算機を再起動すると、図 [2.47](#page-58-0) のようなブートメニューが表示されます. ここで起動したいオ ペレーティングシステムを選択してください.なお,ブートメニューの表示時間は短いので,注意 してください.

<span id="page-57-0"></span><sup>5</sup>) 厳密には,計算機室で直接利用しているユーザまたは ssh コマンドを用いてログインしているユーザの情報しか表示 されませんが,計算機の再起動に伴い影響を受けるユーザを最小限に留めるために必ず確認してください.

<span id="page-57-1"></span><sup>6)</sup> もちろんリモートログインしている人には聞こえないですが、すみませんという気持ちを持つことは重要です.

<span id="page-57-2"></span><sup>7</sup>) <https://www.open.coins.tsukuba.ac.jp/coins-status/>

<span id="page-58-0"></span>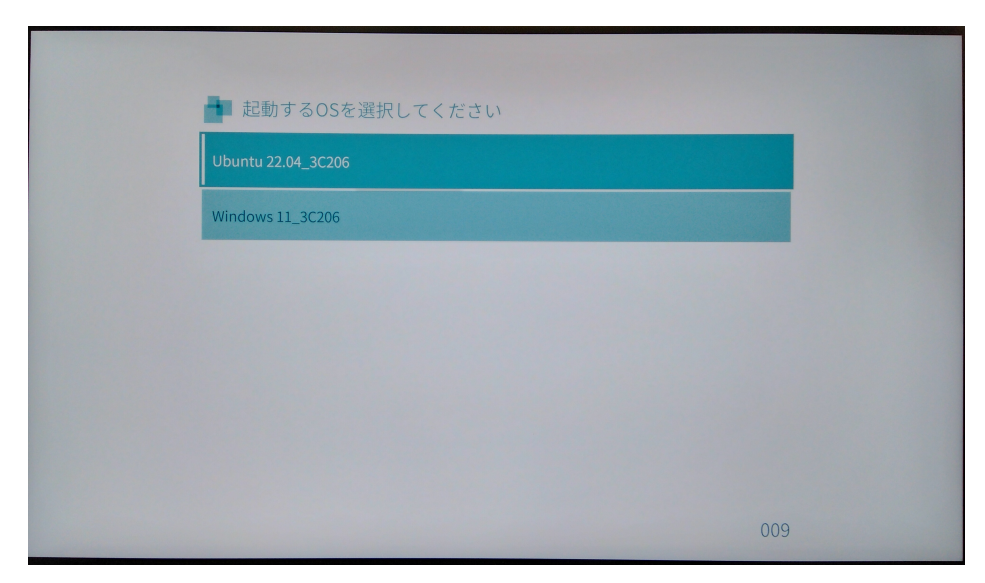

図 2.47: ブートメニュー.

## **2.3.4.2 OS** を切り替えて使用し終わったら

2 つの OS を切り替えながら使用した場合,最後 PC をログアウト(もしくは,サインアウト) するときは,必ず **Ubuntu** にブートし直してから,ログアウトするようにしてください.

# **2.4** 印刷

ここでは、計算機室に設置されているプリンタを用いて印刷する方法について示します. また, 印刷上限およびあとどれだけ印刷できるかを確認する方法も示します.

印刷方法は、次の3通りあります.

- 1. 計算機室設置 PC(azalea01〜azalea30) の Ubuntu から直接印刷する. ただし,**Ubuntu** からはカラー印刷ができません.
- 2. 計算機室設置 PC(azalea01〜azalea30) の Windows から直接印刷する. ※リモートデスクトップ (lily1〜lily16) でも利用可能です.
- 3. ウェブアップロード印刷を利用する. ※ COINS の無線 LAN などに接続した持ち込み PC および各計算機 (azalea, jelly, lily) で利用 可能です.

それぞれ,順番に説明していきます.

## **2.4.1 Ubuntu** からの印刷

3C206 室設置 PC(azalea01〜azalea30) の Ubuntu で利用可能です.

各アプリケーションのメニューバーの ファイル ファリント を選ぶことによって、現在見ているペー ジを印刷できます.プリント設定の画面は,使用しているアプリケーションによって若干変わりま すが,ここではドキュメントビューアーからの印刷について説明します.ドキュメントビューアー のプリント設定の画面を図 [2.48](#page-60-0) および図 [2.49](#page-61-0) に示します.これらの 2 つの画面はプリント設定の 画面のタブから切り替えられます.各部の説明については,以下の通りです.

<span id="page-60-0"></span>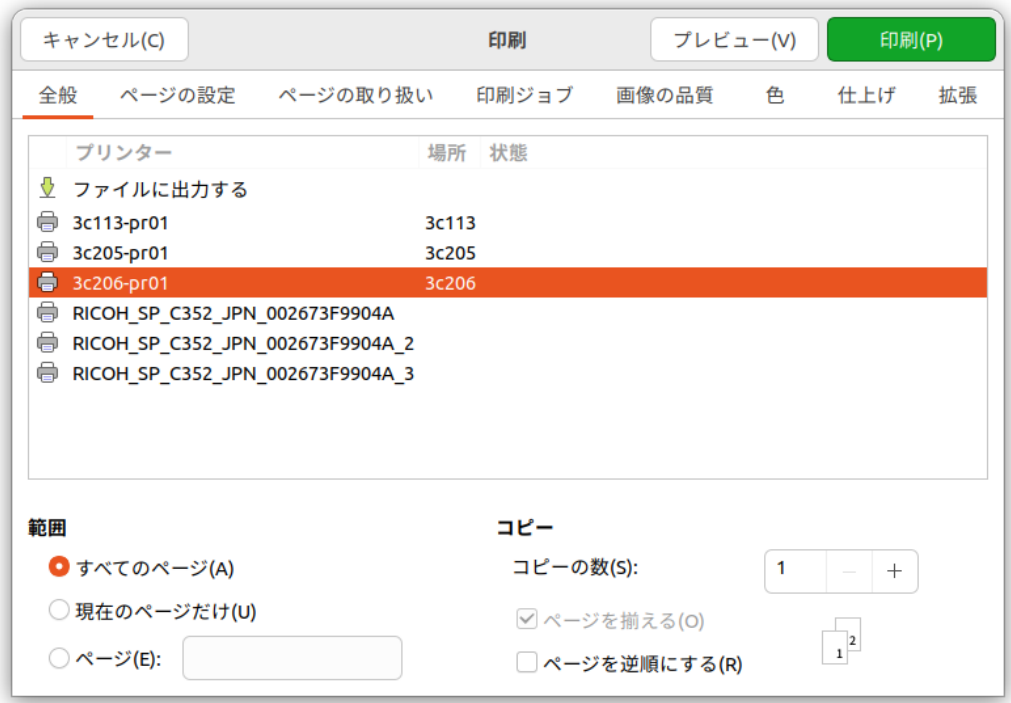

図 2.48: プリント設定(全般)

<span id="page-61-0"></span>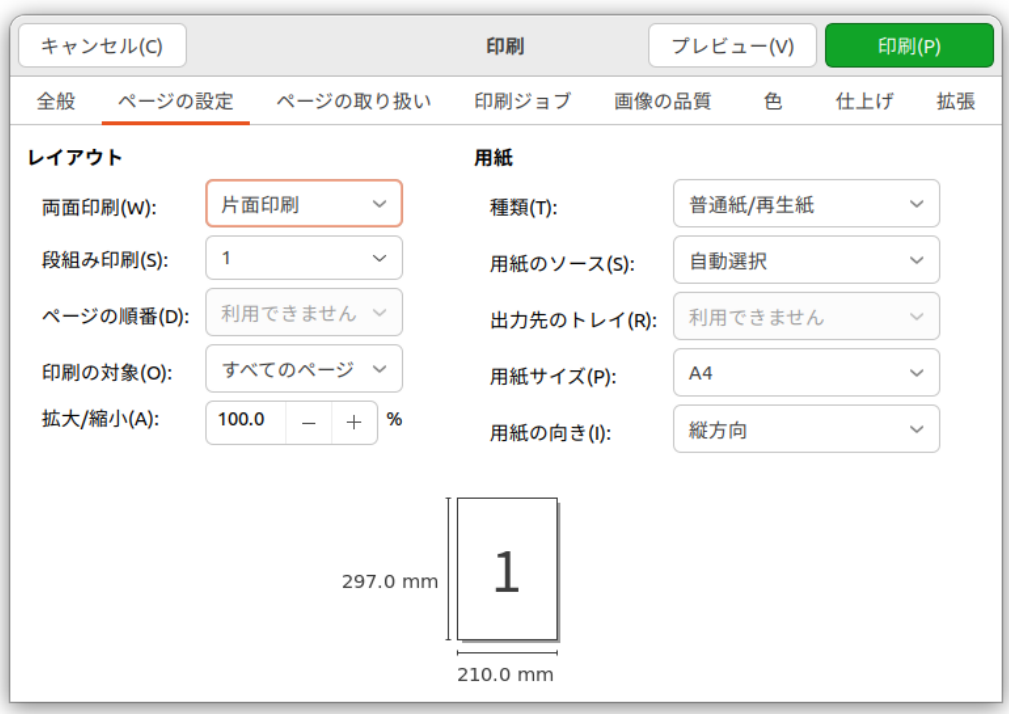

図 2.49: プリント設定(ページ設定)

プリンター 印刷するプリンタを指定します.

範囲 印刷する範囲を指定します.

コピーの数 印刷する部数です.

両面印刷 両面印刷の指定です.資源節約のために,両面印刷にすることを推奨します.

用紙サイズ 用紙サイズを指定します. COINS の計算機室では、A4 のみ対応しています.

なお,Ubuntu からの印刷では,モノクロ印刷のみに対応しています.

印刷する前には,必ずプレビュー画面を確認して,印刷の内容や設定が間違っていないことを確 認してから印刷するようにしましょう.

各計算機室のプリンタの台数およびプリンタの名前は表 [2.1](#page-14-0) を参照してください. 3C113, 3C205, 3C206 室で利用可能なプリンタを指定できますので,自分の位置や用途に合わせて適切な プリンタを選択してください8[\)](#page-61-1).

<span id="page-61-1"></span><sup>8</sup>) 3C113 室や 3C205 室のプリンタに出力させることも可能です.

#### **2.4.2 Windows** からの印刷

3C206 室設置 PC(azalea01〜azalea30) およびリモートデスクトップ (lily1〜lily16) の Windows で 利用可能です.

Windows 上で作成した Word や Excel ドキュメントを印刷したい場合,直接プリンタを選択して 印刷できます. 大抵のアプリケーションでは,印印刷する際にプリンタを選択するダイアログボック スが表示されます.

印刷画面においてプリンタを選択すると,そのプリンタのオンライン状態や設置されている場所 が表示されます.各計算機室のプリンタの台数およびプリンタの名前は表 [2.1](#page-14-0) を参照してくださ い.3C113, 3C205, 3C206 室で利用可能なプリンタを指定できますので,自分の位置や用途に合わ せて適切なプリンタを選択してください<sup>9</sup>[\)](#page-62-0).

プリンタの選択ダイアログボックスで「プロパティ」をクリックすると,いくつかのオプション を設定できます.割り付け印刷など行いたい場合はここから設定してください.この設定内容は, ユーザごとに保存されます.

なお, Windows からの印刷では Ubuntu からの印刷とは異なり, モノクロ印刷だけでなくカラー 印刷にも対応しています.ただし,白黒でも問題がない場合は可能な限り白黒印刷を選択してくだ さい.

<span id="page-62-0"></span><sup>9</sup>) 3C113 室やで 3C205 室のプリンタに出力させることも可能です.

## **2.4.3 Web** アップロードによる印刷

持ち込み PC で印刷する場合はこちらの方法になります.COINS の無線 LAN(SSID:coinswireless) または有線 LAN に PC を接続してください. また、各計算機 (azalea01~azalea30,jelly1~ 10,lily1〜16) でも利用可能です.

所定のフォームにファイルをアップロードすることで、そのファイルを印刷できます. この方法 での印刷は,Ubuntu や Windows にログインすることなく印刷できます.

<span id="page-63-0"></span>まず、<https://violet15.coins.tsukuba.ac.jp/rgate/> にアクセスします. ただし、ここにア クセスできるのは **COINS** の無線 **LAN** などに接続している場合に限られます.

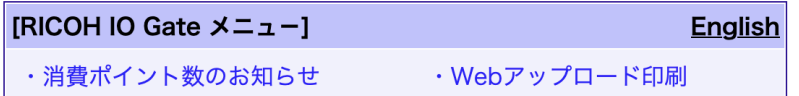

あなたが印刷で消費した総ポイント数をお知らせします。

#### (手順)

- 1.「消費ポイント数のお知らせ」をクリックしてください。
- 2. 確認のためユーザー名とパスワードの入力を求められます。 あなたのユーザー名とパスワードを入力してください。
- 3. あなたが印刷で使用できる上限ポイント数と 消費したポイント数を表示します。

消費ポイント数のお知らせ

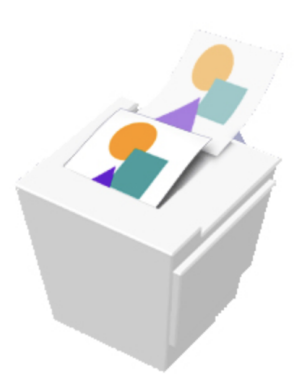

RICOH IO Gate V3.2.6.0 Copyright(c) 2019 Ricoh Company, Ltd. All Rights Reserved.

図 2.50: Web アップロード印刷 (1).

図 [2.50](#page-63-0) のような画面が表示されるので,画面上部にある「Web アップロード印刷」をクリック します.

<span id="page-64-0"></span>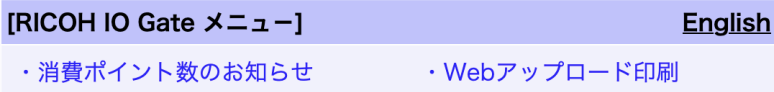

印刷するファイルをWebからアップロードし、印刷します。

(手順)

- 1. Webアップロードサーバーにあるボタンをクリックしてください。
- 2. 確認のためユーザー名とパスワードの入力を求められます。
- あなたのユーザー名とパスワードを入力してください。
- 3. 印刷するファイルを選択し、アップロードします。

```
(Webアップロードサーバー)
```
Webアップロード印刷

図 2.51: Web アップロード印刷 (2).

図 [2.51](#page-64-0) のような画面に遷移するので, 「Web アップロード印刷」ボタンをクリックします. 認証 画面が出現するので,ユーザ名とパスワードを入力します.これらは PC にログインするときのも のと同一です.

<span id="page-64-1"></span>認証に成功すると,図 [2.52](#page-64-1) のような画面に遷移します. この画面で印刷の設定をします. まず, プリンタを選択し、プリンタの設定をします.

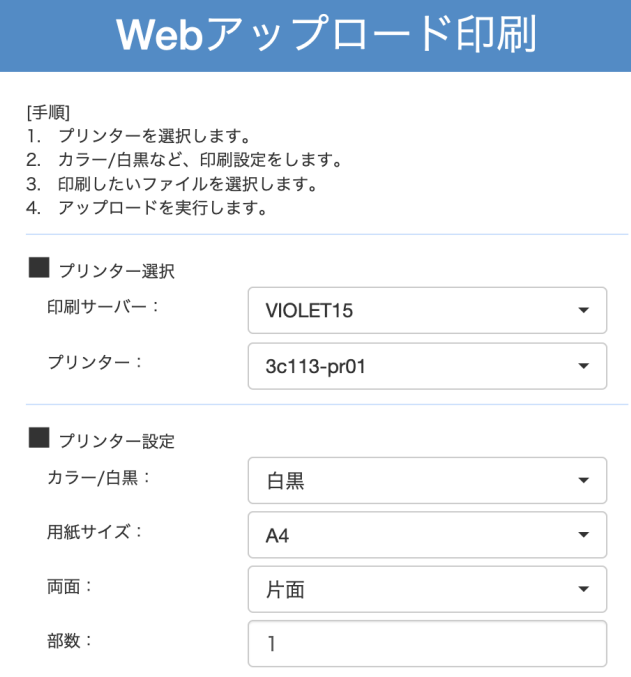

図 2.52: Web アップロード印刷 (3).

<span id="page-65-0"></span>図 [2.52](#page-64-1) の画面の下部に、図 [2.53](#page-65-0) のようなアップロードフォームがあります. ここに印刷したい ファイルをドラッグ&ドロップするか,「参照」ボタンを押して印刷したいファイルを選択します.

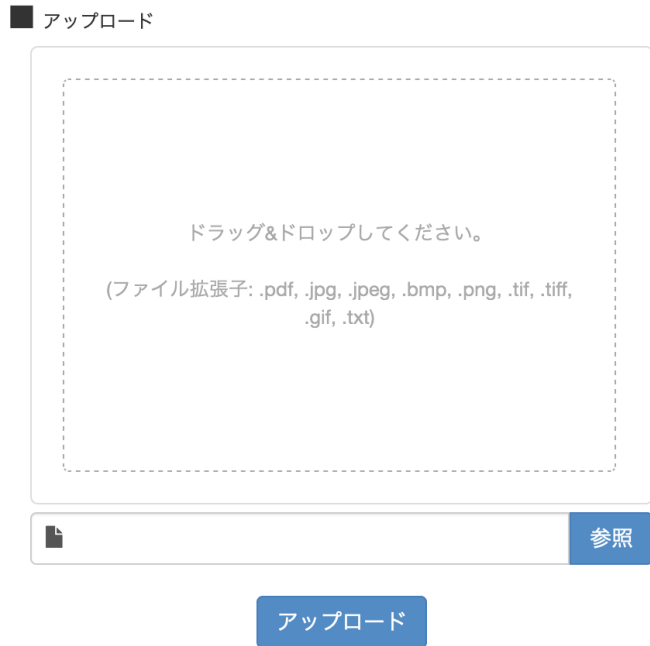

図 2.53: Web アップロード印刷 (4).

アップロードが完了したら,「アップロード」ボタンを忘れずに押しましょう.「ファイルのアッ プロードに成功しました.」と表示されたら成功です.少し待つと,選択したプリンタから印刷物 が出てきます. 忘れずに取りに行ってください. なお、プリンタが混雑している場合は少し時間が かかります.

#### **2.4.4** プリント枚数の上限

個人が印刷できる枚数の限界は,1 月で 200 ポイントです.それを超えると印刷できなくなりま す. もし、正当な理由があってそれを超えてしまう場合は技術職員室 (3C207) に相談してくださ い.ただし、単純に枚数によって制限がかかるのではなく、カラー印刷だと1枚でも、5 ポイント 分として換算されます. モノクロ印刷だと1枚1ポイントです. また、両面印刷は1ポイント分と して換算されるので,カラー印刷を避け,両面印刷にすれば印刷制限に引っ掛かりにくくなりま す.たとえ印刷制限に余裕があっても,「両面白黒印刷」にご協力ください.

## **2.4.5** プリント枚数の確認

印刷枚数については、<https://violet15.coins.tsukuba.ac.jp/rgate/> で確認できます(アク セスは **COINS** 環境内部からのみです).図 [2.50](#page-63-0) の画面で「消費ポイント数のお知らせ」をクリッ クします. 認証画面が出てくるので、ユーザ名とパスワードを入力します. 認証に成功すると、図 [2.54](#page-66-0) の画面に遷移します. ここで、残り印刷ポイントおよび消費ポイントが確認できます.

<span id="page-66-0"></span>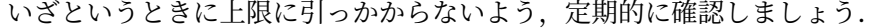

0 0 0 0 0 0 0

印刷状況

合計

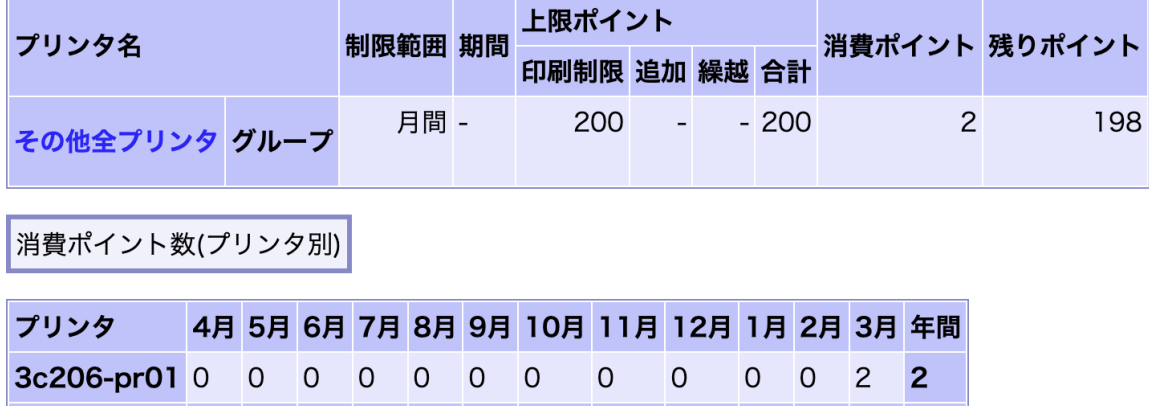

図 2.54: 印刷ポイントの上限および使用状況.

 $\Omega$ 

 $\mathbf{o}$ 

 $0 \t 0 \t 2 \t 2$ 

# 第 **3** 章 学類計算機資源のリモート利用

COINS では実習に使う計算機を,ネットワークを経由して自宅等の外部の計算機からアクセス できるように設定しています.計算機室に入室してそこにある PC を使う際には,直接 PC の前に 座って、その PC のキーボードからユーザ名やパスワードを打ち込みログインするということが必 要でした.

一方で,目の前にないコンピュータにネットワーク経由でログインするということが可能です. これをリモートログインといいます. 本章では、その方法について説明します.

## **3.1 SSH** アクセスの方法

この節では SSH プロトコルを利用した COINS サーバへのリモートアクセス方法について説明し ます.

リモートログインにおいても通常のログイン方法と同様に,ユーザ名とパスワード等で自分が ユーザで間違いないことを接続先のコンピュータに伝える必要があります.しかしこれらの機密情 報が,ネットワーク上にそのままの形<sup>1[\)](#page-68-0)</sup>でながれてしまうと,盗聴されたときにパスワード等の認 証情報が盗まれてしまう可能性があります.

そのためこれを防ぎ,リモートログインを行う際のセキュリティを確保するために *SSH*(*Secure SHell*)というプロトコルが使用されています.これを用いることで暗号化された通信路が利用で き,その上で安全に機密情報をやりとりできます.

#### **3.1.1 SSH** アクセスで利用可能な計算機

COINS では学生がリモートから SSH ログインして利用可能な計算機として以下のようなものが 用意されています.

| 計算機名                     | 種類                      | 場所                |
|--------------------------|-------------------------|-------------------|
| $azalea01 \sim azalea30$ | Ubuntu/Windows          | 3C <sub>206</sub> |
| jelly $1\sim$ jelly $10$ | Ubuntu                  | 3C207             |
| violet <sub>01</sub>     | ネットワークサーバ               | サーバ室              |
| violet03 (www)           | WWW サーバ (情報科学類公式 HP など) | サーバ室              |

表 3.1: SSH アクセスで利用可能な計算機一覧

<span id="page-68-0"></span><sup>1</sup>) クリアテキストといいます.

これらの計算機は COINS ネットワークの外部からでも,たとえば自宅からでも利用で きます.外部からアクセスする際には,たとえば azalea15 という計算機名の計算機には "azalea15.coins.tsukuba.ac.jp" というホスト名<sup>2[\)](#page-69-0)</sup>を用いる必要があります.

### **3.1.2** 学外からのリモートログインに関しての注意

COINS システムは学外からは公開鍵認証でのみアクセス出来ます.そのため,接続を試みる 前に自身の公開鍵をホームディレクトリ下の.ssh ディレクトリ内 authorized\_keys ファイルに登 録しておく必要があります. 登録の際は公開鍵を USB メモリに入れて持ち運ぶか, メールで自 分宛てに送ると良いでしょう.初めて接続するホストの際には必ずホストのフィンガープリン トを COINS システムの主な SSH サーバの公開鍵のハッシュ値 <sup>3</sup>[\)](#page-69-1) と同じであるかチェックし て,そのホストが真正なものであるか確認してください.このような確認をしなかった場合, Man-in-the-Middle 攻撃等を受けていることに気づかず接続してしまい攻撃者が自由にアカウント にアクセスできてしまう可能性があります. また、学外から公開鍵認証を使用せずにログインする 方法として、VPN を使用する方法もあります.

詳しい手順などの情報は COINS の Wiki を参照してください.[https://www.coins.tsukuba.](https://www.coins.tsukuba.ac.jp/internal/ce/?SSH%E3%82%A2%E3%82%AF%E3%82%BB%E3%82%B9) [ac.jp/internal/ce/?SSH%E3%82%A2%E3%82%AF%E3%82%BB%E3%82%B9](https://www.coins.tsukuba.ac.jp/internal/ce/?SSH%E3%82%A2%E3%82%AF%E3%82%BB%E3%82%B9)

また,計算機の利用者の優先順位は,次のようになっています.

- 1. 計算機室で直接計算機を利用している人.
- 2. ssh コマンドによりリモートログインしている人.

3. リモートデスクトップまたは Visual Studio Code によるリモートログインを利用している人.

計算機室で直接計算機を利用している人や ssh コマンドによりリモートログインしている人がい るかどうかは,who コマンドなどによって検証できますが,リモートデスクトップまたは Visual Studio Code によるリモートログインを利用している人がいるかどうかを確認する手段はありませ ん.そのため,リモートデスクトップまたは Visual Studio Code によるリモートログインを利用す る場合は,計算機室で直接計算機を利用している人が計算機を再起動したことに伴う通信断が起こ る可能性があることに注意してください.

## **3.1.3 Tera Term** による **SSH** 接続

ここでは COINS の Windows 計算機に標準でインストールされている *Tera Term*4[\)](#page-69-2) というソフ トウェアを例にして Windows での SSH 接続の方法について説明します.このほかにもフリーウェ

<span id="page-69-0"></span><sup>2</sup>) 完全修飾ドメイン名(FQDN, Full Qualified Domain Name)とも言います.

<span id="page-69-1"></span><sup>3</sup>) [https://www.coins.tsukuba.ac.jp/internal/ce/?coins%E3%82%B7%E3%82%B9%E3%83%86%E3%83%A0%E3%81%AE%](https://www.coins.tsukuba.ac.jp/internal/ce/?coins%E3%82%B7%E3%82%B9%E3%83%86%E3%83%A0%E3%81%AE%E4%B8%BB%E3%81%AASSH%E3%82%B5%E3%83%BC%E3%83%90%E3%81%AE%E5%85%AC%E9%96%8B%E9%8D%B5%E3%81%AE%E3%83%8F%E3%83%83%E3%82%B7%E3%83%A5%E5%80%A4) [E4%B8%BB%E3%81%AASSH%E3%82%B5%E3%83%BC%E3%83%90%E3%81%AE%E5%85%AC%E9%96%8B%E9%8D%B5%E3%81%AE%E3%83%](https://www.coins.tsukuba.ac.jp/internal/ce/?coins%E3%82%B7%E3%82%B9%E3%83%86%E3%83%A0%E3%81%AE%E4%B8%BB%E3%81%AASSH%E3%82%B5%E3%83%BC%E3%83%90%E3%81%AE%E5%85%AC%E9%96%8B%E9%8D%B5%E3%81%AE%E3%83%8F%E3%83%83%E3%82%B7%E3%83%A5%E5%80%A4) [8F%E3%83%83%E3%82%B7%E3%83%A5%E5%80%A4](https://www.coins.tsukuba.ac.jp/internal/ce/?coins%E3%82%B7%E3%82%B9%E3%83%86%E3%83%A0%E3%81%AE%E4%B8%BB%E3%81%AASSH%E3%82%B5%E3%83%BC%E3%83%90%E3%81%AE%E5%85%AC%E9%96%8B%E9%8D%B5%E3%81%AE%E3%83%8F%E3%83%83%E3%82%B7%E3%83%A5%E5%80%A4)

<span id="page-69-2"></span><sup>4</sup>) <http://sourceforge.jp/projects/ttssh2/>

アとして、PuTTY 5[\)](#page-70-1), Poderosa<sup>6)</sup>などの優れたソフトウェアがありますので、ぜひ試してみてく ださい.

#### **3.1.3.1 Tera Term** の起動

<span id="page-70-2"></span>Tera Term を起動するには,スタートメニューから「Tera Term」を検索して実行してください. すると図 [3.1](#page-70-2) のようなウィンドウが表示されます.

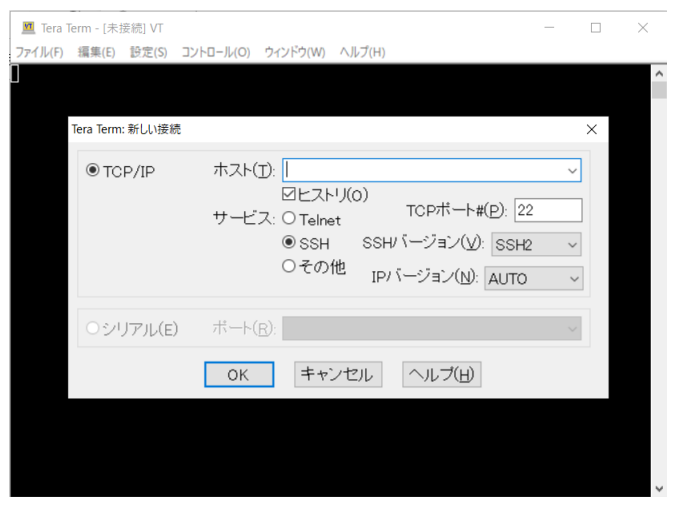

図 3.1: Tera Term のウィンドウ

この「Tera Term: 新しい接続」ウィンドウで SSH 接続のための設定をします. これが表示され ていない場合は, ファイル》新しい接続 (N) を選択してください.

COINS の計算機に接続するために,[ホスト] には接続先の計算機のホスト名または IP アドレス を入力します.また [サービス] として「SSH」, [TCP ポート] として「22」, [SSH バージョン] とし て「SSH2」をそれぞれ選択・入力してください(図 [3.2](#page-71-0)).

<span id="page-70-0"></span><sup>5</sup>) PuTTY: A Free Telnet/SSH Client, <http://www.chiark.greenend.org.uk/~sgtatham/putty/>

<span id="page-70-1"></span><sup>6</sup>) <http://ja.poderosa.org/>

<span id="page-71-0"></span>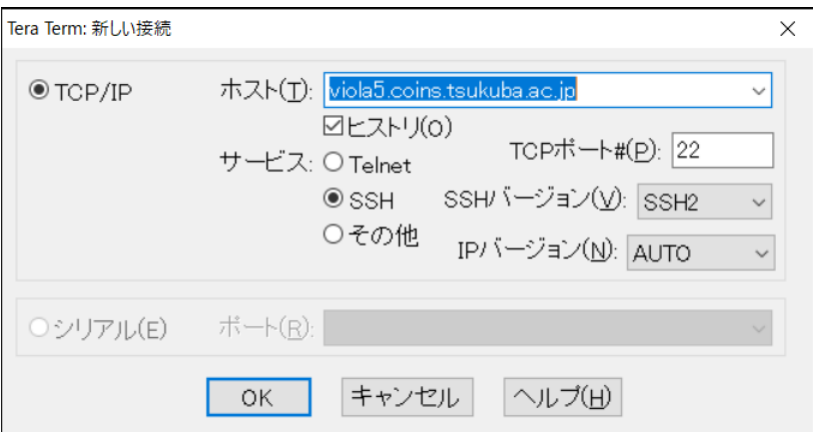

図 3.2: 新規接続ウィンドウ

<span id="page-71-1"></span>OK ボタンを押すと,初めて接続するホストであるなどの場合,図 [3.3](#page-71-1) のようなウィンドウが表 示されます.ここでは「本当にこのホストに接続してよいのか」と「次からこの警告を表示しない ように,このホストの情報を記録するか」をユーザに尋ねています.

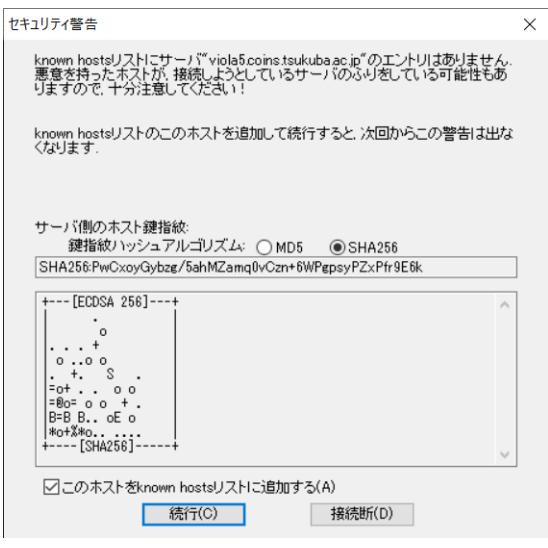

図 3.3: セキュリティ警告

前者は,ここで接続しようとしている "viola5.coins.tsukuba.ac.jp"という名前のホストが本当に 接続したい COINS の計算機かどうか、ウィンドウ中央の「サーバ側のホスト鍵指紋」を見て確認 することが求められています.中間者攻撃7[\)](#page-71-2)を受けた場合,「接続したいホスト名」と「実際に接 続しにいくホスト」が異なる場合があります. この時, 誤ってこの偽のホストにパスワードなどを 送信してしまうと,不正にアカウント情報を利用されるおそれがあります. これを防ぐために

<span id="page-71-2"></span><sup>7</sup>) 暗号通信を盗聴したり介入したりする手法の一つ
[3.1.2](#page-69-0) 項で述べたようにホスト鍵指紋 (フィンガープリント) を見て,本当にそのホストが指定し たホストであるかを確認します.

後者は、このフィンガープリントを本物であるとして記録するかどうかを判断します.記録する 場合,このホスト名とフィンガープリントの対応が known hosts リストに保存され,この組み合 わせについてユーザに問い合わせを今後行いません.これにより,次の接続の時からこの「セキュ リティ警告」のウィンドウが表示されなくなります<sup>8[\)](#page-72-0)</sup>. 逆に先ほどあげた「偽のホスト」について これを行ってしまうと、次から確認できなくなるため、間違いに気づきにくいという欠点もありま す. [このホストを known hosts リストに追加する] チェックボックスのチェックは慎重に行って ください. それぞれ確認/設定を終えたら, [続行] ボタンをクリックしてください.

<span id="page-72-1"></span>この次の画面(図 [3.4](#page-72-1))で、実際に接続に必要な認証情報を入力します. ここでは [ユーザ名] に COINS のユーザ名, [パスフレーズ] にパスワードを入力します. パスワードによる認証ではなく, 公開鍵認証を利用している場合は [RSA/DSA/ECDSA/ED25519 鍵を使う] ラジオボタンをクリッ クして [秘密鍵] を指定してください. 入力し終えたら [OK] ボタンをクリックすることで, この情 報を用いて接続します.

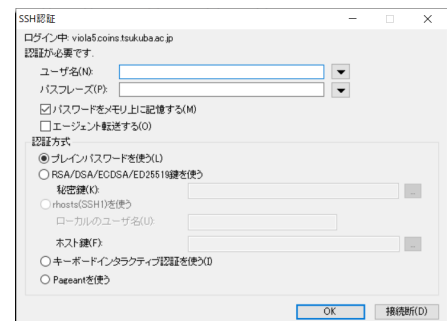

図 3.4: 認証情報の入力

以上の手続きにより COINS の PC にリモートログインできます. 一度ログインすると,実際に その計算機の前に座って PC を立ち上げて使用するのと同様に作業できます. また COINS では, ユーザのファイルや設定などの情報は全てのコンピュータで同期されているため,基本的にどの計 算機にログインしても同様の作業ができます.

Tera Term でリモートログインできるようになったら,環境を好みに合わせて変更すると良いで しょう.端末の背景色や文字色などの変更から,文字コードや改行コードなど(図 [3.5](#page-73-0))の変更ま でさまざまにカスタマイズできます.

<span id="page-72-0"></span><sup>8)</sup> 例外として、すでに保存している組み合わせに反する場合は再度表示されます. これは、たとえば計算機が変わった 場合や中間者攻撃が行われた場合に起こります.

<span id="page-73-0"></span>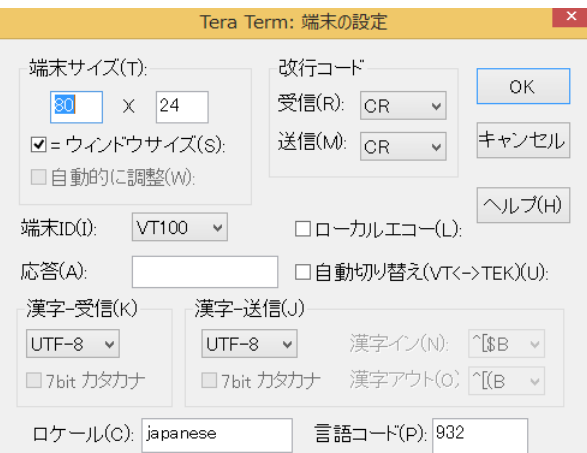

図 3.5: Tera Term の設定

# **3.1.4 CLI (Command Line Interface)** による **SSH** 接続

Windows 10, Windows 11, macOS, Linux には標準で OpenSSH という SSH クライアントソフ トウェアが入っています.これはターミナルからコマンドとして使うことができます.本小節では このコマンドを使ったログイン方法について解説します.

Windows では PowerShell やコマンドプロンプト, macOS では iTerm や X11 など, Linux では ターミナル,をそれぞれ開き,以下のように入力します.ここではユーザ名として"s9912345"を用 いていますが,適宜自分のユーザ名に読み替えてください.ユーザ名とパスワードは COINS で 使っているものを入力します. ここでは-1 オプションをつけることでユーザ名を指定してログイ ン (COINS 内部の計算機から同じく COINS 内部の計算機にリモートログインする場合は不要な場 合があります) しています.

実行例

```
[coins -tarou@mypc ~]$ ssh violet01.coins.tsukuba.ac.jp -l s9912345
The authenticity of host 'violet01.coins.tsukuba.ac.jp (130.158.230.68) ' can 't
   be established.
ECDSA key fingerprint is SHA256:9EK8o9wAtF0YvIt63IplhghTDktQmM5BF7GgUhER5Hw.
This key is not known by any other names
Are you sure you want to continue connecting (yes/no/[fingerprint])? yes
Warning: Permanently added 'violet01.coins.tsukuba.ac.jp' (ECDSA) to the list of
   known hosts.
s9912345@violet01 .coins.tsukuba.ac.jp 's password:
    パスワードをここに入力してください
[ s9912345@violet01 ~]$
```
上の実行例に示されている様に, fingerprint が表示されたら, [3.1.2](#page-69-0) 項で述べた「coins システム の主な SSH サーバの公開鍵のハッシュ値」の Web ページに記載されているものと同じことを確認

してから yes と打ちます. 続いてパスワードを打ちます. パスワードは、打ち込んでも画面には何 も表示されませんので注意してください.

#### <span id="page-74-3"></span>**3.1.4.1 OpenSSH** の設定

OpenSSH では,リモートログイン元のホームディレクトリ配下に .ssh/config というファイル を作成することで,接続先毎の設定を保存できます.config には次のように設定を記述します.

config の例

```
Host violet01
    HostName violet01.coins.tsukuba.ac.jp
   User s9912345
```
この例は, ssh violet01 のようにコマンドを実行した際に, violet01.coins.tsukuba.ac.jp へと接続する設定です. また, その際にユーザ名として"s9912345"を自動的に指定します.

### **3.1.5 VSCode** による **SSH** 接続

Tera Term や CLI による SSH 接続は、昔ながらの方法です. しかし、最近では、Visual Studio Code (VSCode) を利用する人が増えています.この VSCode でも,リモート計算機上のフォルダ を,あたかもローカルのパソコンのフォルダを開いているようにファイルを編集したり削除できた りします.

ここでは,VSCode を用いた SSH 接続の方法を説明します.VSCode のインストール方法につい ては、VSCode の公式ドキュメント<sup>9[\)](#page-74-0)</sup>を参照してください. 教育用計算機システム使用の手引き (付録) [10](#page-74-1))にも記載されています.

#### **3.1.5.1 SSH** 接続のための拡張機能の導入

<span id="page-74-2"></span>VSCode を利用して SSH 接続するためには、拡張機能を導入する必要があります. まず, VSCode を起動し,画面左側にある「Extensions」ボタン(図 [3.6](#page-74-2))を探します.

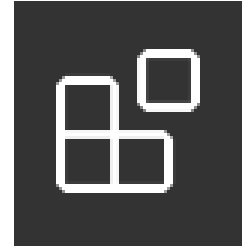

図 3.6: Extensions ボタン

<span id="page-74-0"></span><sup>9</sup>) https://code.visualstudio.com/docs/languages/overview

<span id="page-74-1"></span><sup>10</sup>) https://www.coins.tsukuba.ac.jp/tebiki/2024/tebiki\_appendix2024.pdf

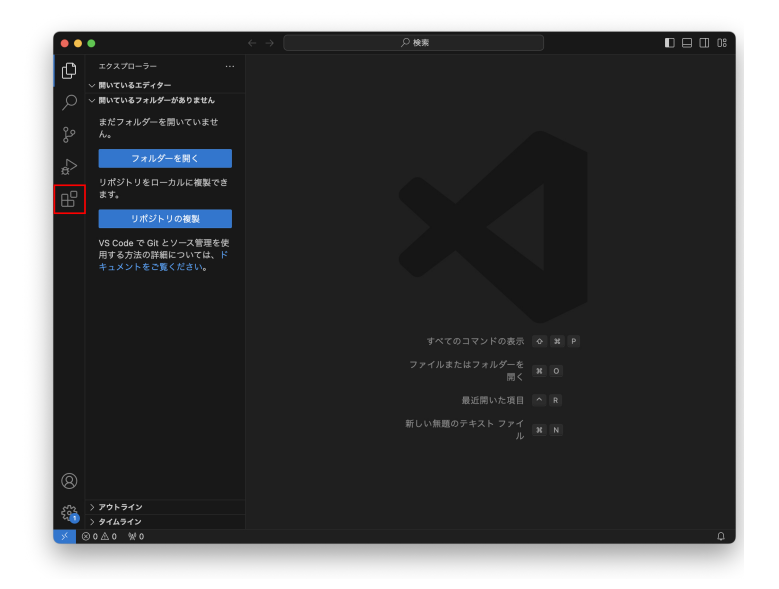

図 3.7: 画面内における Extensions ボタンの位置

<span id="page-75-0"></span>ボタンをクリックすると,拡張機能のインストール画面に遷移します.画面上部の検索ウィンド ウに「remote-SSH」と入力して、拡張機能「Remote - SSH」(図 [3.8](#page-75-0)) を探します. 見つけられた ら,「Install」ボタンを押します.

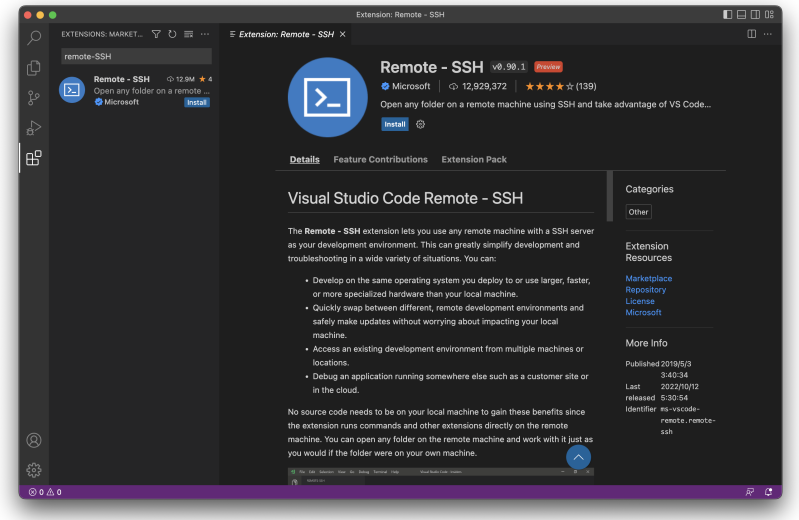

図 3.8: 拡張機能「Remote - SSH」を探し,インストールボタンを押す.

「Install」ボタンが消えて,「Install」ボタンのあったところに「Disable」ボタンおよび「Uninstall」 ボタンが出現すれば、インストール完了です. また、Extensions ボタンの近くに、図 [3.9](#page-76-0) のような ボタンが追加されていることを確認しましょう.

<span id="page-76-0"></span>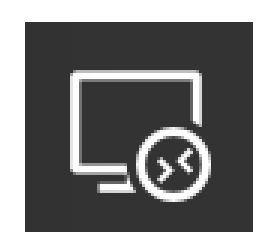

図 3.9: 拡張機能「Remote - SSH」のボタン

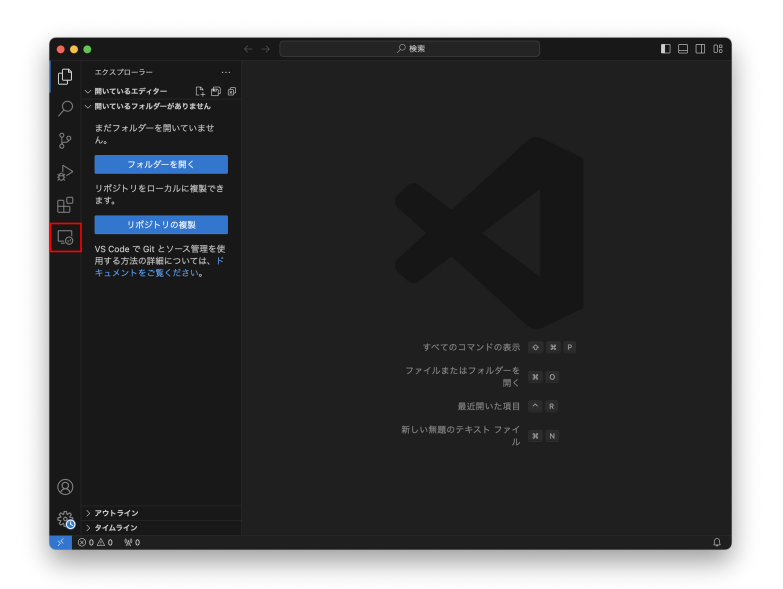

図 3.10: 画面内における拡張機能「Remote - SSH」のボタンの位置

#### **3.1.5.2** 接続先の設定と接続

拡張機能がインストールできたら、接続先を設定します. なお, ~/.ssh/config に接続先の設 定を記述している場合,ここでの接続先の設定を省略できます.詳細は [3.1.4.1](#page-74-3) を参照してくだ さい.

図 [3.9](#page-76-0) のボタンを押して,拡張機能の設定画面に遷移します.「SSH TARGETS」の文字の近 くにある「+ (Add New)」ボタン (図 [3.11](#page-77-0)) をクリックします. 見えなければカーソルを「SSH TARGETS」の近くに移動させましょう.

<span id="page-77-0"></span>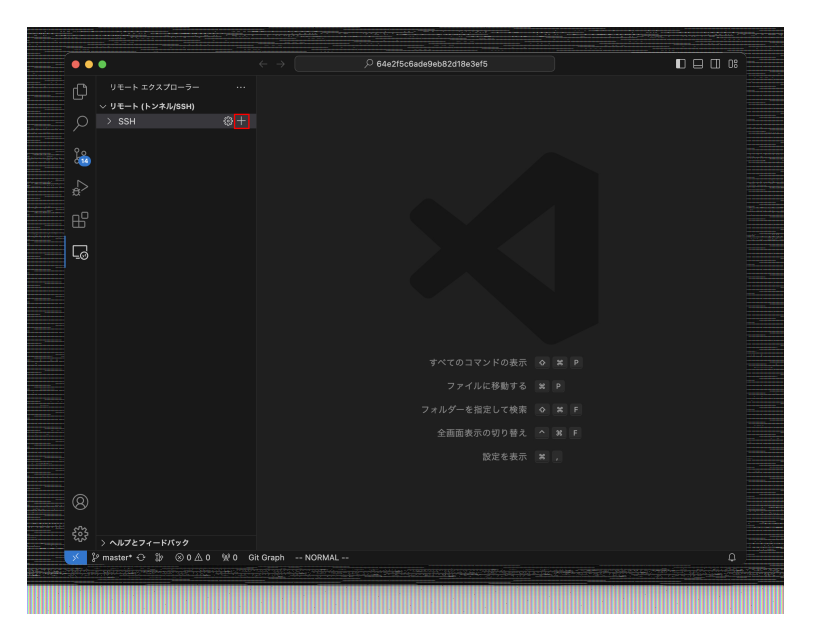

図 3.11: Add New ボタンをクリックする.

すると,「SSH 接続コマンドを入力する」という画面が現れるので, SSH 接続コマンドを入力し てください.例えば,

```
ssh s9912345@violet01 .coins.tsukuba.ac.jp
```
のようになるでしょう.

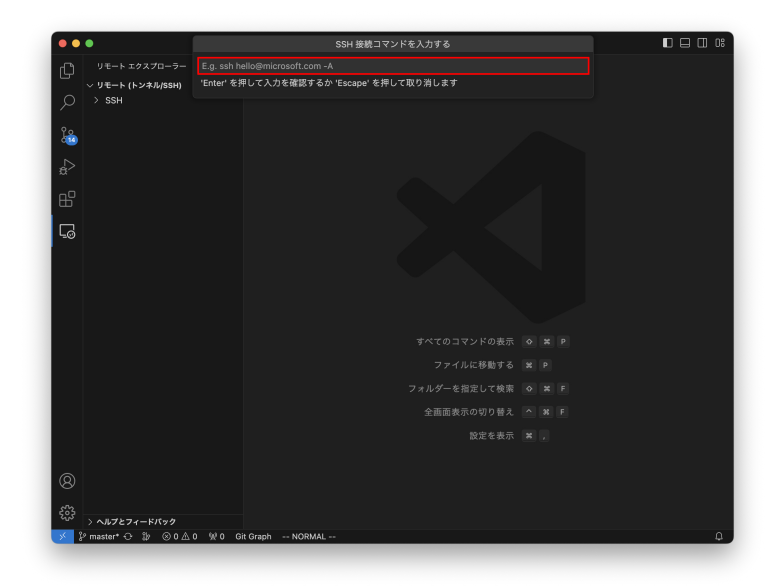

図 3.12: ssh の入力場所

入力したら Enter キーを押してください. すると,「更新する SSH 構成ファイルを選択する」と いう画面が出てくるので、Windows の場合は C:\Users\ユーザ名\.ssh\config を, Mac の場合は /Users/ユーザ名/.ssh/config を選びましょう.すると,接続先ホストが追加されます,「+ (Add New)」ボタン」の上にある更新ボタンをクリックすると「SSH TARGETS」の下に先程入力した端 末名が見えます(図 [3.14](#page-78-0) 参照).

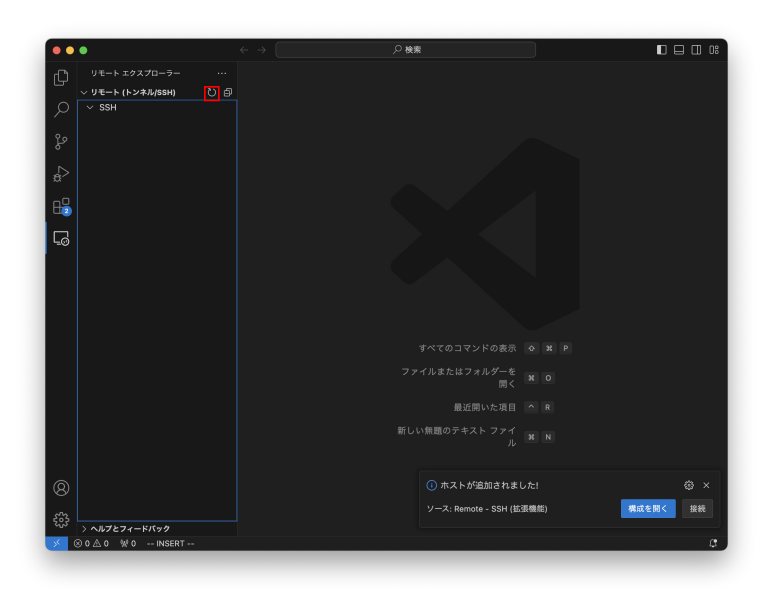

図 3.13: 更新ボタンの場所

<span id="page-78-0"></span>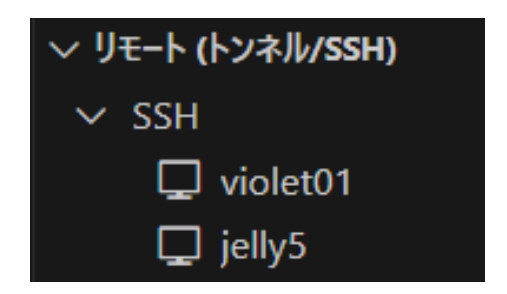

図 3.14: 接続先コンピュータが追加された.

#### **3.1.5.3** 接続前同時アクセス数の確認

接続の前に、同じ端末に接続してるユーザーを確認することができます. ターミナル (macOS の場合)や Powershell (Windows の場合),またはこれらに類するものを立ち上げ, 通常の ssh コ マンドにより SSH 接続します. そして,

\$ who  $\ominus$ 

を実行すると、計算機室で直接計算機を利用しているユーザを確認することができます.確認がで きたら,ターミナルや Powershell などは閉じても構いません.

なお,who コマンドで表示できるのは ssh コマンドでログインしているユーザのみです.ssh コ マンド以外でログインしているユーザは表示できないので,注意してください.

この操作は必須ではないですが、接続前に行っておくことを推奨します.これにより,計算機室 で端末を操作している人が OS を切り替えたことによる接続断が起こる可能性を減らせます.

#### **3.1.5.4** 端末への接続

<span id="page-79-0"></span>接続先が設定できたら、端末名にカーソルオンします. すると, 「Connect to Host in New Window) ボタン (図 [3.15](#page-79-0)) が現れるので、これをクリックします.

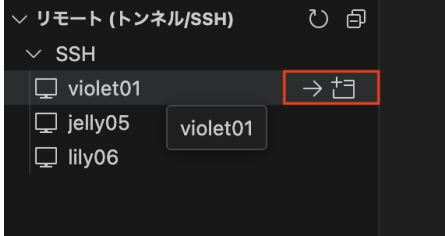

図 3.15: 「Connect to Host in New Window」ボタンをクリックする.

接続先のコンピュータがどの OS で動いているのかを尋ねられるので,「COINS Status[」](#page-79-1)<sup>11</sup>)を見 て適切なものを選択します.また,初回接続時は,fingerprint の確認画面が現れます.コンピュー ティング環境の Wiki の記述[12](#page-79-2))と照らし合わせて、正しい fingerprint であることを確認できたら, 「続行」ボタンを押してください. SSH キーのパスフレーズを求められたら, SSH キーのパスフ レーズを入力しましょう.

<span id="page-79-3"></span>認証に成功すると,図 [3.16](#page-79-3) のように,VSCode の左下に接続先端末の情報が表示されます.

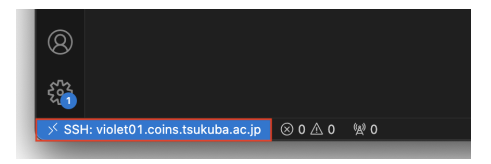

図 3.16: 接続に成功すると,VSCode の左下に接続先端末名が表示される.

<span id="page-79-1"></span><sup>11</sup>) <https://www.open.coins.tsukuba.ac.jp/coins-status/>

<span id="page-79-2"></span><sup>12</sup>) [https://www.coins.tsukuba.ac.jp/internal/ce/?coins%E3%82%B7%E3%82%B9%E3%83%86%E3%83%A0%E3%81%AE%](https://www.coins.tsukuba.ac.jp/internal/ce/?coins%E3%82%B7%E3%82%B9%E3%83%86%E3%83%A0%E3%81%AE%E4%B8%BB%E3%81%AASSH%E3%82%B5%E3%83%BC%E3%83%90%E3%81%AE%E5%85%AC%E9%96%8B%E9%8D%B5%E3%81%AE%E3%83%8F%E3%83%83%E3%82%B7%E3%83%A5%E5%80%A4) [E4%B8%BB%E3%81%AASSH%E3%82%B5%E3%83%BC%E3%83%90%E3%81%AE%E5%85%AC%E9%96%8B%E9%8D%B5%E3%81%AE%E3%83%](https://www.coins.tsukuba.ac.jp/internal/ce/?coins%E3%82%B7%E3%82%B9%E3%83%86%E3%83%A0%E3%81%AE%E4%B8%BB%E3%81%AASSH%E3%82%B5%E3%83%BC%E3%83%90%E3%81%AE%E5%85%AC%E9%96%8B%E9%8D%B5%E3%81%AE%E3%83%8F%E3%83%83%E3%82%B7%E3%83%A5%E5%80%A4) [8F%E3%83%83%E3%82%B7%E3%83%A5%E5%80%A4](https://www.coins.tsukuba.ac.jp/internal/ce/?coins%E3%82%B7%E3%82%B9%E3%83%86%E3%83%A0%E3%81%AE%E4%B8%BB%E3%81%AASSH%E3%82%B5%E3%83%BC%E3%83%90%E3%81%AE%E5%85%AC%E9%96%8B%E9%8D%B5%E3%81%AE%E3%83%8F%E3%83%83%E3%82%B7%E3%83%A5%E5%80%A4)

#### **3.1.5.5** 接続後のファイル編集の方法

<span id="page-80-0"></span>ファイルを編集するために、作業ディレクトリ(編集したいファイルを置くディレクトリ)を VSCode で開きます.図 [3.17](#page-80-0) のような「Open Folder」ボタンがあるので,このボタンを押します. すると,図[3.18](#page-80-1)のように、どこのディレクトリを開くのかを尋ねられます。ここで、開きたいディ レクトリを入力または選択し,「OK」ボタンを押します[13](#page-80-2)).

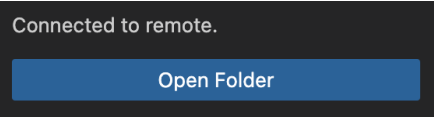

<span id="page-80-1"></span>図 3.17: 「Open Folder」ボタンを押して,作業ディレクトリを開く.

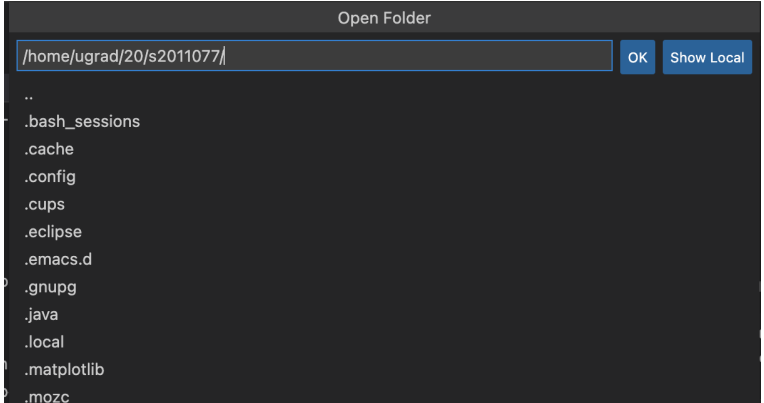

図 3.18: 開くディレクトリの選択画面. COINS のユーザ名が s9912345 の場合, /home/ugrad/99/s9912345/ 以 下 に,Desktop や Documents と い っ た デ ィ レ ク ト リ が 存 在 する.

ディレクトリを開いたときに、図 [3.19](#page-81-0) のような確認画面が表示されることがあります. この場 合は,「Yes, I trust the authors」ボタンを押してください.

<span id="page-80-2"></span><sup>13</sup>) もし間違ったディレクトリを選択してしまった場合は,メニューバーの File → Open Folder から再度選択し直せ ます.

<span id="page-81-0"></span>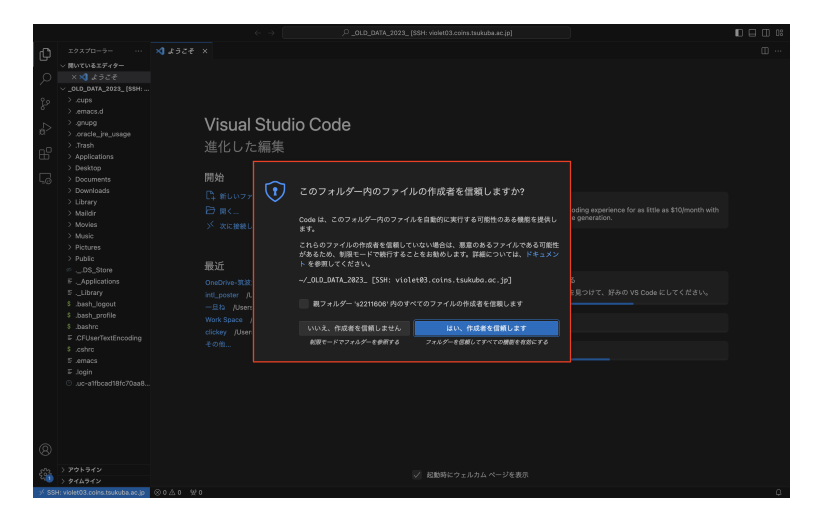

図 3.19: ディレクトリを開いたときの確認画面

あとは,ローカルのファイルを編集したり保存したりしているのと全く同じ使い方ができます. 使い終わって切断する場合は、SSH で接続しているウィンドウを単に閉じるだけで構いません.

### **3.1.5.6** 正常に接続されない場合

<span id="page-81-1"></span>また、正常に接続されない場合は以下の設定を確認してみてください. VSCode の左下にある歯 車ボタンを押し、出てきたウィンドウから「Settings」を押します (図 [3.20](#page-81-1)). すると設定画面が出 てくるので,検索窓に「Remote.SSH」と入力して,「Remote.SSH: Use Local Server」という設定項 目を探します.探したら,図 [3.21](#page-81-2) のようにチェックを外しましょう.

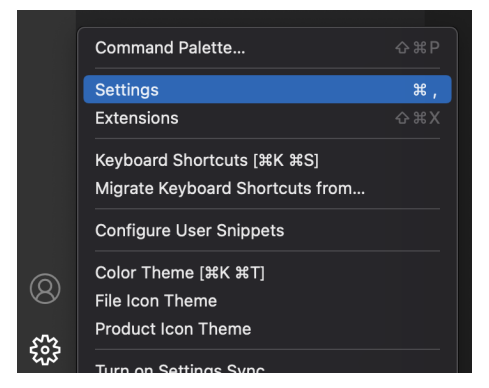

図 3.20: VSCode の設定を開く.

<span id="page-81-2"></span>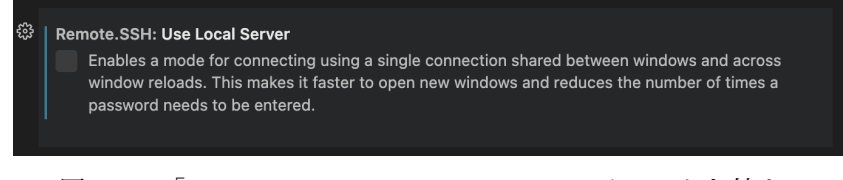

図 3.21: 「Remote.SSH: Use Local Server」のチェックを外す.

# **3.2** リモートデスクトップ接続

COINS では,実習に使う Windows および Linux 環境へ,リモートデスクトップを用いて接続で きるように設定してあります. 本章では、この接続方法を説明します.

# <span id="page-82-2"></span>**3.2.1** 接続可能な計算機およびドメイン名

表 3.2: リモートデスクトップ接続可能な計算機一覧

| 計算機名                            | 種類             | 場所                |
|---------------------------------|----------------|-------------------|
| $azalea01 \sim azalea30$        | Ubuntu/Windows | 3C <sub>206</sub> |
| jelly $1\sim$ jelly $10$        | Ubuntu         | 3C207             |
| $\text{lily1}\sim\text{lily16}$ | Windows        | 3C <sub>207</sub> |

接続可能な計算機は, azalea1-azalea30, jelly1-jelly10, lily1-lily16 です. どの計算機がどの OS で 稼動しているのかは,「COINS Status[」](#page-82-0)<sup>14</sup>)で確認してください.

リ モ ー ト デ ス ク ト ッ プ 接 続 す る た め に 必 要 な ド メ イ ン 名 は,「計 算 機 名.230401.coins.tsukuba.ac.jp」 で す. 例 え ば, azalea1 に 接 続 し よ う と す る 場 合 は, 「azalea1.230401.coins.tsukuba.ac.jp」となります.ドメイン名のうち,「230401」の部分は適 宜変更される場合がありますので,コンピューティング環境の Web ページ[15](#page-82-1))を参照して最新の情 報を得るようにしてください.

### **3.2.2** 接続時のエラーメッセージへの対処方法

Windows または macOS が起動している計算機に接続しようとしたとき,「別のユーザがサイン インしています.続行すると,それらのユーザーは切断されます.サインインしますか?」という メッセージが表示されることがあります。このようなメッセージが表示されたときは、すでに他の ユーザが計算機を利用しているので,「いいえ」ボタンを押して,他の計算機にサインインするよ うにしてください.

<span id="page-82-0"></span><sup>14</sup>) <https://www.open.coins.tsukuba.ac.jp/coins-status/>

<span id="page-82-1"></span><sup>15</sup>) [https://www.coins.tsukuba.ac.jp/internal/ce/?%E3%83%AA%E3%83%A2%E3%83%BC%E3%83%88%E3%83%87%E3%82%](https://www.coins.tsukuba.ac.jp/internal/ce/?%E3%83%AA%E3%83%A2%E3%83%BC%E3%83%88%E3%83%87%E3%82%B9%E3%82%AF%E3%83%88%E3%83%83%E3%83%97%E3%82%B5%E3%83%BC%E3%83%93%E3%82%B9) [B9%E3%82%AF%E3%83%88%E3%83%83%E3%83%97%E3%82%B5%E3%83%BC%E3%83%93%E3%82%B9](https://www.coins.tsukuba.ac.jp/internal/ce/?%E3%83%AA%E3%83%A2%E3%83%BC%E3%83%88%E3%83%87%E3%82%B9%E3%82%AF%E3%83%88%E3%83%83%E3%83%97%E3%82%B5%E3%83%BC%E3%83%93%E3%82%B9)

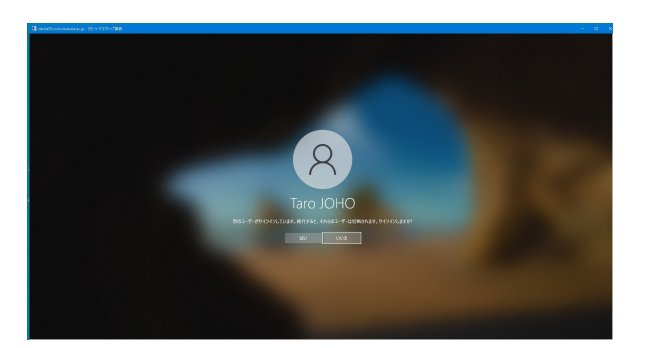

図 3.22: 既に他のユーザが計算機を利用しているときに表示されるメッセージ(Windows 環境に接 続しようとしたときの例).

# **3.2.3 macOS** 環境からの接続方法

macOS 環境からリモートデスクトップ接続する場合,まずは「Microsoft Remote Desktop」と いうアプリケーションを入手する必要があります.まずは,app store.app で「Microsoft Remote Desktop」と検索し,出てきた Microsoft Remote Desktop.app をインストールします.

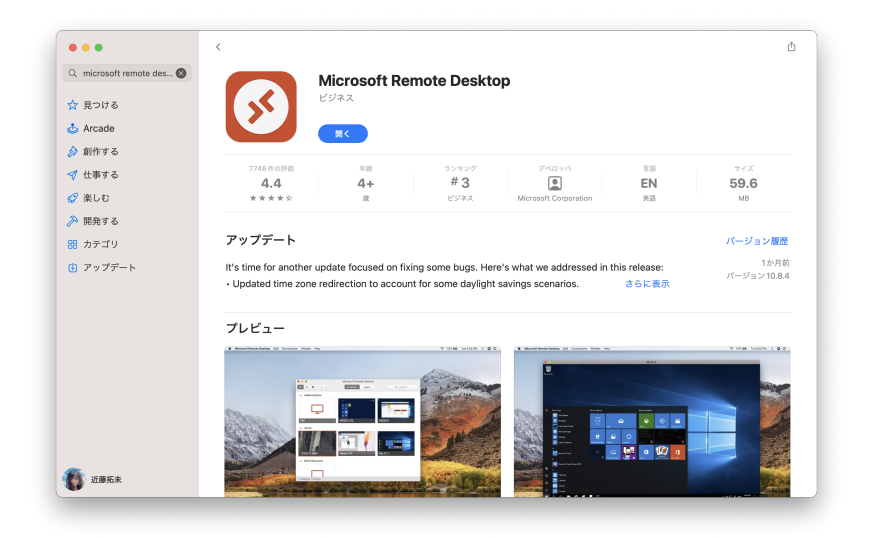

図 3.23: Microsoft Remote Desktop.app を検索し,インストールする.

次に、インストールした Microsoft Remote Desktop.app を開き、接続先コンピュータの設定をし ます.メニューバーの「+」ボタンをクリックし,「Add PC」をクリックします[16](#page-83-0)).

<span id="page-83-0"></span><sup>16</sup>) インストール直後に画面の中央に出てくる「Add PC」というボタンでもよいですが,2 回目以降はこのボタンは消 えてしまいます.

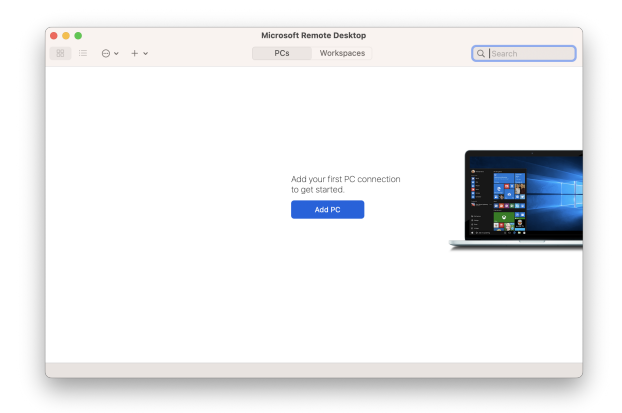

図 3.24: メニューバーの「Add PC」ボタンを押す.

出現したウィンドウの「PC name」欄に、接続したい計算機のドメイン名 ([3.2.1](#page-82-2) 節参照)を入力 します.それ以外の設定項目を変更する必要はありません.ここで Linux が起動している計算機 のドメイン名を入力すれば Linux に, Windows が起動している計算機のドメイン名を入力すれば Windows に,それぞれ接続できます.

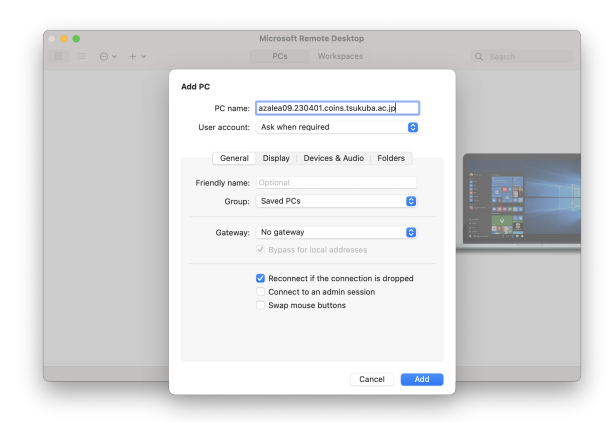

図 3.25: 「PC name」欄に,接続したい計算機のドメイン名を入力

入力して「Add」ボタンを押しましょう. すると,図 [3.26](#page-85-0) の画面に自動で移動します. 図 3.26 の画面に移動したら,接続したい計算機をタブルクリックして,計算機に接続しましょう.

<span id="page-85-0"></span>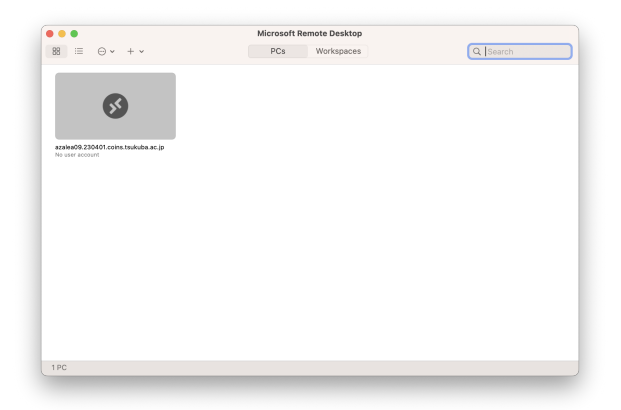

図 3.26: 計算機が追加された.

ユーザ名とパスワードを尋ねる画面が現れるので,COINS のユーザ名およびパスワードを入力 し,「Continue」ボタンを押しましょう.しばらくすると,リモートデスクトップの接続が確立し ます.

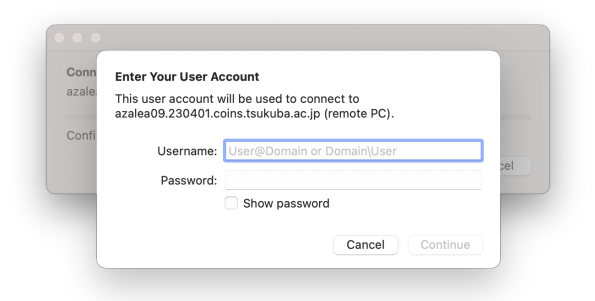

図 3.27: ユーザ名およびパスワードを入力する.

ちなみに、Ubuntu に接続する場合でも Windows に接続する場合でも、ホスト OS 側で再度ログ インする必要はありません.そして,リモートのコンピュータを使い終わったらログアウトしてく ださい.Ubuntu に接続した場合のログアウトの方法は [2.3.2.1](#page-52-0) 項で述べられた方法と,Windows に接続した場合のサインアウトの方法は [2.3.3.3](#page-55-0) 項で述べられた方法と同じです.

# **3.2.4 Windows** 環境からの接続方法

Windows 10 の環境を例に説明しますが、Windows 11 の環境でも同様の操作で接続できます. まず,キーボードの Windows キー + R キーを押して「ファイル名を指定して実行」を開きます. 「ファイル名を指定して実行」のウィンドウが表示されるので,「名前 (O):」のテキストボックス に mstsc[17](#page-85-1))と入力し,「OK」ボタンをクリックします.

<span id="page-85-1"></span><sup>17</sup>) MicroSoft Terminal Service Client の略

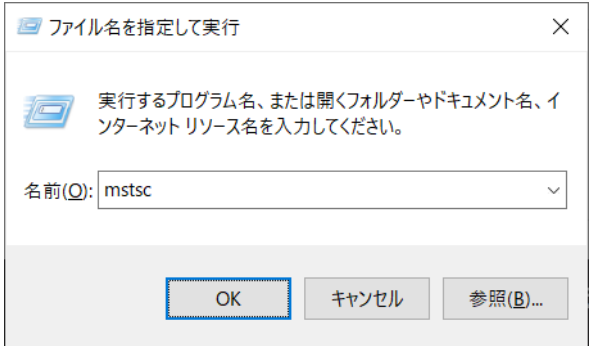

次に,「リモートデスクトップ接続」のウィンドウが表示されるので,「コンピューター (C):」の テキストボックスに接続したい計算機の計算機名を入力し,「接続」ボタンをクリックします.

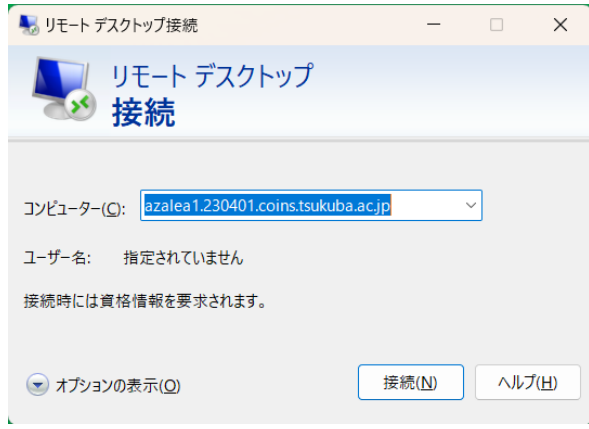

接続が完了すると以下のようなウィンドウが表示されるので,自分のユーザ名とパスワードを入 力し,「OK」ボタンをクリックします.

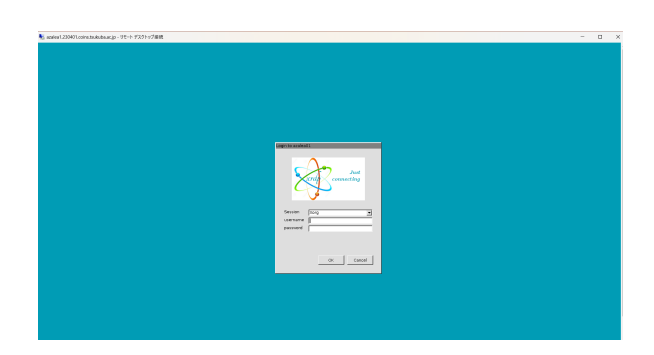

ユーザ名とパスワードが正しいければログインに成功し,デスクトップが表示されます.

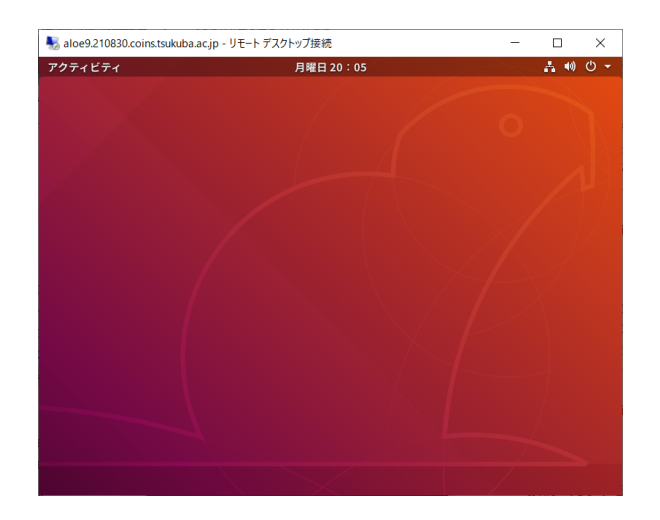

# **3.2.5 Linux** 環境からの接続方法

### **3.2.5.1 Remmina** を用いる接続

本小節では Remmina の利用方法を紹介します.

# **3.2.5.2** 接続方法

「アプリケーションを表示する」ボタンでアプリケーション一覧を開きます.「Remmina」をク リックします.

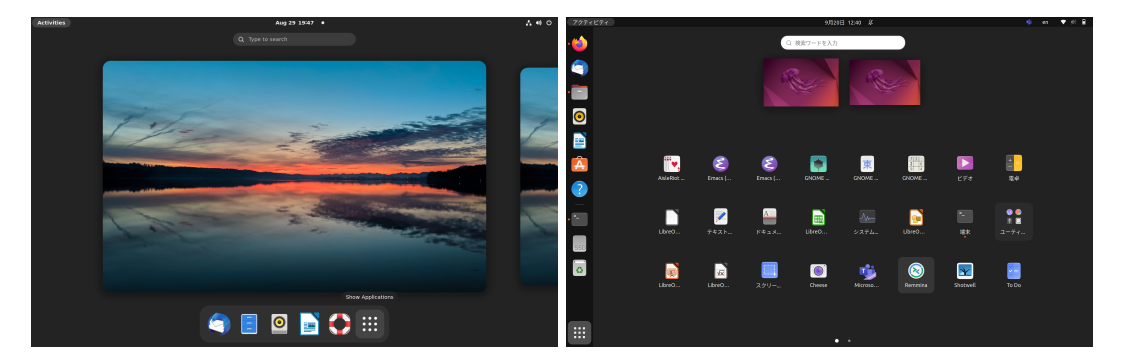

図 3.28: デスクトップ画面 図 3.29: Remmina アイコン

| $\hbox{\tt Q}$<br>G         | $\equiv$<br>E.<br><b>Remmina Remote Desktop Client</b><br>$\times$ |        |        |           |   |
|-----------------------------|--------------------------------------------------------------------|--------|--------|-----------|---|
| $RDP$ $\blacktriangleright$ |                                                                    |        |        |           | € |
| Name $\blacktriangledown$   | Group                                                              | Server | Plugin | Last used |   |
|                             |                                                                    |        |        |           |   |
|                             |                                                                    |        |        |           |   |
|                             |                                                                    |        |        |           |   |
|                             |                                                                    |        |        |           |   |
|                             |                                                                    |        |        |           |   |
|                             |                                                                    |        |        |           |   |
|                             |                                                                    |        |        |           |   |
|                             |                                                                    |        |        |           |   |
| Total 0 items.              |                                                                    |        |        |           | ð |

図 3.30: Remmina 画面

次に新しい接続を設定します. Remmina 画面の左上の「+」をクリックします. 図 [3.31](#page-88-0) のよう にリモートデスクトップの設定が出ます.

<span id="page-88-0"></span>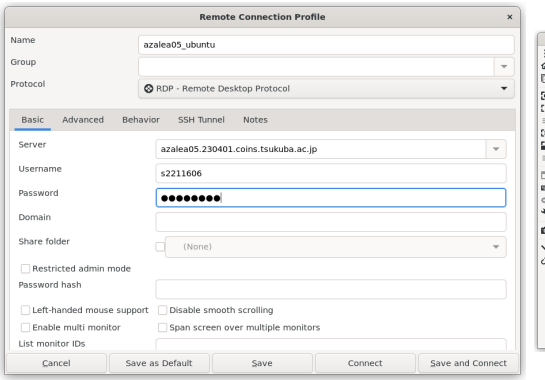

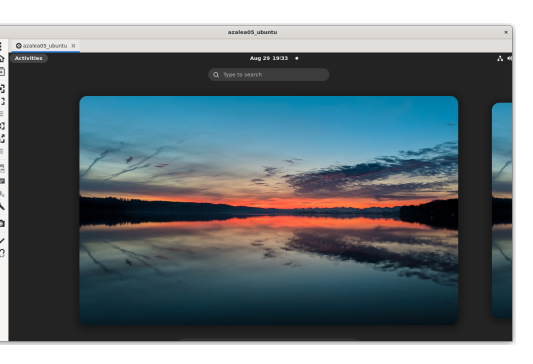

図 3.31: リモートデスクトップの設定画面 <sub>た時の画面</sub> (接続先は aloe9\_ubuntu) 図 3.32: リモートデスクトップ接続が完了し

「保存して接続」ボタンをクリックすると、図 [3.32](#page-88-0) のように接続が完成します.

# **3.2.6** 推奨設定

# **3.2.6.1 US** 配列キーボードの **PC** からリモートアクセスする場合

デフォルトの入力ソースでは,US 配列キーボードを日本語配列に認識されるので,入力ソース を追加します. まず、図 [3.33](#page-89-0) のように設定を開きます. 地域と言語を選びます.

<span id="page-89-0"></span>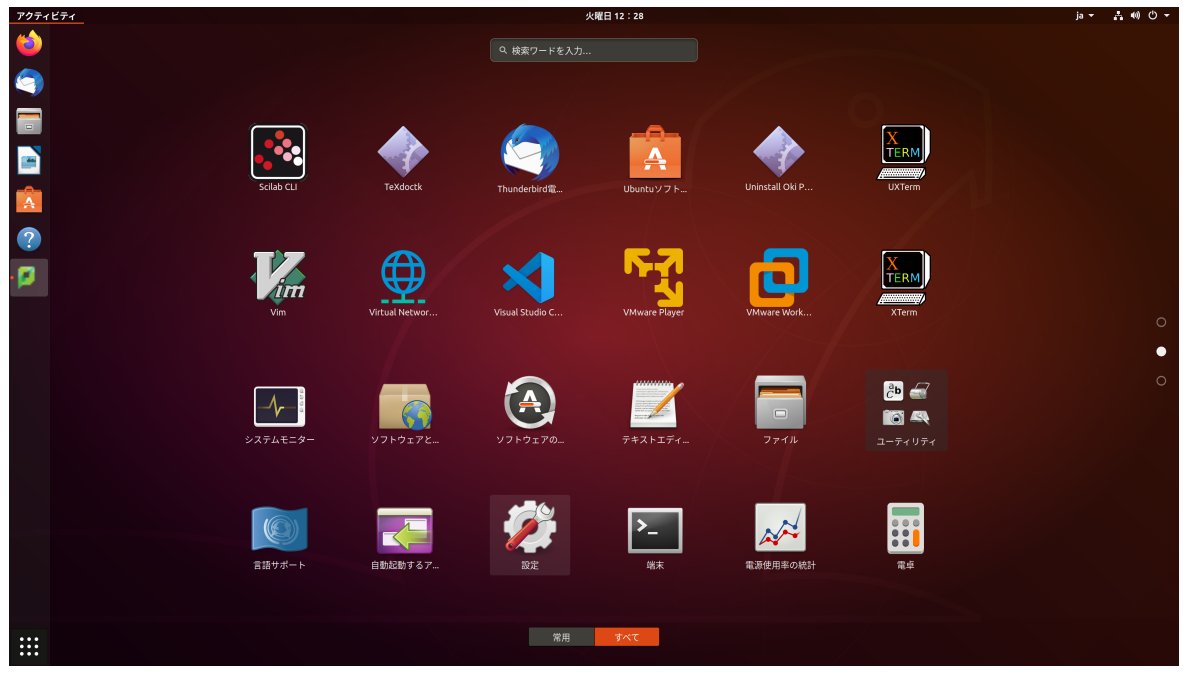

# 図 3.33: ubuntu の設定

<span id="page-89-1"></span>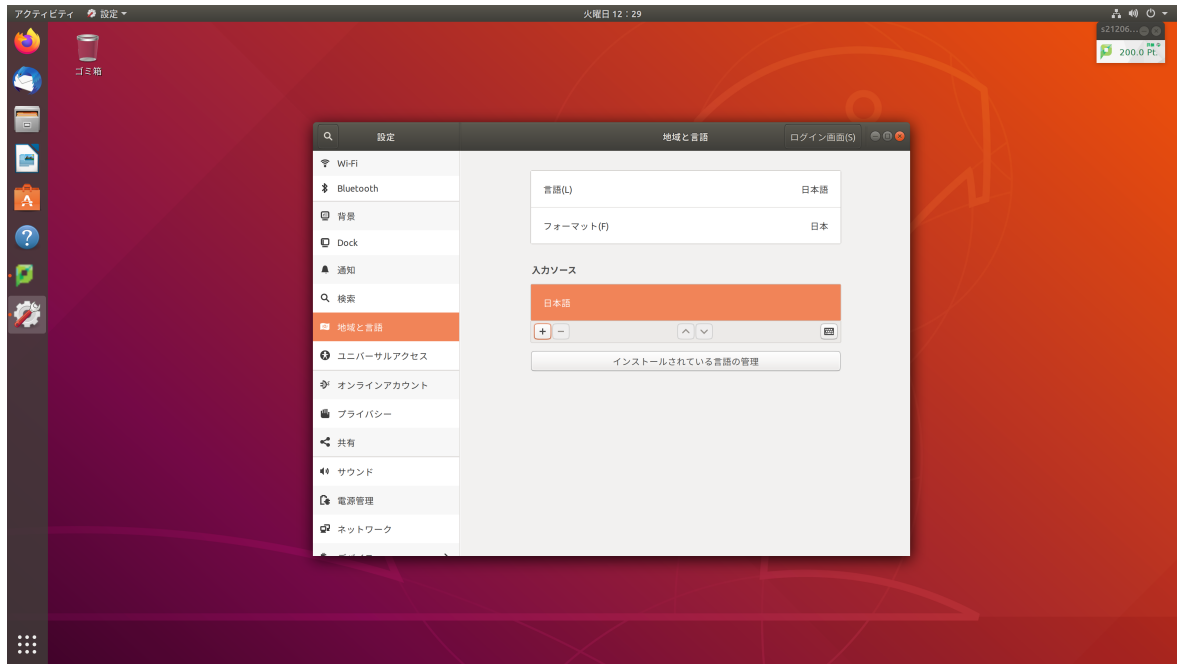

図 3.34: 地域と言語の設定画面

図 [3.34](#page-89-1) のように,「地域と言語」を選びます.そして,「入力ソース」の下の「+」ボタンをク リックし,追加したい入力ソースを追加します.英語(米国)を追加すると該当入力ソースのキー ボードレイアウトが US 配列キーボードになります.

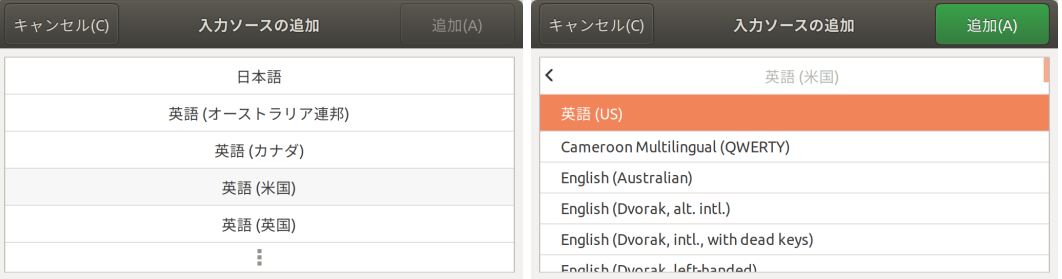

図 3.35: 入力ソースの追加 図 3.36: 入力ソース配列の追加

# **3.3 VPN** サービスの利用

COINS では,学外から COINS のネットワークに接続するために VPN サービスを提供していま す.*VPN* とは Virtual Private Network(仮想私設網)の略で,インターネットなどの公衆網に暗 号化されたトンネルセッションを張り、仮想的な専用線としてネットワークを利用する方式のこと です.

COINS に VPN 接続すると, COINS の LAN 内に PC を直接接続している状態とほとんど同じよ うにネットワークを利用でき,学内からしかアクセスできない Web ページにアクセスできるよう になります.情報科学類の学生は,学類のアカウントを VPN サービスに利用できるので計算機の 環境が整えばすぐにこのサービスを利用できます.

VPN プロトコル (通信の方式) には PPTP や L2TP/IPsec, SoftEther Protocol, SOCKS などが ありますが, COINS では L2TP/IPsec による VPN サービスを提供しています.

COINS に VPN 接続すると, COINS のネットワーク内部に直接いるかのようにネットワークを 利用できます.CiNii(<https://ci.nii.ac.jp>)で論文を読むなど,学内からアクセスするとより 多くの事ができる Web サイトに自宅から VPN 経由でアクセスできるようになります.

### **3.3.1 Windows** 環境における **VPN** 接続のための設定

<span id="page-91-0"></span>ここでは Windows 環境での VPN アクセスの方法を Windows 10 を例に解説します.

| VPN プロバイダー | Windows (ビルトイン)                                 |
|------------|-------------------------------------------------|
| サーバ名       | vpn.coins.tsukuba.ac.jp                         |
| 接続名        | 任意の名称                                           |
| サインイン情報の種類 | ユーザー名とパスワード                                     |
| ユーザ名       | COINS アカウントのユーザ名                                |
| パスワード      | COINS アカウントのパスワード                               |
| VPN の種類    | 事前共有キーを使った L2TP/IPsec                           |
| 事前共有キー     | https://www.coins.tsukuba.ac.jp/ce/の「VPN 接続」を参照 |

表 3.3: VPN の設定項目

Windows 10 で VPN 接続をするためにはまず接続先を作成する必要があります. スタートメ ニューから「設定(歯車のアイコン)」をクリックし,出てきたメニューの中から「ネットワーク とインターネット」をクリックします (図 [3.37](#page-92-0)). 続いて出てきた一覧の中から「VPN」をクリッ クします(図 [3.38](#page-93-0)).

すると, VPN 接続に必要な情報の入力が求められます(図 [3.39](#page-94-0)). ここには表 [3.3](#page-91-0) に示した設定 情報を入力してください.また「接続名」にはわかりやすい名前(たとえば「COINS」など)を入 力してください.全ての項目の入力が終わったら 作成 をクリックしてください.

<span id="page-92-0"></span>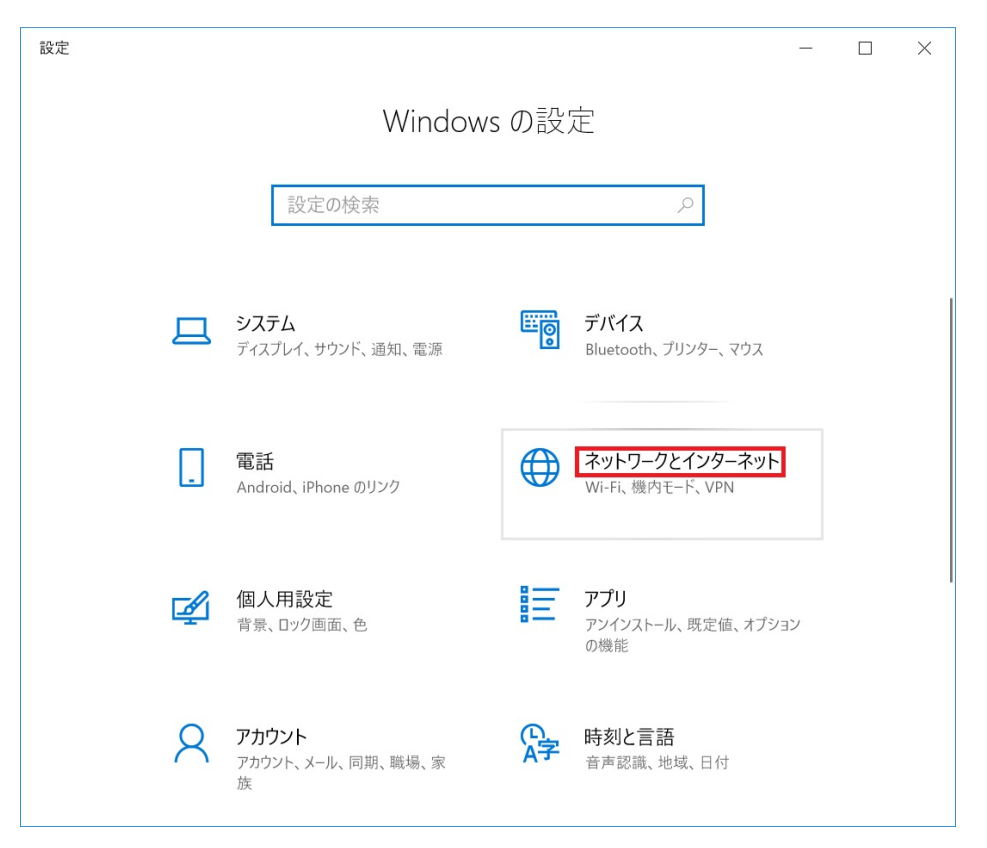

図 3.37: ネットワークと共有センター

#### **3.3.1.1 VPN** 接続

接続先の作成と同様の手順でスタートメニューの「設定(歯車アイコン)」「 ネットワークとイ ンターネット」の順にクリックします. そこから先ほど作成した COINS(図 [3.40](#page-95-0)) を選択し,「接 続」をクリックすると COINS VPN に接続できます.うまく接続できない場合はサーバ名やパス ワード,事前共有キーなどを見直してください.

どうしても接続できない場合は,<coins-admin@coins.tsukuba.ac.jp> へ問い合わせてください. 接続に成功した場合は、画面の右下に図 [3.41](#page-95-0) のような通知メッセージが表示されます. VPN に 接続中であれば,あなたの PC がまるで COINS のネットワークに直接接続されているのと同様の 状態で作業できます.また COINS VPN サーバとの間での通信は 128bit で暗号化されていますの で,COINS のネットワークと自宅の間のやりとりを安全に行うことができます.

### **3.3.1.2 VPN** 接続のデフォルトゲートウェイ化とその解除

Windows の VPN 接続では,デフォルトの設定では VPN 接続が確立した場合その接続に使用さ れている仮想的な WAN アダプタのネットワークがデフォルトゲートウェイとなるようにルーティ ングテーブルが自動的に書き換えられます.

このため COINS VPN に接続した状態でインターネットにアクセスすると,一度 COINS のサー バを経由して外につながることになります.インターネット上の Web ページにはクライアントの

<span id="page-93-0"></span>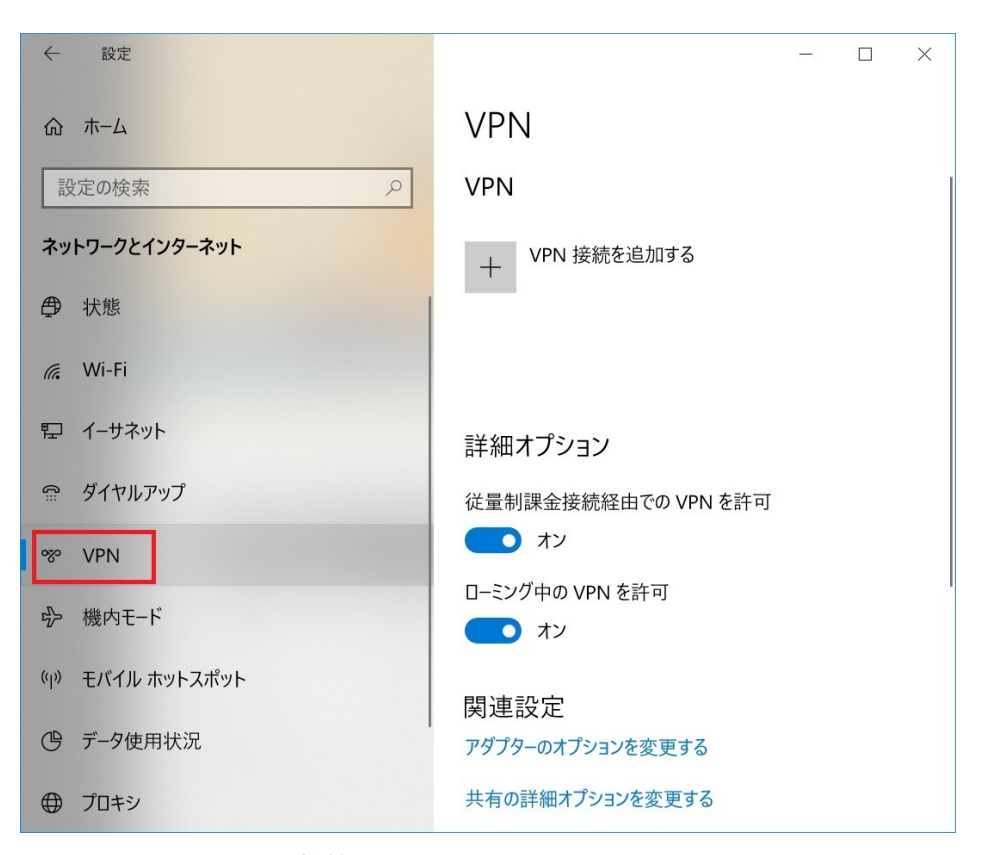

図 3.38: 接続またはネットワークのセットアップ

IP アドレスを調べることができるページがありますので、試してみるとよいでしょう (診断くん <http://taruo.net/e/> など).

一方で VPN 側がデフォルトゲートウェイになっている状態で Web サイトなどを見ようとする と、全てのパケットが筑波大学内のサーバを経由することになってしまいます.このため通信速度 が若干低下してしまいます.

必要なときは VPN 側にアクセスし,それ以外の場合は通常の接続を用いる,といったことをし たい場合はルーティングテーブルが書き換わらないように設定する必要があります.ここではその 手順を説明します.

先ほどの VPN 接続のリストの下にある「アダプタのオプションを変更する」を選択してくださ い.その中の COINS の VPN 接続の項目を右クリックしてメニューの中から「プロパティ」をク リックしてください.「(接続先の名前)のプロパティ」というウィンドウが表示されたら,「ネット ワーク」タブをクリックして,その中の「インターネットプロトコル バージョン 4(TCP/IPv4)」 をダブルクリックします.

新しく現れたウィンドウの 詳細設定 をクリックすると,図 [3.42](#page-95-0) のようなウィンドウが表示され るので,その中の「リモートネットワークでデフォルトゲートウェイを使う」のチェックボックス をオフにしましょう. これにより次回接続時からデフォルトゲートウェイが書き換わらないよう になります.

<span id="page-94-0"></span>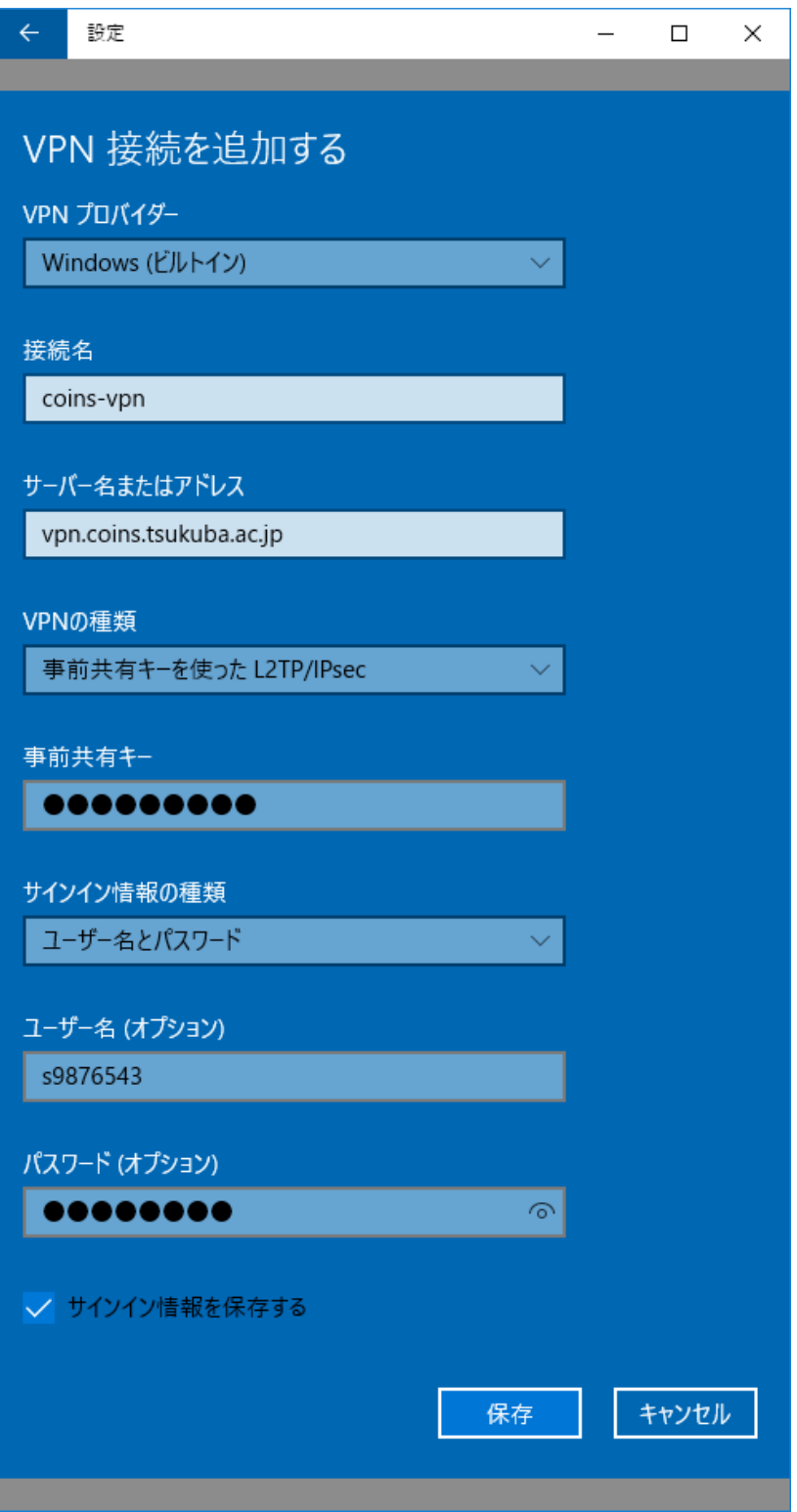

図 3.39: 接続先の設定

<span id="page-95-0"></span>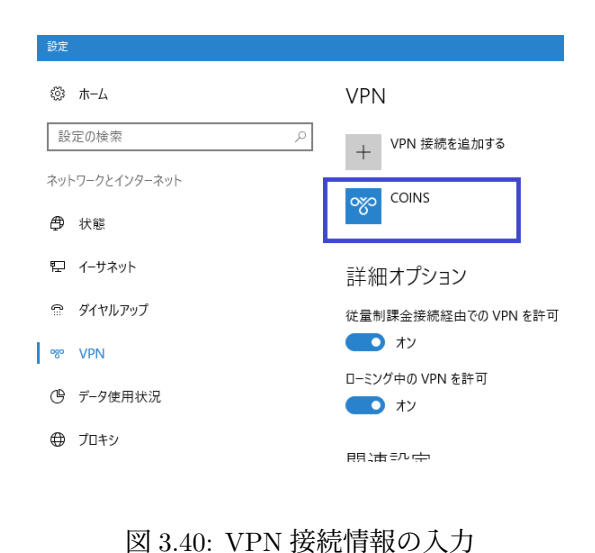

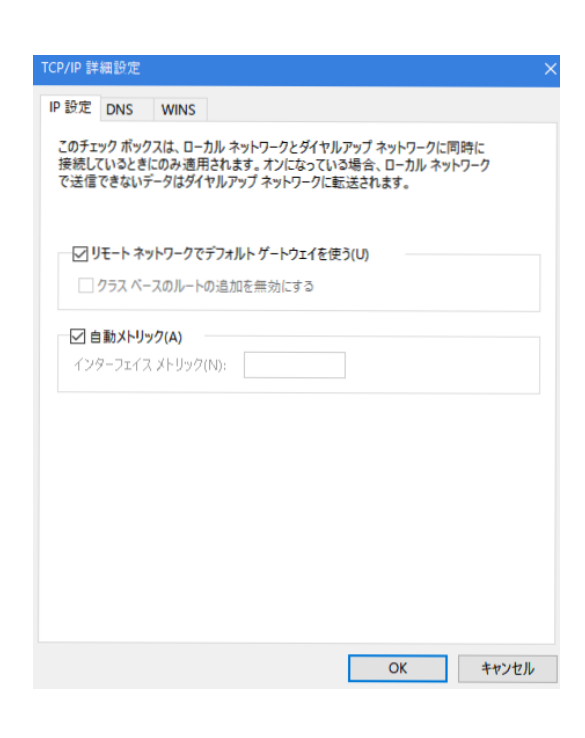

図 3.42: デフォルトゲートウェイの設定解除

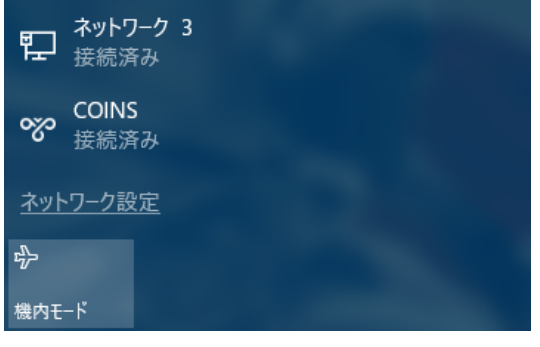

図 3.41: VPN 接続時の表示

### **3.3.2 macOS** における **VPN** 接続

本小節では VPN を macOS で利用する方法を紹介します.

### **3.3.2.1** 接続方法

まず,ネットワークの設定画面を開きます(図 [3.43](#page-96-0)).ここに,VPN インターフェースを新し く作成・追加します. 欄の下にある + を押すと図 [3.44](#page-96-0) が表示されます. この画面で「インター フェース」から「VPN」,「VPN タイプ」から「L2TP over IPsec」を選び,「サービス名」は任意の 名前を付け, F#成 を押します. これで VPN のインターフェースが作成されました.

<span id="page-96-0"></span>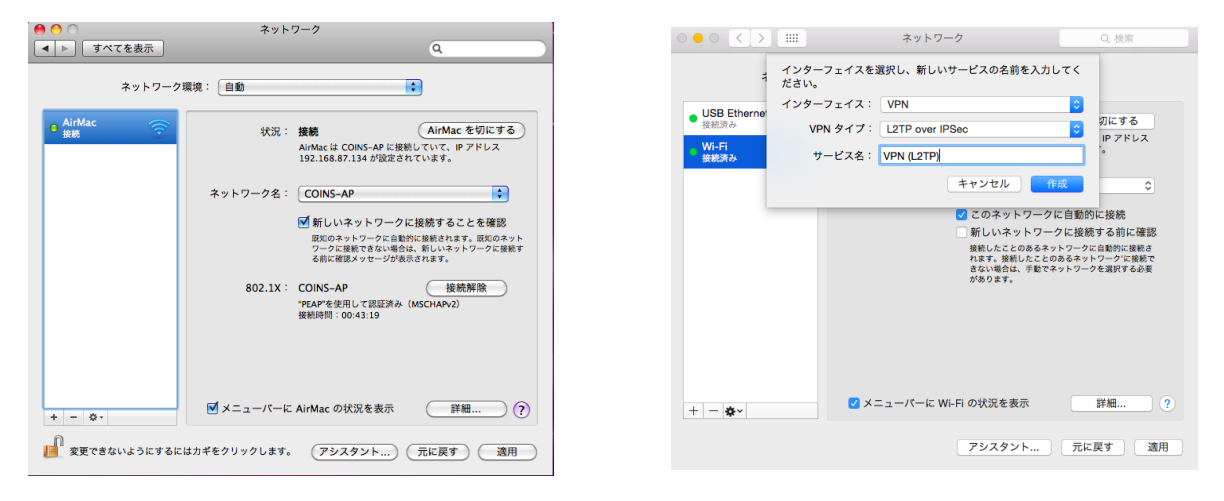

図 3.43: ネットワーク設定画面 図 3.44: VPN インターフェースの作成

次に VPN に新しい接続を設定します. 先ほど作成したインターフェースを選択し、右の欄 の構成のプルダウンメニューから「構成を追加」を選択します. これを選んだ段階で図 [3.45](#page-97-0) の ポップアップが表示されます.ここに作成する構成の名前を任意につけ(例では coins-vpn とし ました), FE成 を押します. これにより構成のメニューに作成した構成が出現します. この状 熊で、接続するために必要な情報を入力します(図 [3.46](#page-97-0)). ここで入力するのはサーバアドレス (vpn.coins.tsukuba.ac.jp) とアカウント名,事前共有キーです.

VPN 接続は認証を必要としますので、認証の設定をします. アカウント名入力欄の下にある 認証設定 をクリックすると認証方法が問われます(図 [3.47](#page-97-1)).まず,パスワードにチェックを入れ COINS アカウントのパスワードを入力します. 続いて、「共有シークレット」を選択し、事前共有 キーを入力します.また,「詳細」ボタンを押し,「オプション」タブの「セッションオプション」で 「すべてのトラフィックを VPN 経由で送信」にチェックを入れます. これで接続準備は完了です.

では、つないでみましょう. 認証設定の下の |接続| を押して接続を開始してください. 接続が完 了すると図 [3.48](#page-97-1) のようになります. また, 先ほどの場所にある 接続解除 をクリックすると接続を 切ることができます.

<span id="page-97-0"></span>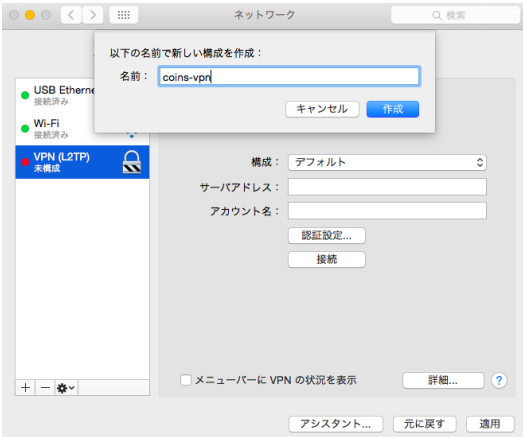

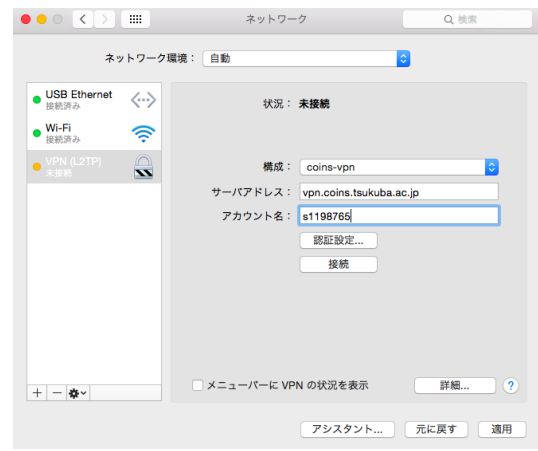

図 3.45: VPN の構成の作成 <br>※

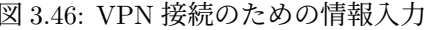

<span id="page-97-1"></span>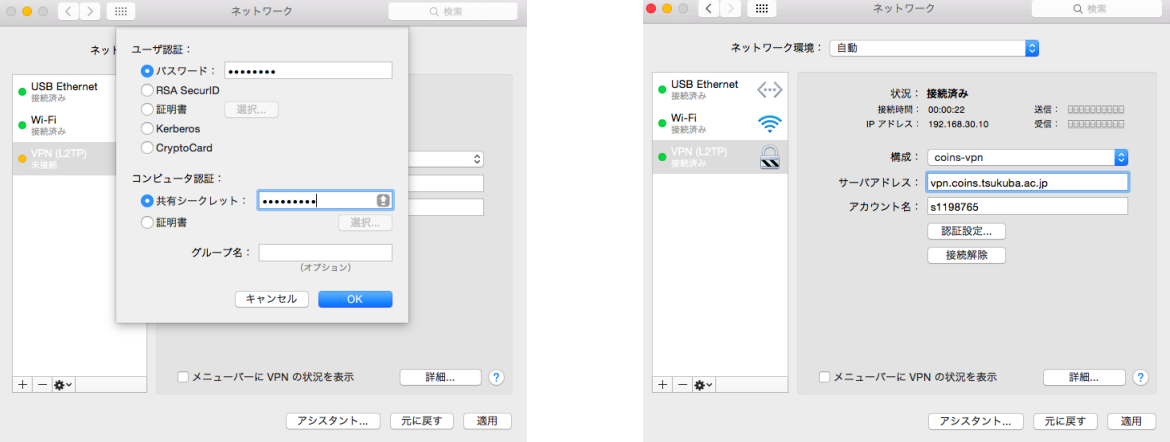

図 3.47: パスワード入力 マンスコン インスタン 図 3.48: VPN 接続完了

### **3.3.2.2** うまく接続できない場合

前述の設定だけではうまく設定できない場合があります.データを分割する際の個々のサイズ (MTU; Maximum Transmission Unit)の 設定が大きすぎると,うまく接続できないことがあるの で,その場合は以下のようなコマンドで MTU の値を小さくしましょう.

\$ sudo ifconfig ppp0 mtu 1300

# 第 **4** 章 **COINS** のメールの送受信方法

本章では、COINS が所有しているメールサーバ・メールアドレスによって電子メールをやりと りする方法を説明します.

# **4.1 COINS** のメールを利用するための設定

<span id="page-98-0"></span>COINS のメールを利用するにあたって表 [4.1](#page-98-0) にある情報が必要になります.この情報を携帯電 話や個人のパソコンのメーラで設定することで, COINS のメールサーバを用いた送受信ができる ようになります.

| メールアドレス    | (ユーザ名) @coins.tsukuba.ac.jp  |
|------------|------------------------------|
| 受信サーバの種類   | IMAP または POP (IMAP 推奨)       |
| 受信サーバのアドレス | violet04.coins.tsukuba.ac.jp |
| 送信サーバのアドレス | violet04.coins.tsukuba.ac.jp |
| ユーザ名       | あなたの COINS のアカウント名           |
| パスワード      | あなたの COINS のパスワード            |

表 4.1: COINS のメール送受信のための設定

# **4.2 Thunderbird** による電子メールの利用方法

本節では Thunderbird を用いてメールを送受信する方法を説明します.

まず Thunderbird を起動します.

<span id="page-99-0"></span>初回の起動では必ず図 [4.1](#page-99-0) のようなメールアカウント設定のウィンドウが出てきます1[\)](#page-99-1).

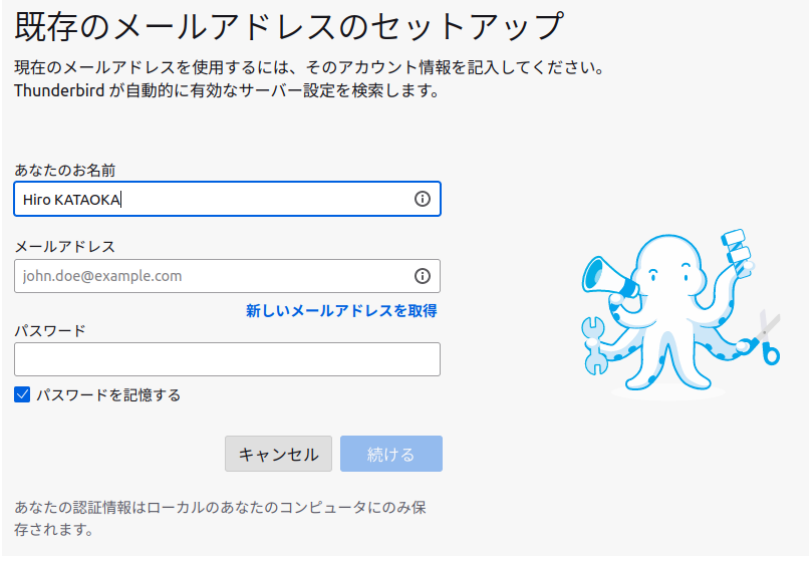

図 4.1: 初回起動時の設定ウィンドウ

ここで メールアカウントを設定する をクリックし、図 [4.2](#page-100-0) に示すようにメールアドレスやパスワード を入力します. 入力が終わったら 手動設定 を押します.

### あなたの名前

メールに差出人として記載されるあなたの名前を入力してください.メールは世界中に送信さ れる可能性があるため,名前は漢字ではなくローマ字で書くことが好まれます.

### メールアドレス

表 [4.1](#page-98-0) のメールアドレスの内容を入力してください.

# パスワード

表 [4.1](#page-98-0) のパスワードの内容を入力してください.「パスワードを記憶する」のチェックを外し てください.

<span id="page-99-1"></span><sup>1) 2</sup>回目以降で設定する場合には、メニューバーの ファイル > 新規作成 > 新規のメールアカウントを取得 を選択することで 行います.

<span id="page-100-0"></span>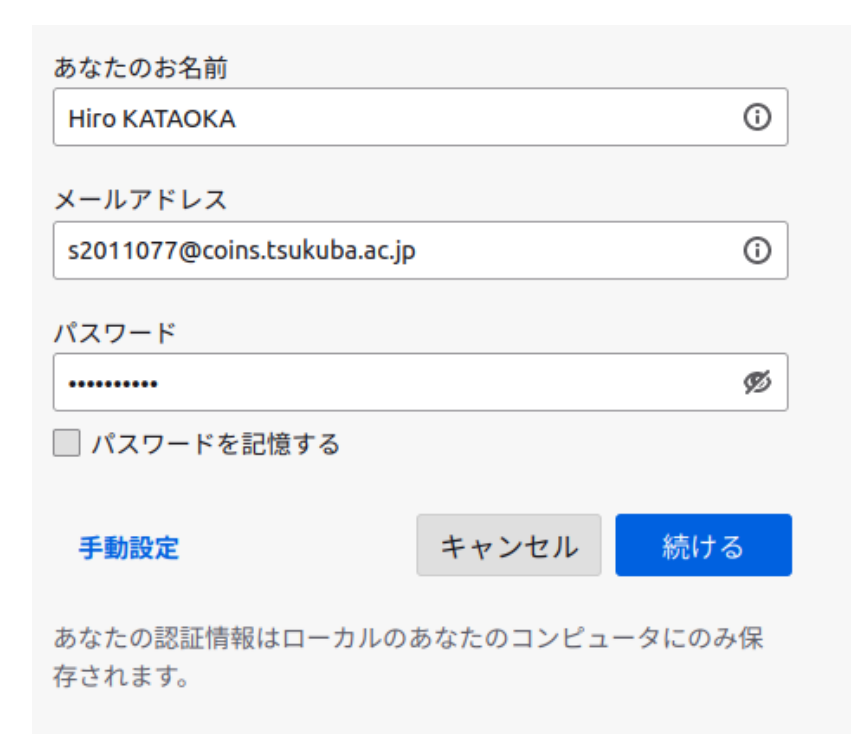

図 4.2: メールアドレスとパスワードの入力

次に図 [4.3](#page-101-0) のようなウィンドウで受信サーバと送信サーバについて設定する必要があります. 表 [4.1](#page-98-0) にあるように、受信サーバと送信サーバのアドレス、受信サーバの種類(プロトコル)を入力 してください. なお表にもあるように、受信サーバの種類は "IMAP" を選ぶと良いでしょう. ここ では、受信サーバの設定に IMAP を使い、接続の保護に SSL/TLS を、受信サーバの接続の保護2[\)](#page-100-1) に SSL/TLS を設定して設定を再テストした例をのせています. 入力が終わったら「再テスト」をク リックしましょう. 再テスト をクリックして問題が起こらなかった場合は、アカウントが正しく設 定されたため 完了 をクリックして、アカウントの設定を完了します(正しく設定できていない場 合は、次へ進むことができません.設定を見なおしてください).

<span id="page-100-1"></span><sup>2)</sup> 相手が本物であることを確認します. また、通信経路を暗号化します.

<span id="page-101-0"></span>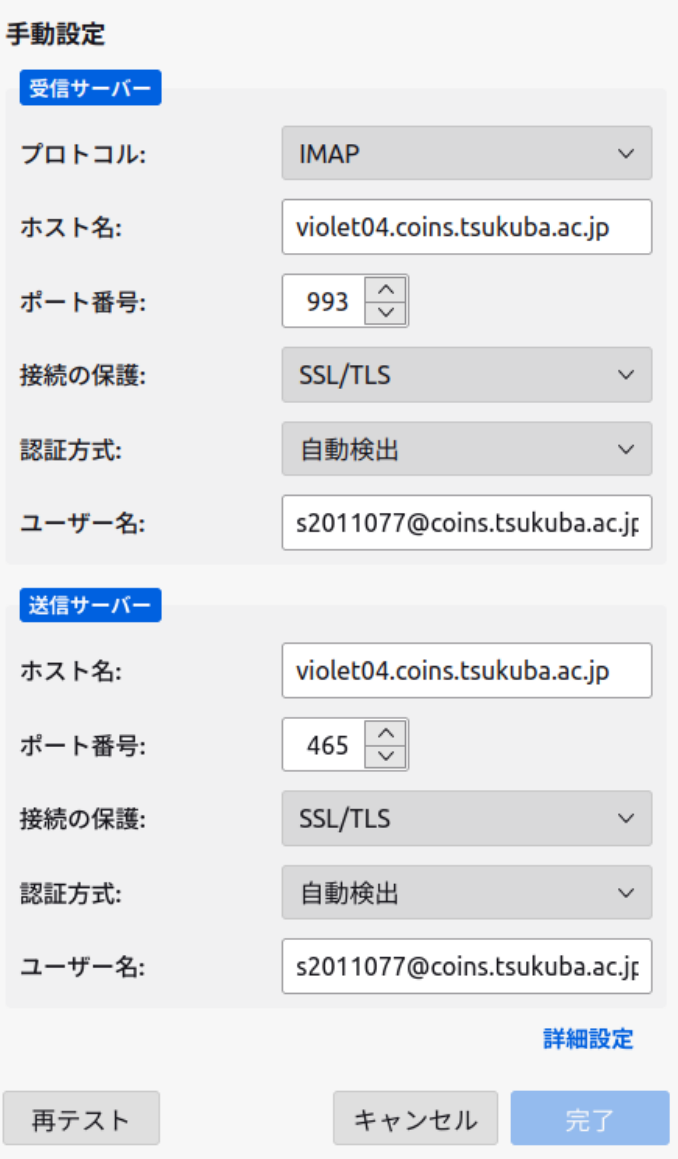

図 4.3: メールサーバの設定

以上でアカウントの設定が完了し、COINS のメールを利用できるようになります.

# **4.3 RainLoop**

COINS メールを利用する方法として,RainLoop(<https://www.coins.tsukuba.ac.jp/webmail>) を利用する方法があります. RainLoop を用いることで、ブラウザ上で COINS メールを利用でき ます. この節では, Rainloop による COINS メールの確認方法を説明します.

<span id="page-102-0"></span>上記の URL にアクセスすると、まず以下のような画面が開きます. 図 [4.4](#page-102-0) のメールアドレス・ パスワードの欄に、表[4.1](#page-98-0)のユーザ名・パスワードをそれぞれ入力してください.

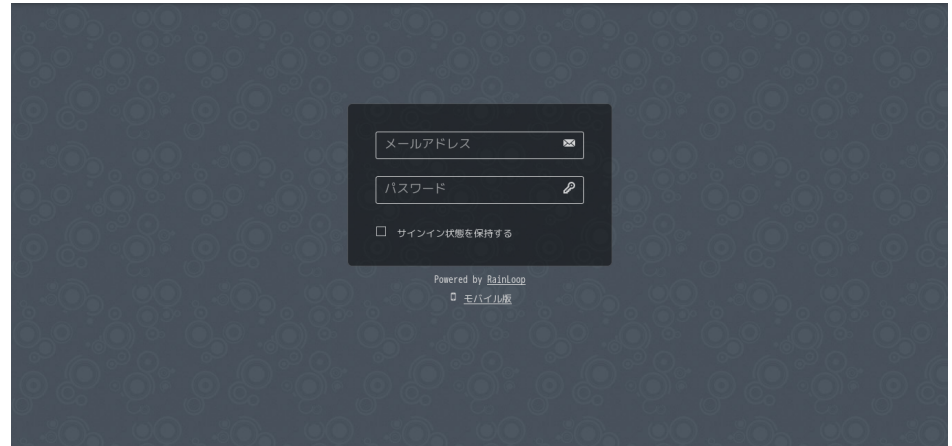

図 4.4: RainLoop ログイン画面

RainLoop では,メールの確認や送受信を行える他,RainLoop の表示設定,メールに記載する署 名の設定などを行うこともできます. 署名の設定をしておくと初対面の相手にメールを送る場合な どに役に立つため、行っておくと良いでしょう. 署名を設定するには、次のようにします.

- 1. <https://www.coins.tsukuba.ac.jp/webmail/> にログインする
- 2. 右上のプルダウンメニューから「設定」設定を選択
- 3.「全般」タブより「表示名」を選択
- 4.「表示名」と署名を入力する
- 5. 更新 ボタンを押す

図 [4.5](#page-103-0) に,一般的な署名の例を示します. これを参考に,自分の署名を設定してください.

<span id="page-103-0"></span>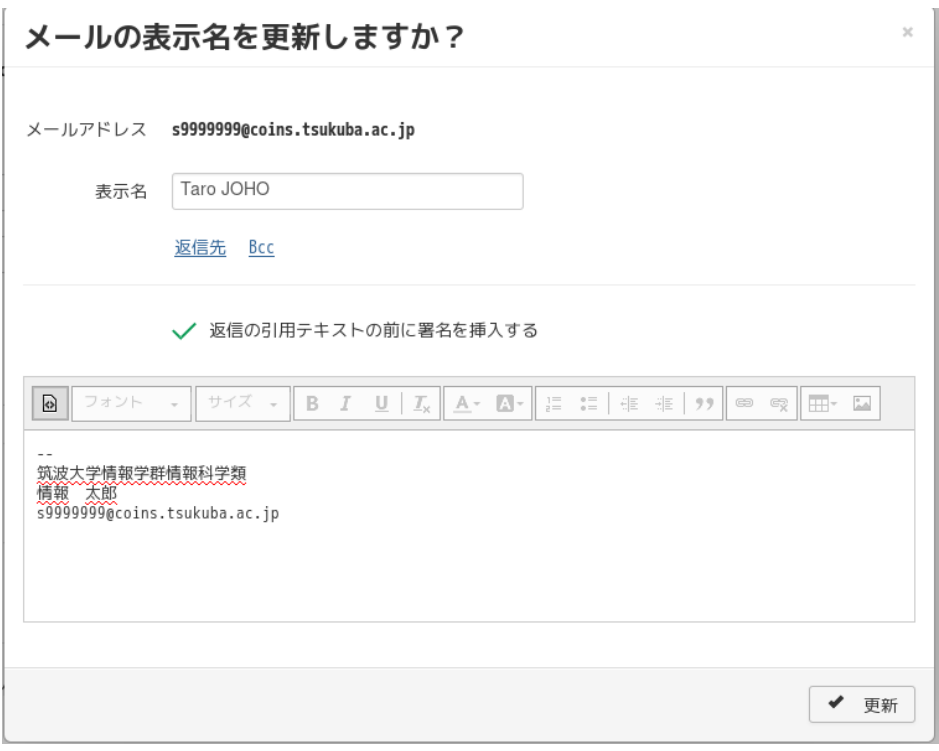

図 4.5: 一般的な署名の設定例

# **4.4 Gmail**(**Android**)でのメールの送受信

AndroidOS 機種での主流メーラアプリ「Gmail」での COINS メールを送受信する設定方法を説 明します. なお、アプリのバージョンによって少し設定方法が変わる可能性があります. 適宜, イ ンターネットなどを参照してください.

1. Android 搭載のスマートフォンやタブレットで 「Gmail」アプリを開きます.

- 2. 右上のプロフィールアイコンをタップします.
- 3. [別のアカウントを追加] をタップします.

4. [その他] をタップします.

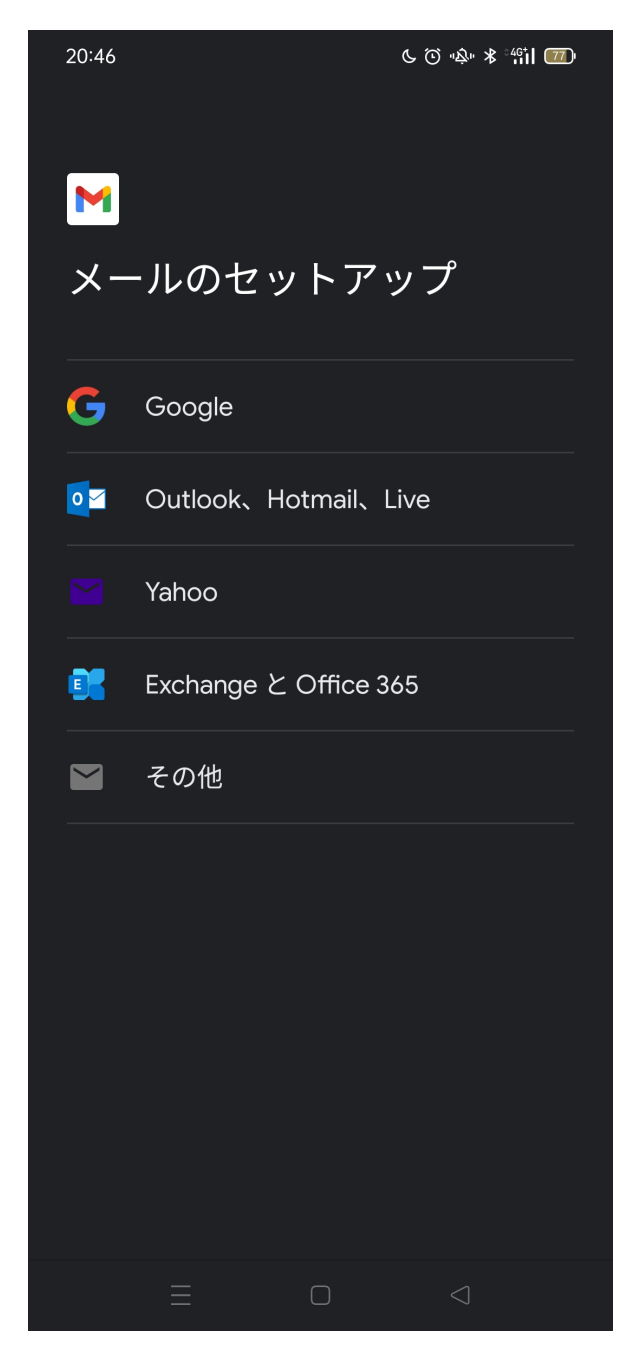

5. [メールアドレスを入力] の欄に表 [4.1](#page-98-0) のメールアドレスを入力して [次へ] をタップします.

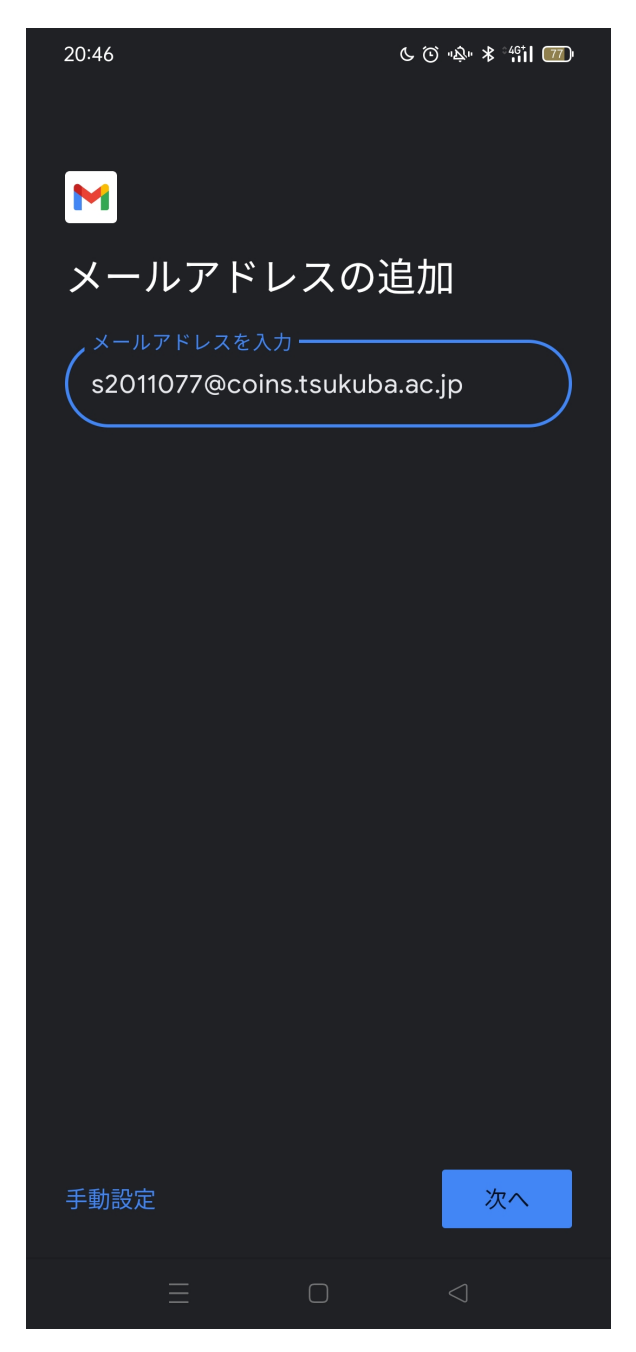

6. アカウントの種類では、表 [4.1](#page-98-0) の受信サーバの種類に対応する内容を選択してください. COINS の推奨は "IMAP" となっています.

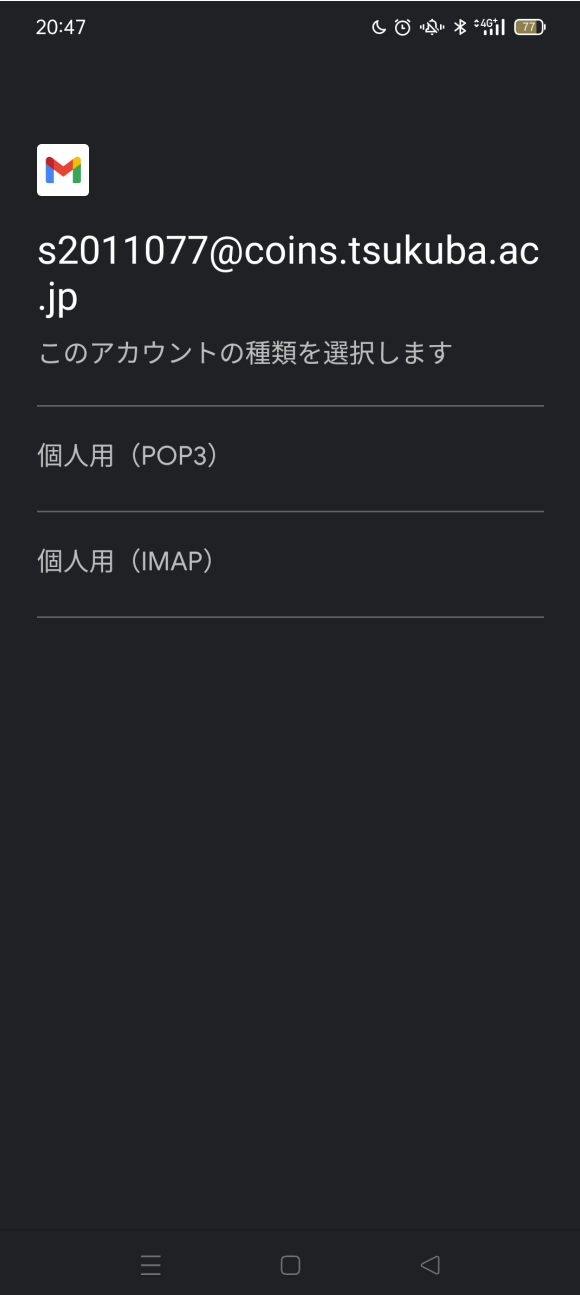
7. [パスワード] の欄に表 [4.1](#page-98-0) のパスワードを入力して [次へ] をタップします.

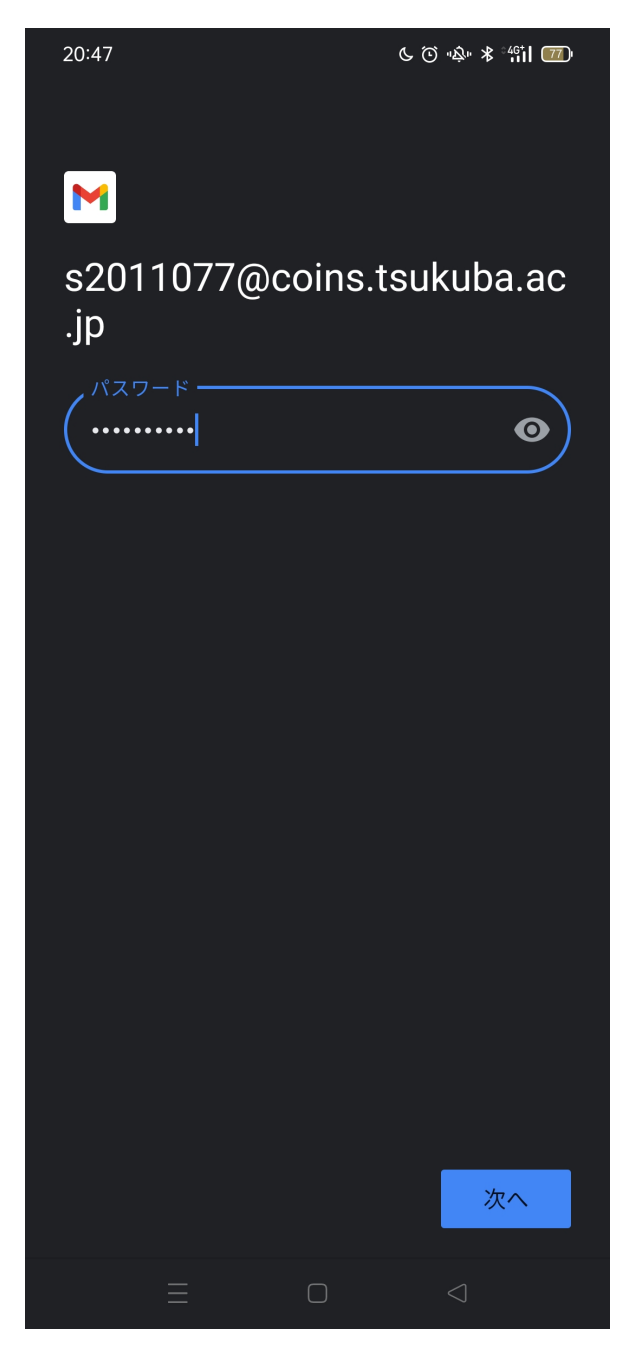

8.[受信サーバの設定] では,[ユーザー名]・[パスワード]・[サーバー] の欄にそれぞれ表 [4.1](#page-98-0) のユー ザ名・パスワード・受信サーバのアドレスを入力して [次へ] をタップします. ユーザー名として メールアドレス(s9912345@coins.tsukuba.ac.jp など)がそのまま入っている場合がありますが,@ 以降を削除することを忘れないでください.

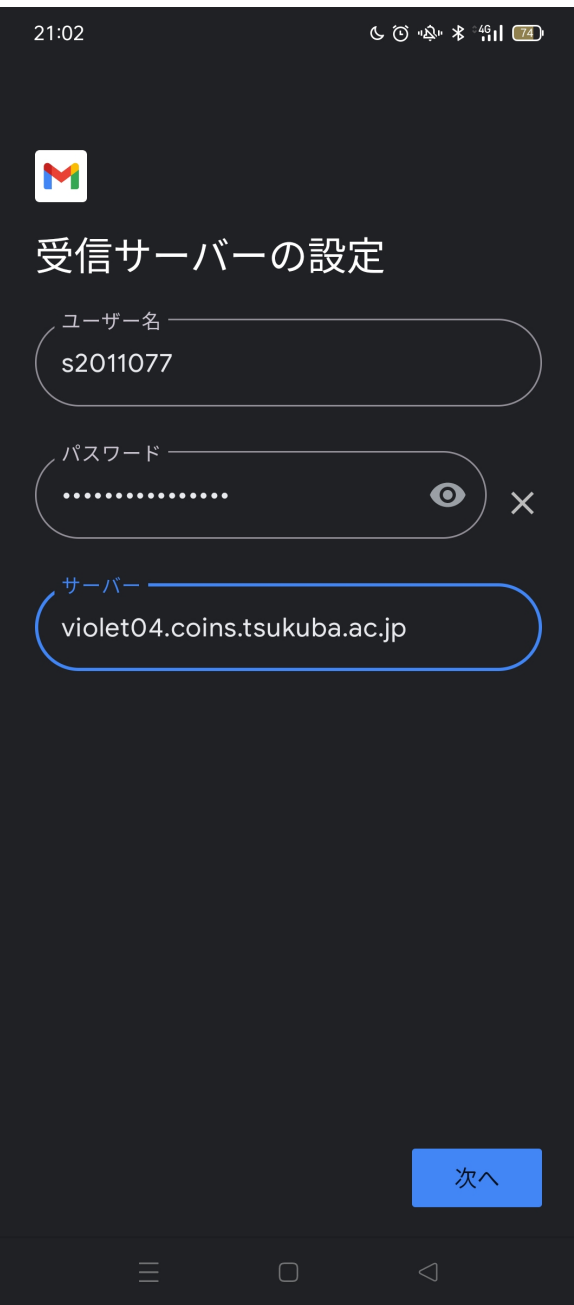

9. 「証明書が無効です」と表示された場合は,「詳細情報」をタップします.

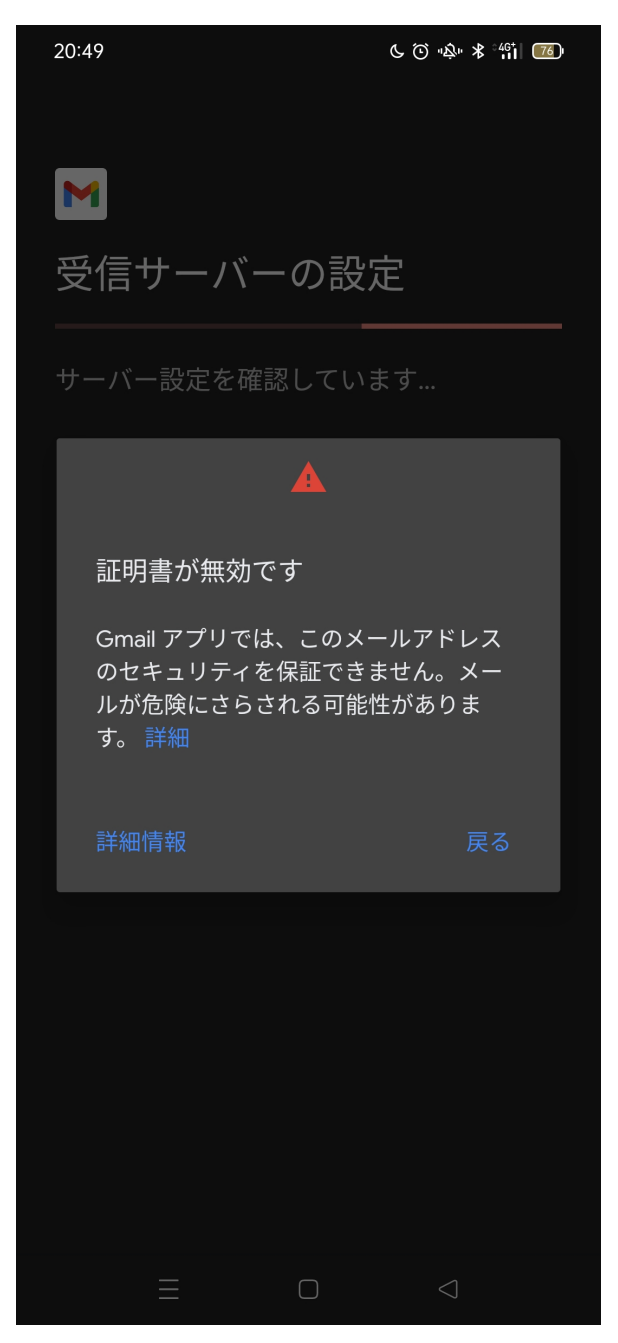

10. 画面をスクロールし,一番下にある「無視して続行」をタップします.

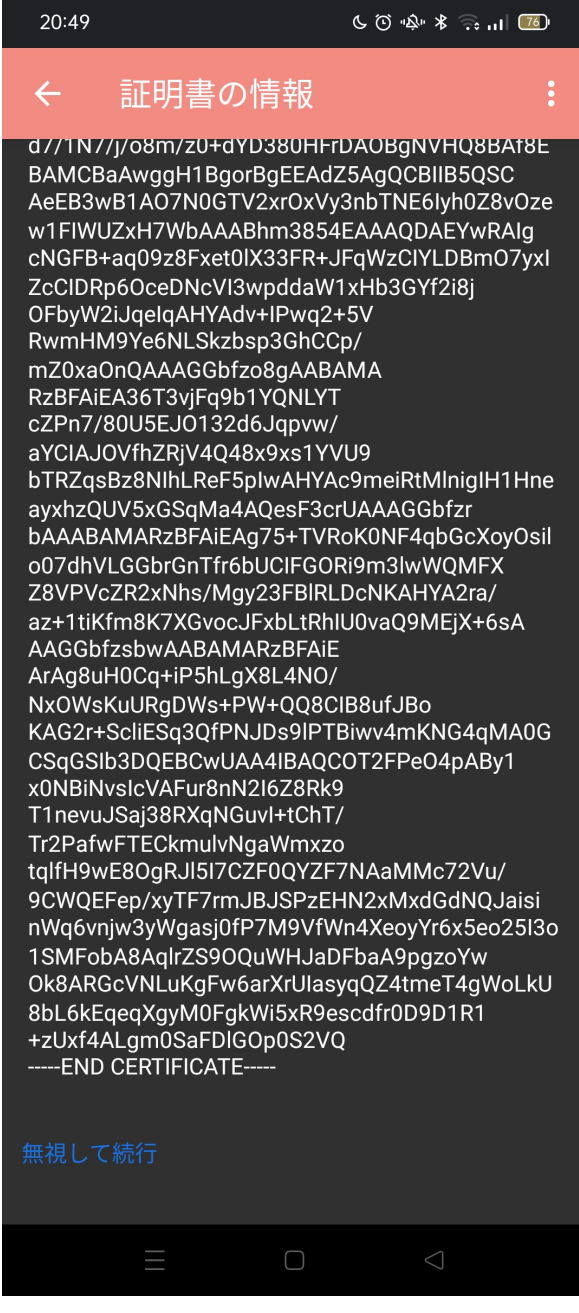

11.[ログインが必要] を有効にして [ユーザー名]・[パスワード]・[SMTP/POP サーバー] の欄にそ れぞれ表 [4.1](#page-98-0) のユーザ名・パスワード・送信サーバのアドレスを入力して [次へ] をタップします.

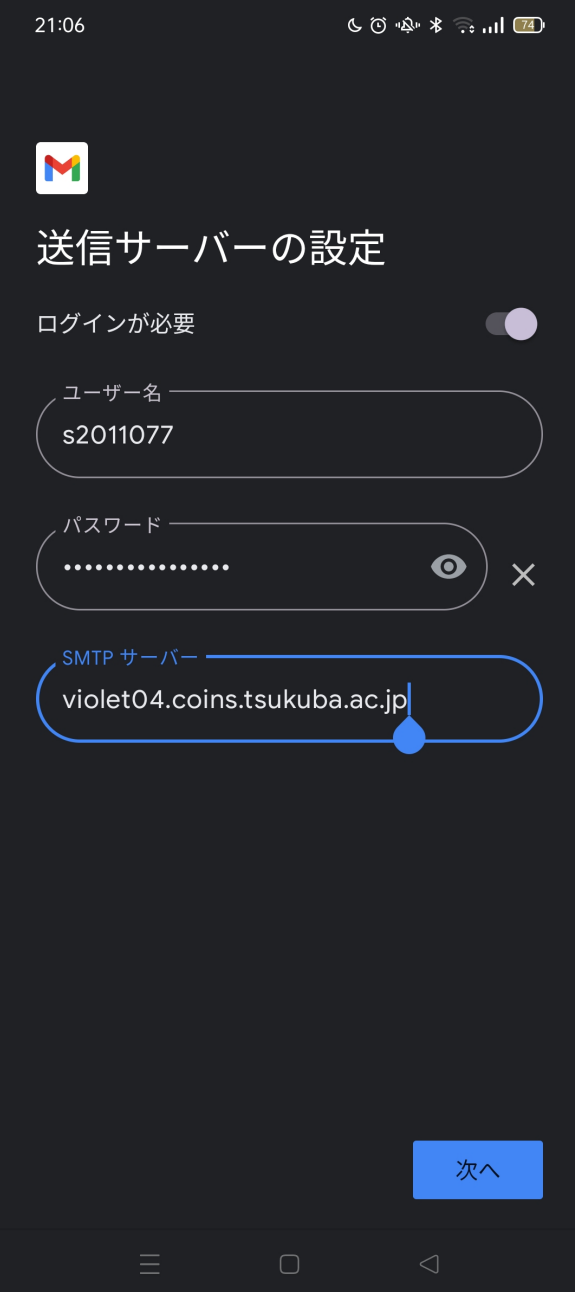

12. 同期頻度,着信,同期などの項目をお好みで変更して次へをタップします.

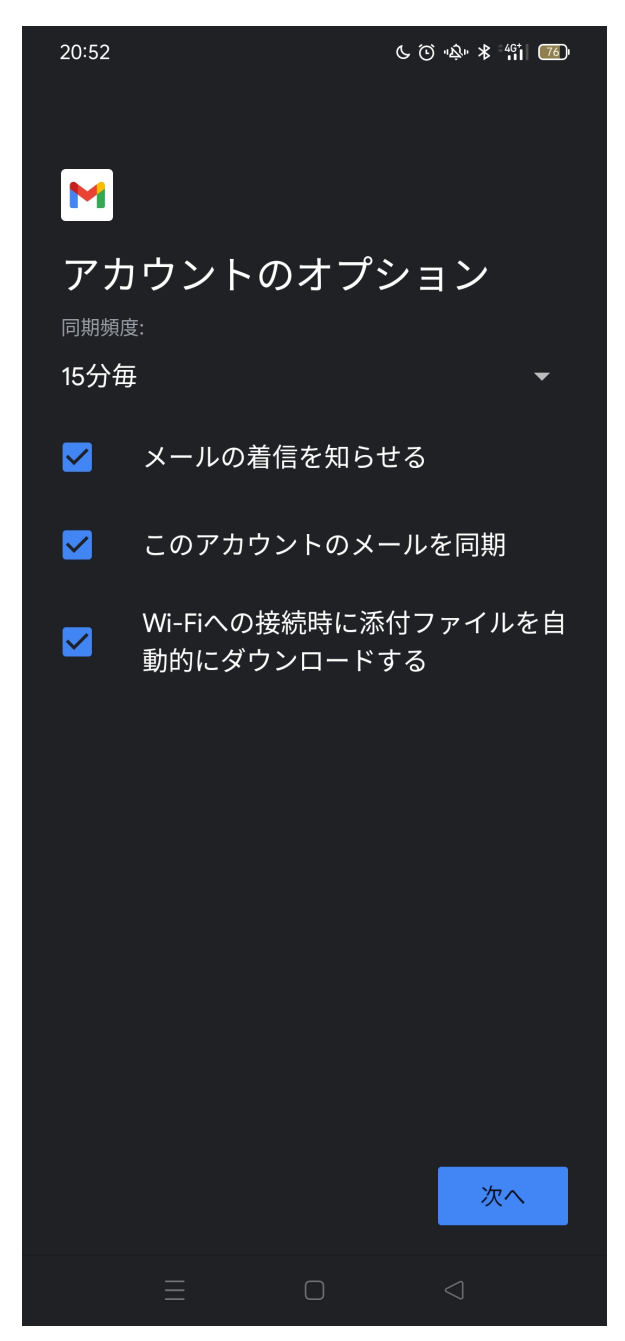

13. アカウント名と名前をお好みで設定して次へをタップします.名前は相手に表示されるため 本名を設定しておきましょう.

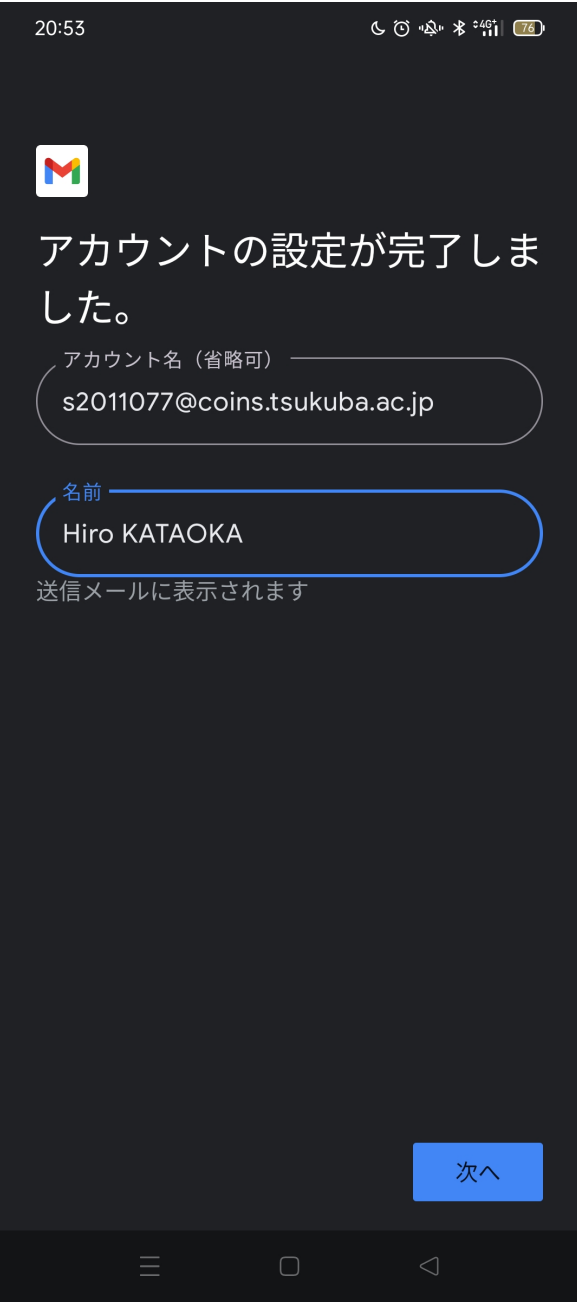

14. 設定が完了し, COINS メールの受信メールが表示されます.

### **4.5 iOS** 標準のメーラ

iOS 標準のメーラアプリ「メール」で COINS メールを送受信できるようにする設定方法につい て説明します.

1.「設定」アプリを起動します.

2.「設定」メニューから「メール」をタップします(デバイスによって表示が若干異なります. 画像は iPad の例です).

3.「メール」メニューから「アカウント」→「アカウントの追加」をタップします.

4.「アカウントを追加」メニューから「その他」をタップします.

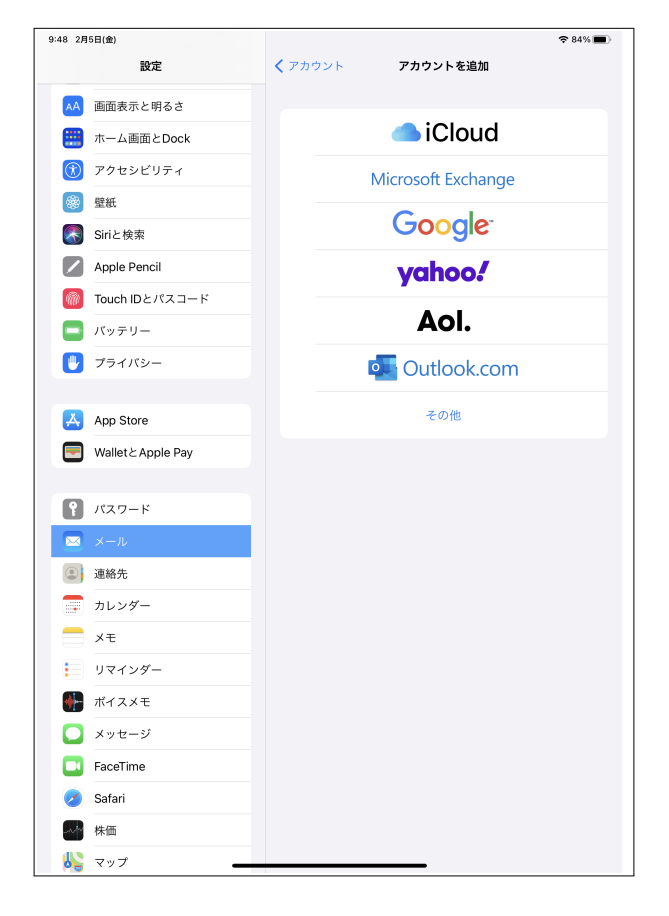

5.「新規アカウント」ウィンドウにおける「メール」・「パスワード」の欄にそれぞれ,表 [4.1](#page-98-0) の メールアドレス・パスワードを入力します.

6.「名前」と「説明」の欄はお好みで設定します.名前は相手に表示されるため本名を設定して おきましょう.

7.「次へ」をタップします.

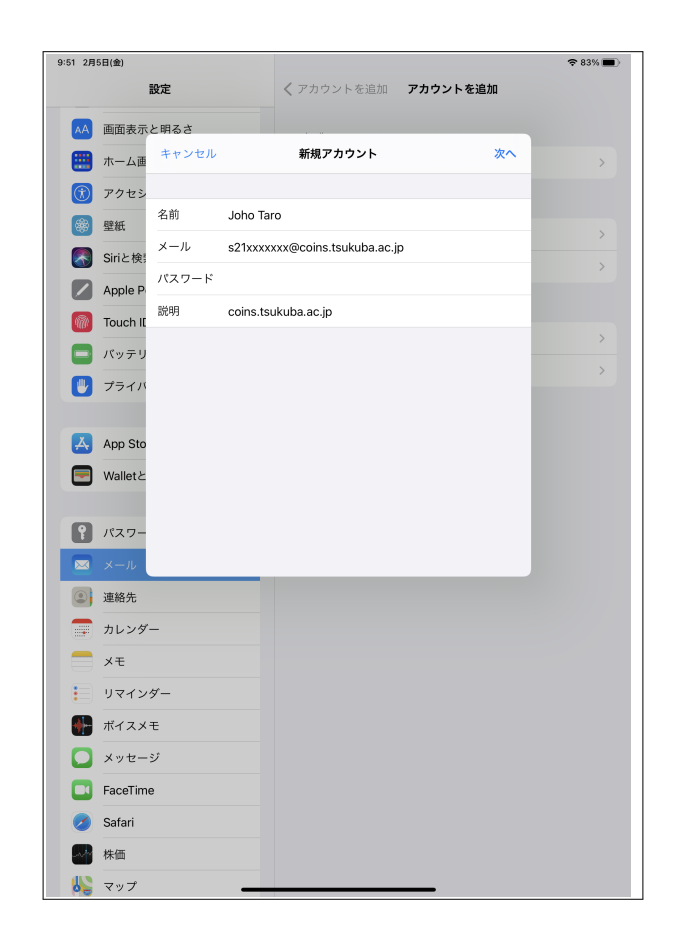

8. 上のタブバーは表 [4.1](#page-98-0) の受信サーバの種類に対応しています. 選びたい方をタップすることで 変更できます. 推奨は "IMAP" となっています.

9. 「受信メールサーバ」の「ホスト名」・「ユーザ名」・「パスワード」の欄にそれぞれ表 [4.1](#page-98-0) の受 信サーバのアドレス・ユーザ名・パスワードを入力します.

10. 「送信メールサーバ」の「ホスト名」・「ユーザ名」・「パスワード」の欄にそれぞれ表 [4.1](#page-98-0) の送 信サーバのアドレス・ユーザ名・パスワードを入力します.

11. 「次へ」をタップします.

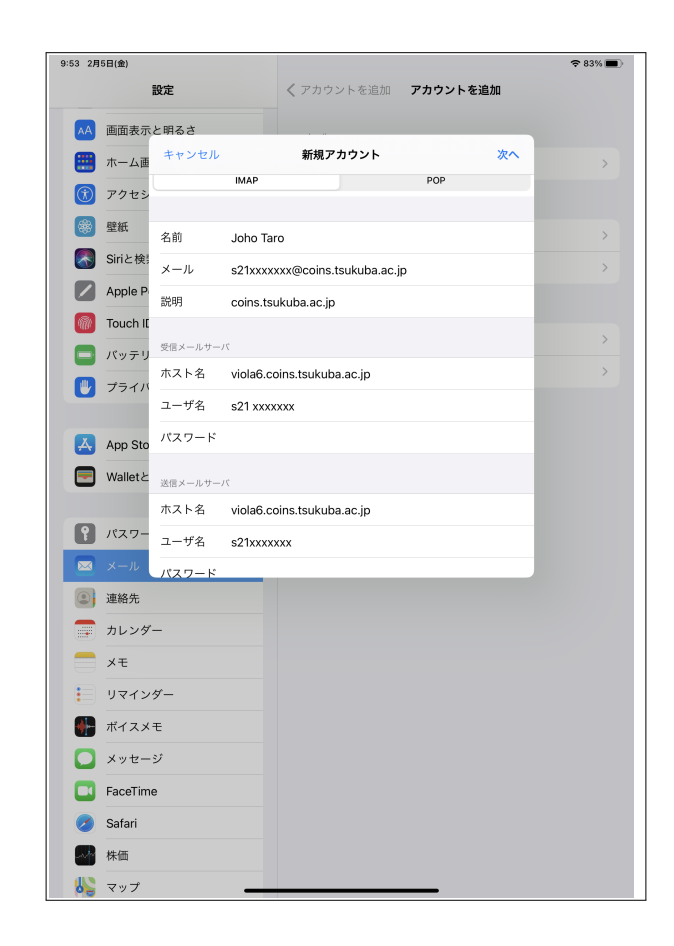

12.「保存」をタップすると設定が完了し,メーラアプリ「メール」で COINS メールを送受信で きるようになります.

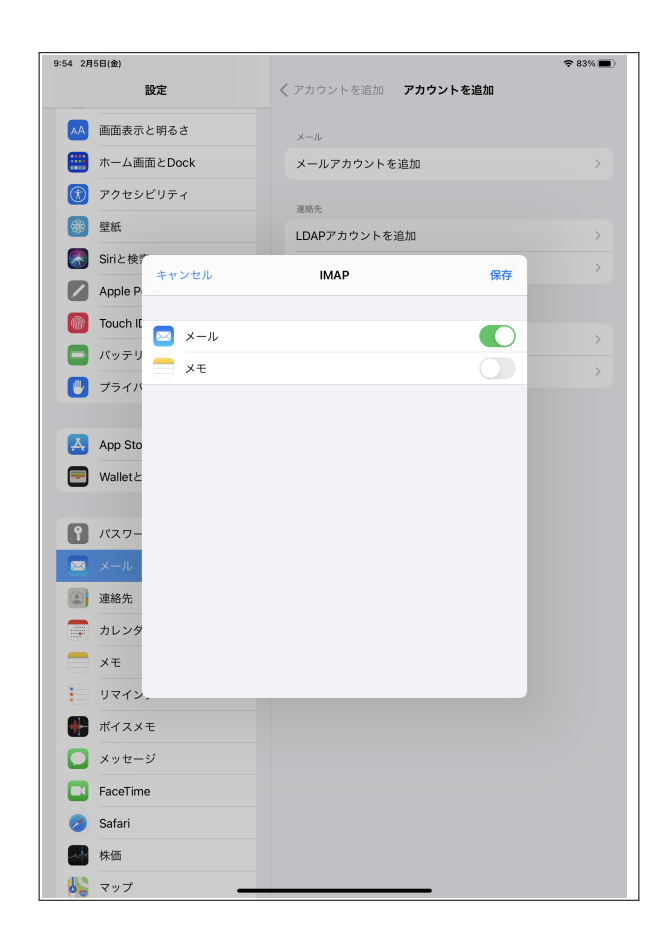

# 第 **5** 章 困ったとき

本章では,情報科学類計算機システムを利用する際にありがちな,困ったときの対処方法を説明 します.

#### **5.1** ディレクトリ名の日本語表記を英語表記にする

COINS の Ubuntu のデフォルトでは,「ダウンロード」や「デスクトップ」といった日本語が 入っているディレクトリが用いられています.このような日本語が入っているディレクトリは, 「端末」から扱うときにしばしば使いにくいと感じるかもしれません1[\)](#page-120-0).

このような場合は、計算機室の計算機またはリモートデスクトップから<sup>2[\)](#page-120-1)「</sup>端末」を開いて、次 のコマンドを実行してください.

\$ LANG=C xdg -user -dirs -gtk -update

<span id="page-120-2"></span>これを実行すると,画面に図 [5.1](#page-120-2) のような画面が現れるので,「Update Names」をクリックします.

| Update standard folders to current language?<br>You have logged in in a new language. You can automatically update the<br>names of some standard folders in your home folder to match this<br>language. The update would change the following folders: |                                   |
|----------------------------------------------------------------------------------------------------|-----------------------------------|
| Current folder name                                                                                                    | New folder name                   |
| /home/ugrad/20/s2011077/デスクトップ /home/ugrad/20/s2011077/Desktop                                                                                                    |                                   |
| /home/ugrad/20/s2011077/ダウンロード /home/ugrad/20/s2011077/Downloads                                                                                                    |                                   |
| /home/ugrad/20/s2011077/テンプレート /home/ugrad/20/s2011077/Templates                                                                                                    |                                   |
| /home/ugrad/20/s2011077/公開                                                                                                    | /home/ugrad/20/s2011077/Public    |
| /home/ugrad/20/s2011077/ドキュメント                                                                                                    | /home/ugrad/20/s2011077/Documents |
| /home/ugrad/20/s2011077/ミュージック                                                                                                    | /home/ugrad/20/s2011077/Music     |
| /home/ugrad/20/s2011077/ピクチャ                                                                                                    | /home/ugrad/20/s2011077/Pictures  |
| /home/ugrad/20/s2011077/ビデオ                                                                                                    | /home/ugrad/20/s2011077/Videos    |
| Note that existing content will not be moved.                                                                                                    |                                   |
| Don't ask me this again                                                                                                    |                                   |
| Keep Old Names                                                                                                    | <b>Update Names</b>               |

図 5.1: ディレクトリ名を英語にするための確認画面.

すると, Downloads や Desktop といった, 英語の名前のついたディレクトリが作成されます. ま た,「ファイル」の左側に表示されるディレクトリも英語のものになります.

<span id="page-120-0"></span><sup>1)</sup> いちいち日本語入力と英語入力を切り替えないといけない、など.

<span id="page-120-1"></span><sup>2</sup>) ssh コマンドを使って接続した場合,「cannot open display」というエラーが出て実行できません.

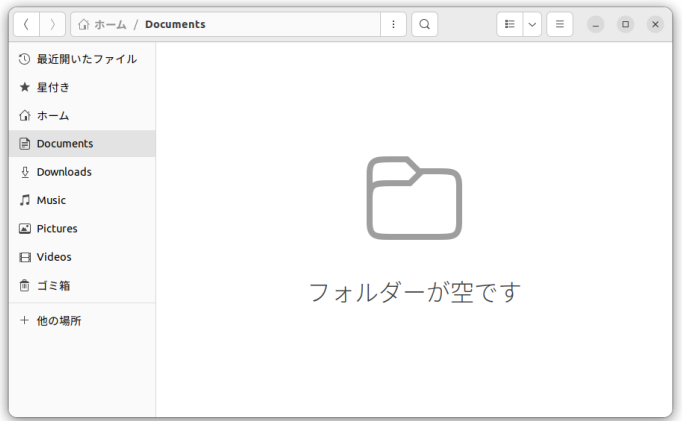

図 5.2: 「ファイル」の左側に表示されるディレクトリも英語の名前になった.

ただし,取得したスクリーンショットなどの保存場所などは自動で切り替わらないので,注意し てください.このような場合は個別に設定が必要になります.

#### **5.2** プロセスの強制終了

アプリケーションを使っていると途中で反応しなくなってしまうことがあります. そのまま待っ ていれば反応が戻ってくることもあるのですが,強制的にアプリケーションを終了しないとどうに もならないこともあります.その場合には,プロセスを強制終了します.

プロセスを強制終了するためには、シェルを使います. この方法では、まず、ps コマンドを使っ てプロセス番号を調べます. 次に、プロセスを終了させるための kill コマンドを使って、指定した プロセス番号を kill します.

```
$ ps aux | grep a.out
s2211606 979531 101 0.0 4244 924 pts/0 R+ 00:53 0:13 ./a.out
s2211606 979556 0.0 0.0 221920 1204 pts/1 S+ 00:53 0:00 grep
   --color=auto a.out
$ kill 979531~
```
a.out を kill する

### **5.3 SSH** を切断してもプロセスを実行し続けたい

大規模計算を行うときなど、SSH 接続を切断しても計算機に継続してあるプロセス(プログラム の実行など)を実行させたいときがあります. このような場合は、tmux を立ち上げ、tmux の内部 で該当プロセスを立ち上げます. tmux 内部から通常のシェルに戻るときは、tmux を終了せずにデ タッチしてください.このようにすることで,SSH 接続を切断しても tmux 内部で起動したプロセ

スを実行し続けられます.なお,以前立ち上げた tmux に再度アクセスするためには,アタッチと 呼ばれる操作を行います.

#### **5.4** プリントアウトができない場合

プリントアウトしようとしてもできない場合があります. 理由としては、以下のようなことが考 えられます.

- •プリンタの用紙がない
- •プリンタのトナーがない
- •プリンタの印刷上限に達している

プリンタの用紙やトナーがない場合には, <coins-trouble@coins.tsukuba.ac.jp> まで,プリンタ 名を明記して連絡をしてください.また、プリンタの印刷枚数は上限が決まっており、それを超え るとプリントアウトができなくなります. 印刷の方法や印刷枚数の確認については、[2.4](#page-59-0) 節を参照 してください.

#### **5.5 Web** ページ公開について

Web ページは ~/public\_html にファイルを置くと、HTTP と HTTPS の両方で公開できます. ディレクトリがない場合は作成してください.URL は, [http://www.coins.tsukuba.ac.jp/](http://www.coins.tsukuba.ac.jp/~（ユーザ名）) ~[\(ユーザ名\)](http://www.coins.tsukuba.ac.jp/~（ユーザ名）) と [https://www.coins.tsukuba.ac.jp/~](https://www.coins.tsukuba.ac.jp/~（ユーザ名）)(ユーザ名) です. 詳しい情報は、情報科学 類コンピューティング環境(<http://www.coins.tsukuba.ac.jp/ce/>)を見てください.

#### **5.6 COINS** のシステムがダウンしている場合

COINS のシステムにログインしようとしても,どの計算機にもログインできない場合,COINS のシステムがダウンしている可能性があります.

COINS のシステムがダウンしている場合,平日の技術職員室(3C207)が空いている時間帯であ ればそちらへ直接問い合わせてください.ただし,夜間や休日など,技術職員室が空いていない時 間帯であれば、coins-trouble@cs.tsukuba.ac.jp までメールで問い合わせてください.

#### **5.7 COINS** 宛のメールを他のメールアドレスに転送したい場合

COINS のメールを普段使っていないと,大事なメールが来たときに見落としてしまう可能性が あります.そこで,普段自分が使っている携帯電話やパソコンのメールアドレスに転送するように しましょう.

転送の設定をするには、ホームディレクトリのすぐ下に.forward ファイルを作成して、その中に

転送先のメールアドレスを書きます.

例えば、自分が使っているメールアドレスが「s9912345@coins.tsukuba.ac.jp」,転送先のメール アドレスを「hoge@example.com」としたとき、転送先のメールアドレスに転送する場合は、コロ ンか改行で区切り,

#### .forward

hoge@example.com

と書きます.しかし,この方法だと来たメールが全て書かれたメールアドレスに送られるだけ で,元の COINS のメールボックスにはメールが残りません.ですので,ローカルアカウントにも 転送するようにしましょう.

#### .forward

\s9912345, hoge@example.com

と書くと元のメールボックスに保存したまま転送できます.

このように.forward ファイルはアドレスを記述するだけの単純なものなのですが,注意しないと メールが届かないことやメールがループしてサーバーに負担がかかるという事が発生します.この ような転送の設定をするときは,記述されたアドレスが全て疎通可能なものか,メールがループす るような設定になってないか<sup>3</sup>[\)](#page-123-0)に注意を払ったうえ,必ずテストメールを送って正常に動いている かを必ず確認しましょう.

#### **5.8** ディスククォータに関する警告メールが来てしまった

COINS システムではディスクをみんなで共有しているため,ある特定の人だけディスク容量を 使ってしまわないようにディスククォータと呼ばれる使用量制限がかかっています. COINS シス テムでは,一人あたり 10GByte に設定しています.

COINS システムを長く使っていると,ディスククォータの制限に引っかかってしまい以下のよ うな警告メールが来てしまうことがあります.もし,このようなメールが来た場合には [5.8.1](#page-124-0) 節を 参考にして必要のないファイルを削除してください.削除せずに放置しておくと,ログインできな くなることもあるので注意してください.

また,主専攻実験などでディスク使用量が多くなってしまった場合には,担当の先生や技術職員 に相談してください.

<span id="page-123-0"></span><sup>3</sup>) 例えばアドレス A とアドレス B はお互い相手に転送する設定になっていて無限にメールが転送されること.

#### ディスククォータの警告メール(2018 年度以前のもの)

タイトル:[coins-quota] 注意:ディスク容量の制限に達しようとしてます

s9912345 さん

こんにちは. coins-admin スタッフです.

あなたのホームディレクトリのディスク容量が制限に達しそうになっています. 必要ないファイルを削除して空き容量を確保してください.

現在, あなたのホームディレクトリは 3338 MByte 使用しています. ディスク容量の制限は 3072 MByte となっており 108 % にあたります.

制限に達して一定以上書きこむと,それ以上書き込みができなくなります. 最悪の場合,ログインできなくなるのでご注意ください.

空き容量の確保の仕方については,こちらのページをご確認ください. <http://www.coins.tsukuba.ac.jp/ce/quota.html>

もし,どうすれば良いかわからない場合は coins-admin@coins.tsukuba.ac.jp までご連絡くだ さい.

このメールは s9912345 宛に自動送信されています. お心当たりの無い方は,上記 coins-admin のアドレスまでご連絡いただければ幸いです.

#### <span id="page-124-0"></span>**5.8.1** 必要のないファイルを調査,削除する

最初にどのフォルダがどれだけの容量を使用しているか調べます.du コマンドを使用して,各 フォルダのディスク使用量を確認しましょう.

d はその後に階層数を指定して、何階層まで表示するかを指定しています4[\)](#page-124-1). ここでは、1 を指 定しており,1 階層分のみを表示しています.試しに表示をしてみましょう.コマンドはホーム ディレクトリで実行します.

各フォルダの容量を調べる

```
s2011077@azalea13 :~$ du -h -d 1 .
165M ./. thunderbird
```
<span id="page-124-1"></span><sup>4)</sup> 一部の計算機は d オプションが使えません. 代わりに--max-depth=オプションを使用します.

512 ./テンプレート 30K ./ドキュメント 512 ./ thinclient\_drives 1.6G ./ \_OLD\_DATA\_2023\_ 39K ./. java 5.0K ./ snap 245M ./. matlab 4.6G ./ダウンロード 25K ./デスクトップ 27M ./ピクチャ 2.4M ./. local 3.5K ./. gnupg 7.0K ./ erste 699K ./. config 107M ./. cache 5.0K ./. ssh 512 ./公 開 1.0K ./. emacs.d 170M ./. vscode -server 1.5K ./. oracle\_jre\_usage 343M ./ Maildir 33M ./. mozilla 512 ./ ミュー ジッ ク 512 ./ビ デ オ 7.3G .

この場合だとホームディレクトリ全体で 7.3GByte 使用しています (一番最後の出力). この中 から必要なさそうなファイルを探しましょう.上記の場合だとダウンロードディレクトリが容量を 使っているので,この中身を削除すればよさそうです.中身を削除するためには,rm コマンドが 使えます.

#### <span id="page-125-0"></span>**5.9** ブラウザのキャッシュを削除する

ブラウザのキャッシュを削除する方法を説明します.Firefox や Google Chrome などのブラウザ のキャッシュが容量をとっている場合があります. その場合, Library フォルダのサイズが大きく なってしまいます.

#### **5.9.1 Firefox** のキャッシュを削除する

まずメニューバーのFirefox >>環境設定 クリックし、環境設定を開きます. 次に プライバシーとセキュリティ パネルを選択し, Cookie とサイトデータ セクションの データを消去... を クリックすると図 [5.3](#page-126-0) のようなメニューが表示されます. ここで ウェブコンテンツのキャッシュ が選択 されていることを確認して 消去 をクリックします.

<span id="page-126-0"></span>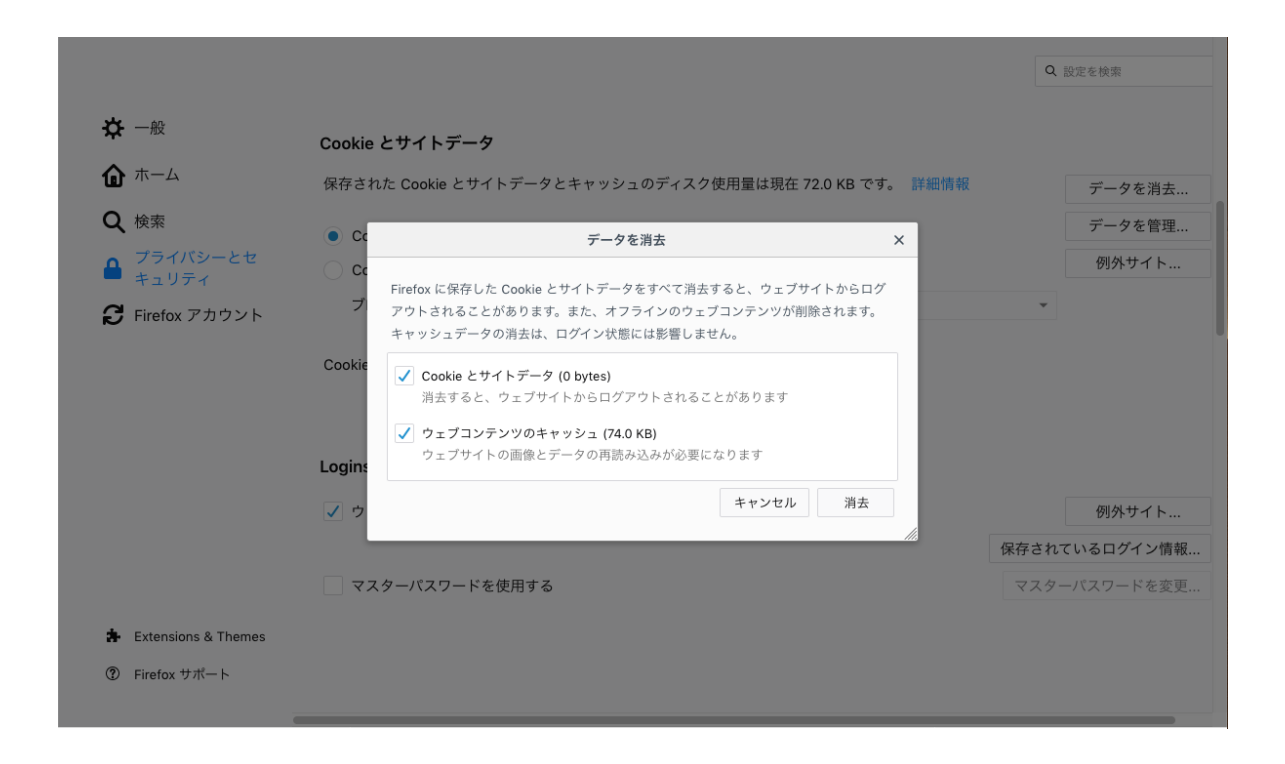

図 5.3: Firefox のキャッシュの削除

#### **5.9.2 Google Chrome** のキャッシュを削除する

メニューバーから Chrome > 閲覧履歴を消去 をクリックします. すると図 [5.4](#page-127-0) のようなメニューが出 てくるので、キャッシュが選択されていることを確認し、閲覧履歴の消去 をクリックします. なお, 消去するキャッシュの期間を"すべて"に設定しなければ、指定された期間に作られたキャッシュ のみ削除されます.

<span id="page-127-0"></span>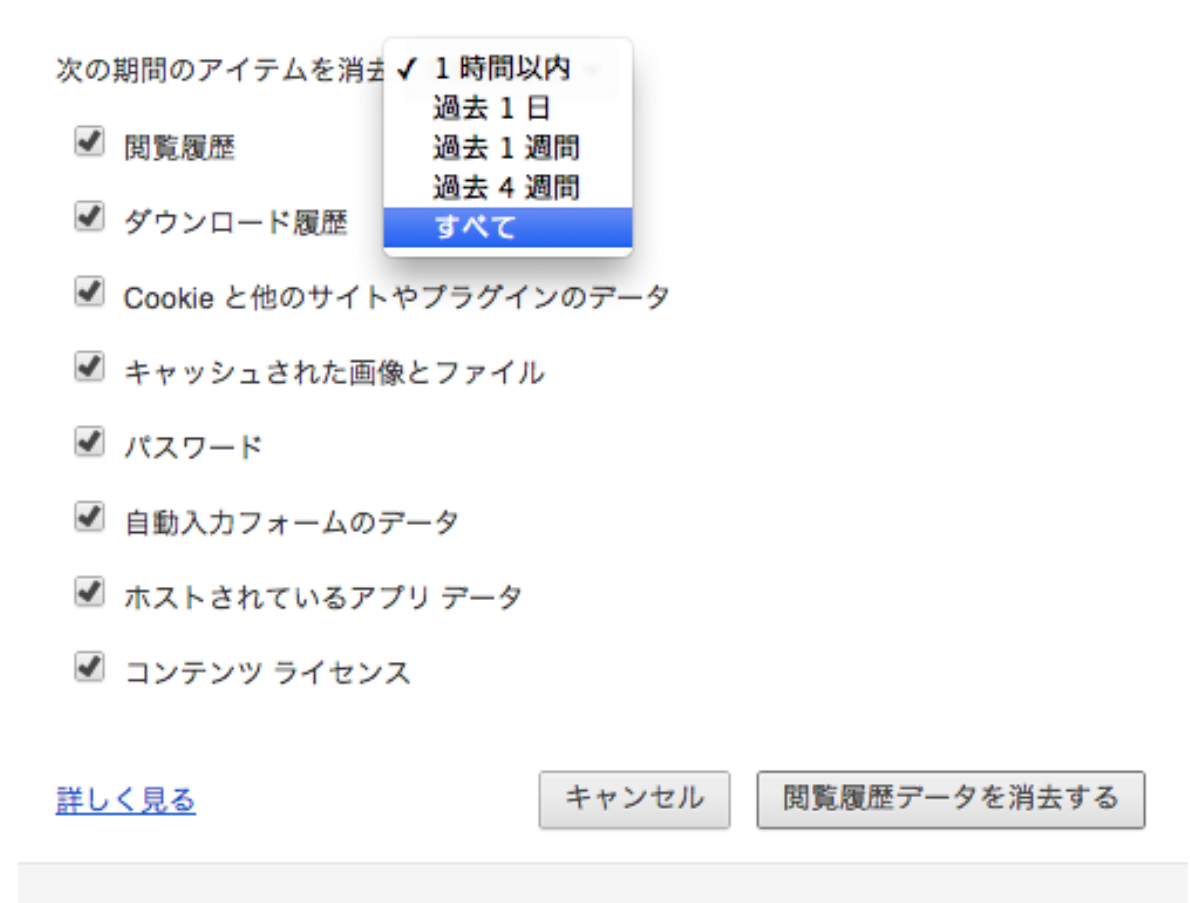

保存済みの コンテンツ設定 と 検索エンジン の内容は消去されません。このため、普 段よく使う設定や検索エンジン名が残っている可能性があります。

図 5.4: Chrome のキャッシュの削除

### **5.10 quota** の上限を大きくしたい

授業や実験などで大きなファイルを扱っている場合,[5.8.1](#page-124-0) 項や [5.9](#page-125-0) 節などを試しても、ディスク 使用量を quota の制限以下に抑えられなくなることがあります.このような場合は [5.12](#page-129-0) 節を参考 に,技術職員に問い合わせてください.

#### **5.11** 間違えてファイルを消してしまった

COINS では snapshot 機能をもちいて,システム全体のデータのバックアップを自動的にとって います.このバックアップを用いることで,約 2 週間前までのファイルであれば,復元ができま す. バックアップされたファイルは,.snapshot 内のディレクトリ(ディレクトリ名はそのディレ クトリにバックアップが作成された年月日)に保存されています..snapshot は特殊なディレクト リで,任意のディレクトリで

 $$ cd . snapshot.$ 

を実行してアクセスします.

あとは、cp コマンドなどをつかって目的のファイルを取り出しましょう. たとえば, 2023 年 3 月 23 日に取られたバックアップは, .snapshot 以下の afs-auto-snap\_daily-2023-03-23-0000 に保存 されています.この下のディレクトリ構造は、ホームディレクトリと同じになっています. アップ デートの頻度は hourly, daily, weekly の 3 種類があります.どの時点のバックアップから復元する かによって適切に選択してください.

```
$ 1s -1 . snapshot \rightarrow
```

```
合 計 93
drwx ------ 21 s2011077 ugrad 28 3月 9 19:19 afs -auto -snap_daily -2023 -03 -23 -0000
drwx ------ 21 s2011077 ugrad 28 3月 9 19:19 afs -auto -snap_daily -2023 -03 -24 -0000
drwx ------ 21 s2011077 ugrad 35 3月 24 09:54 afs -auto -snap_daily -2023 -03 -25 -0000
drwx ------ 21 s2011077 ugrad 35 3月 24 09:54 afs -auto -snap_daily -2023 -03 -26 -0000
drwx ------ 21 s2011077 ugrad 35 3月 24 09:54 afs -auto -snap_daily -2023 -03 -27 -0000
drwx ------ 21 s2011077 ugrad 35 3月 24 09:54 afs -auto -snap_daily -2023 -03 -28 -0000
drwx ------ 21 s2011077 ugrad 35 3月 24 09:54 afs -auto -snap_daily -2023 -03 -29 -0000
drwx ------ 21 s2011077 ugrad 35 3月 24 09:54 afs -auto -snap_hourly -2023 -03 -29 -010
\Omegadrwx ------ 21 s2011077 ugrad 35 3月 24 09:54 afs -auto -snap_hourly -2023 -03 -29 -020
0
drwx ------ 21 s2011077 ugrad 35 3月 24 09:54 afs -auto -snap_hourly -2023 -03 -29 -030
0
drwx ------ 21 s2011077 ugrad 35 3月 24 09:54 afs -auto -snap_hourly -2023 -03 -29 -040
\Omegadrwx ------ 21 s2011077 ugrad 35 3月 24 09:54 afs -auto -snap_hourly -2023 -03 -29 -050
\Omegadrwx ------ 21 s2011077 ugrad 35 3月 24 09:54 afs -auto -snap_hourly -2023 -03 -29 -060
\Omegadrwx ------ 21 s2011077 ugrad 35 3月 24 09:54 afs -auto -snap_hourly -2023 -03 -29 -070
\Omegadrwx ------ 2 s2011077 530 8 2月 28 16:47 afs -auto -snap_monthly -2023 -03 -01 -00
0<sup>0</sup>drwx ------ 3 s2011077 530 9 3月 3 11:57 afs -auto -snap_weekly -2023 -03 -05 -000
\Omegadrwx ------ 21 s2011077 ugrad 28 3月 9 19:19 afs -auto -snap_weekly -2023 -03 -12 -000
```

```
0
drwx ------ 21 s2011077 ugrad 28 3月 9 19:19 afs -auto -snap_weekly -2023 -03 -19 -000
0
drwx ------ 21 s2011077 ugrad 35 3月 24 09:54 afs -auto -snap_weekly -2023 -03 -26 -000
0
```
### <span id="page-129-0"></span>**5.12** 各種問い合わせ先

以上に記した方法で解決ができない場合, 授業中であれば TA か教員に尋ねてみましょう. も しくは、<coins-trouble@coins.tsukuba.ac.jp> 宛に、以下のことを記載してメールを送ってくだ さい.

- •利用者名(アカウント名)
- •利用した計算機名
- •症状が発生した時刻
- •具体的なトラブルの内容

あるいは、技術職員室 (3C207) まできて技術職員に直接問い合わせてください. また、COINS のシステムに関する一般的な質問につきましては、<coins-admin@coins.tsukuba.ac.jp> 宛にメー ルを送ってください.

## **2023** 年度 情報科学類 計算機運用委員会 構成員

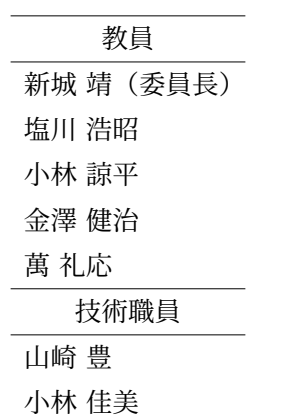

本手引きは 2023 年度手引を元に改版され,下記の方々の協力により作成されました.

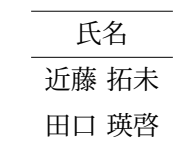

発行日 2024.4

編集 筑波大学情報学群情報科学類計算機運用委員会

Copyright©2024 筑波大学情報学群情報科学類計算機運用委員会.All Rights Reserved.